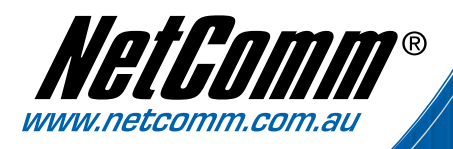

# User Guide

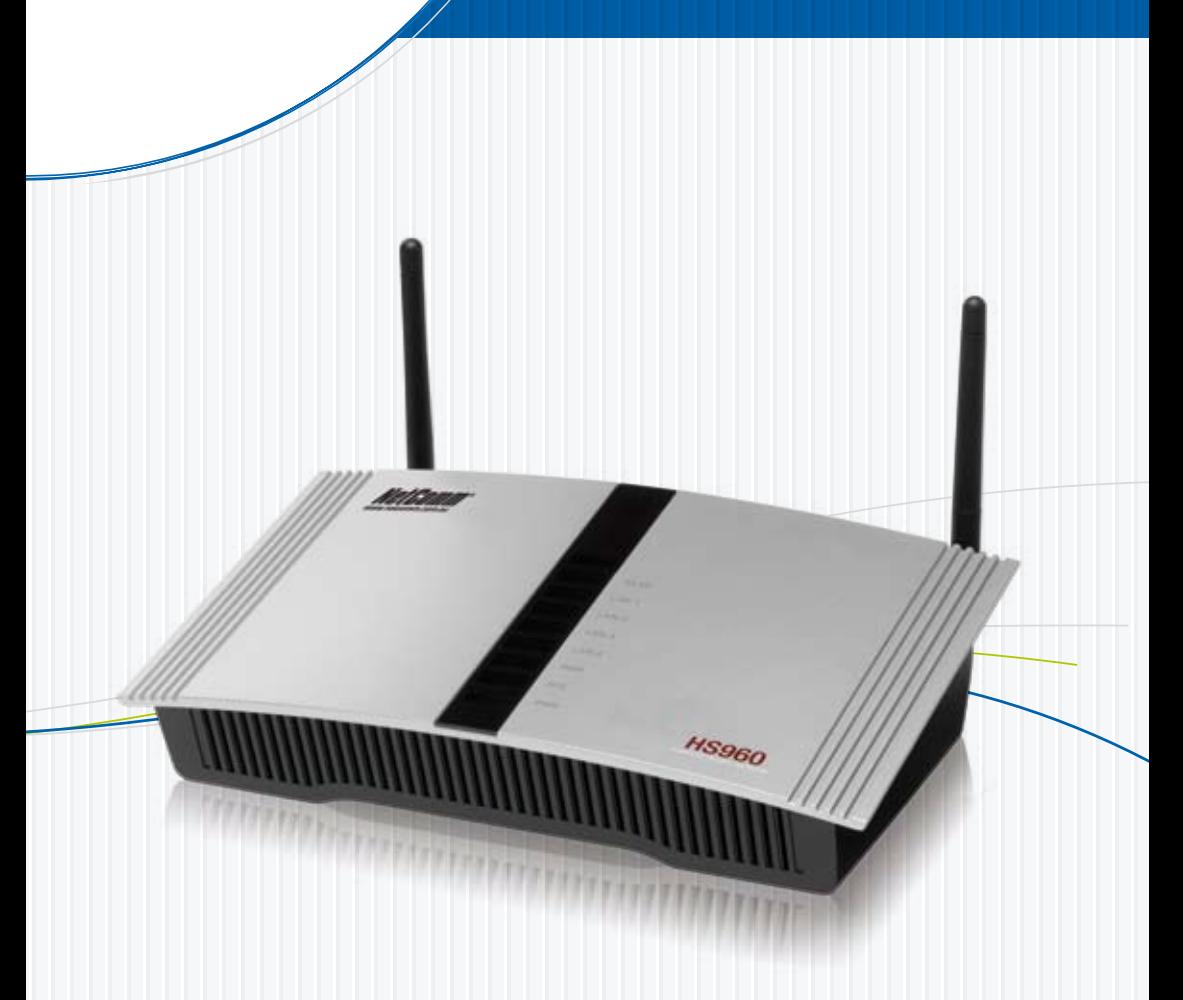

# HS960, AG-200E

Download from Www.Somanuals<mark>.com. All Manuals Search And Download</mark> Ot and Printer

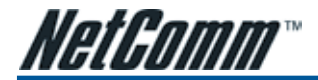

### Safety and Precaution

Installation

- *• Use only the type of power source indicated on the marking labels.*
- *• Use only power adapter supplied with the product.*
- *Do not overload wall outlet or extension cords as this may increase the risk of electric shock or fire. If the power cord is frayed, replace it with a new one.*
- *• Proper ventilation is necessary to prevent the product overheating. Do not block or cover the slots and openings on the device, which are intended for ventilation and proper operation. It is recommended to mount the product with a stack.*
- *• Do not place the product near any source of heat or expose it to direct sunlight.*
- *• Do not expose the product to moisture. Never spill any liquid on the product.*
- *• Do not attempt to connect with any computer accessory or electronic product without instructions from qualified service personnel. This may result in risk of electronic shock or fire.*
- *• Do not place this product on unstable stand or table.*

### When in Use

- Power off and unplug this product from the wall outlet when it is not in use or before cleaning. Pay attention to the temperature of *the power adapter. The temperature might be high.*
- *• After powering off the product, power on the product at least 15 seconds later.*
- *• Do not block the ventilating openings of this product.*
- When the product is expected to be not in use for a period of time, unplug the power cord of the product to prevent it from the *damage of storm or sudden increases in rating.*

### Service

*Do not attempt to disassemble or open covers of this unit by yourself. Nor should you attempt to service the product yourself, which may void the user's authority to operate it. Contact qualified service personnel under the following conditions:*

- *• If the power cord or plug is damaged or frayed.*
- *• If liquid has been spilled into the product.*
- *• If the product has been exposed to rain or water.*
- *• If the product does not operate normally when the operating instructions are followed.*
- *• If the product has been dropped or the cabinet has been damaged.*
- *• If the product exhibits a distinct change in performance.*

### **Caution**

*• Any changes or modifications not expressly approved by the party responsible for compliance could void the authority to operate equipment.*

### Copyright Notice

*\* 2005 All rights reserved. No part of this document may be reproduced or transmitted in any form or by any means, electronic or mechanical, for any purpose, without the express written permission of the seller.*

### Disclaimer

*Information in this document is subject to change without notice. The statements, configurations, technical data, and recommendations in this document are believed to be accurate and reliable, but are presented without express or implied warranty. The seller therefore assumes no responsibility and shall have no liability of any kind arising from the supply or use of this document or the material contained herein.*

### Statement of Conditions

*In the interest of improving internal design, operational function, and/or reliability, the seller reserves the right to make changes to the products described in this document without notice.*

*The seller does not assume any liability that may occur due to the use or application of the product(s) or circuit layout(s) described herein.*

*In addition, the program and information contained herein are licensed only pursuant to a license agreement that contains restrictions on use and disclosure (that may incorporate by reference certain limitations and notices imposed by third parties).*

### Trademarks

*All other product or service names mentioned in this document may be trademarks of the companies with which they are associated.*

*HS960 Wireless Gateway User Guide YML857 Rev1* 2 **bownload from Www.Somanuals.com. All Manuals Search And Download**.netcomm.com.au

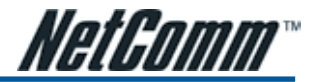

# **Contents**

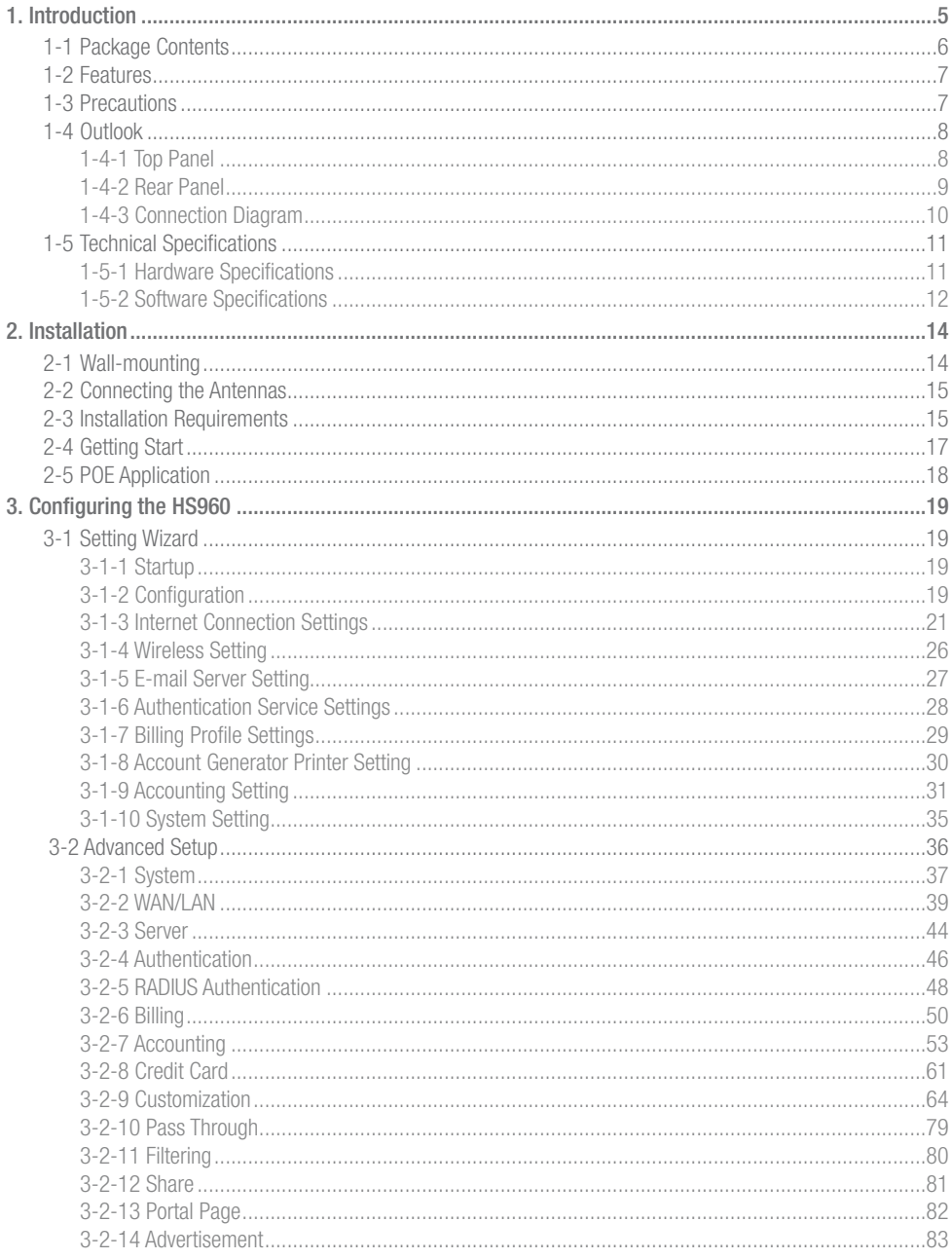

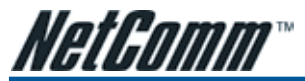

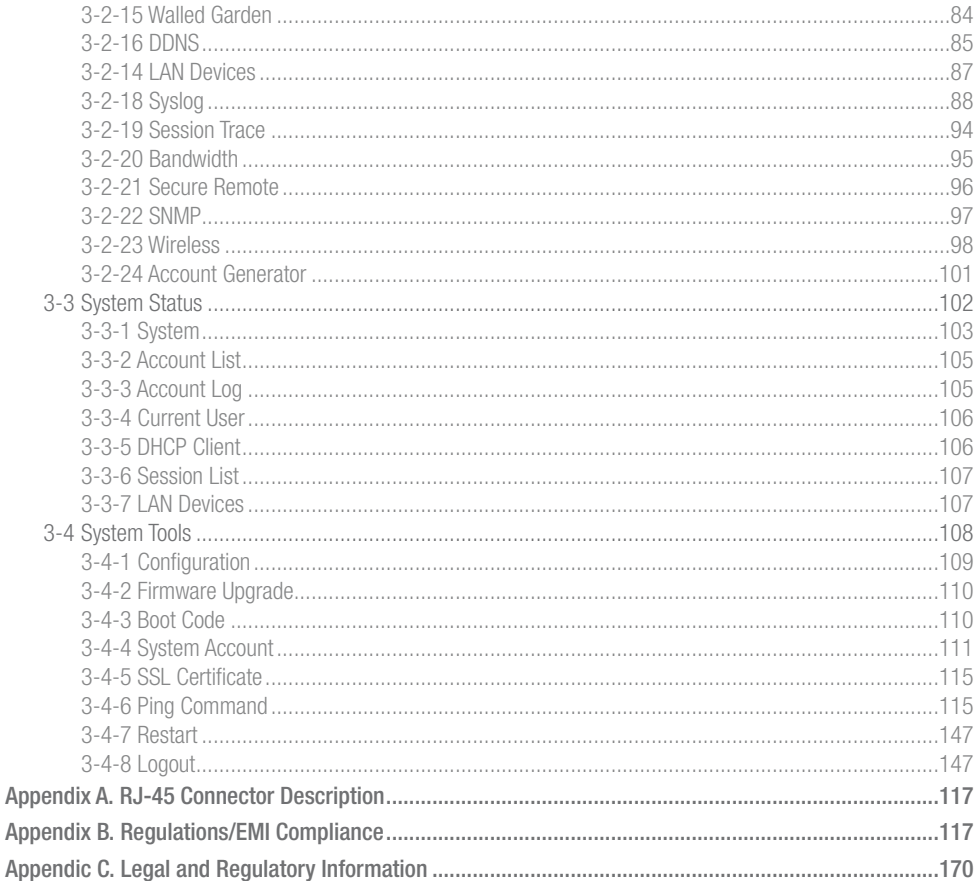

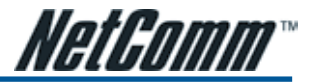

# 1. Introduction

The NetComm HS960 is a compact intelligent gateway integrated with a four-port port-based VLAN switch. It provides Plug' Play Internet access, advanced security and network management.

The HS960 is designed for service providers, system integrators or hotspot venue operators to offer integrated solutions for rapid deployment, which can start a hotspot service quickly and easily offering enhanced service performance.

The HS960 is an ideal solution for hotel lobbies, coffee bars, airport lounges, conference facilities and other sites that commonly host business travelers, and offers instant high-speed Internet connections. With its IP Plug and Play technology the HS960 accepts any client configuration login. When the client opens a browser window, the HS960 immediately recognises a new end-user and redirects their browser to customizable log in web page. There is no need for end users to change any of their default network (Static IP), e-mail (SMTP Server behind firewall), or browser settings (HTTP Proxy) or load any special software to access the hotspot service. The HS960 is completely Plug' n Play with any browser.

This guide covers areas specific to administraton of the Wireless Gateway and will help in you in customising the device to suit your needs.

### Login page:

The HS960 Wireless Gateway allows you to change the look and feel of the login page that a subscriber will see when logging onto the Internet. You can decide what the welcome message is, if you want a logo on the page, or if you would like the web page split into two frames with the login fields in the bottom frame and a website of your choice in the top frame. You can even code your own login page or redirect the subscriber to a different website address.

### Receipt:

Customise what is printed on the receipt issued to subscribers.

### Billing:

You can decide how much to charge people to use the service, and customise a billing profile for each button on the printer that comes with the HS960 Wireless Gateway. You can implement discounts based on button sequences on the printer. Decide how you would like your customers to pay for the service - before logging in, or once they have finished using the Internet.

### Accounting:

Decide whether you would like to use the HS960 printer or a printer on your network to print account details.

### Pass Through:

Allow certain machines to access the internet without having to enter a username and password. This is ideal for VIP members. You can also allow subscribers to access certain websites without having to enter a username and password by listing the website addresses under the Pass Through section.

### Advertisements:

Advertise specials that your organisation may have, or charge companies to use the HS960 Wireless Gateway for advertisements. The adverts will be pop-ups that appear while a subscriber is surfing the Internet.

### Filtering:

Decide which websites you want to restrict access to (e.g. competitors, X-rated sites, download sites).

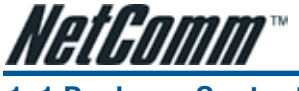

# 1-1 Package Contents

The following items are included in your HS960

• HS960

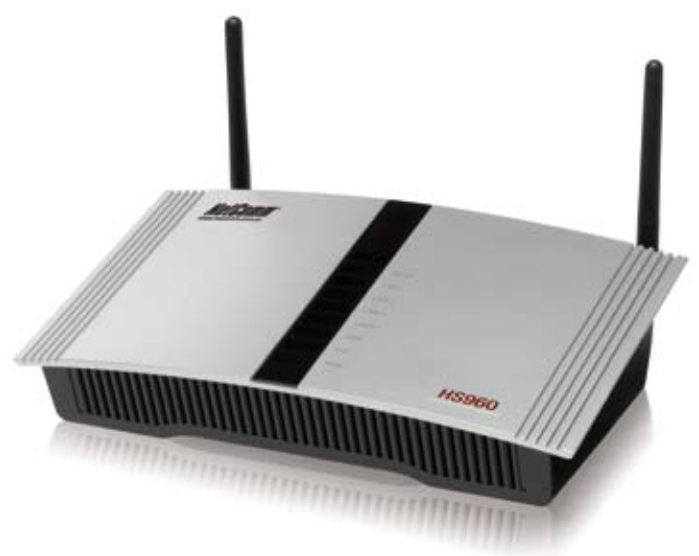

- One HS960
- Two antennas
- One AC Power Adapter for HS960
- One CD containing a User Manual
- Two screws for wall-mount
- One UTP Ethernet/Fast Ethernet cable (Cat.5 Twisted-pair)
- AG-200E Account Generator Printer

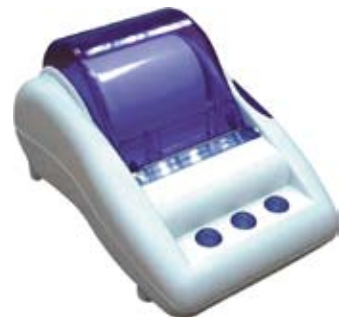

- One AC Power Adapter for mini account generator printer
- One UTP Ethernet/Fast Ethernet cable (Cat.5 Twisted-pair)
- One Account Generator Printer User's Guide

If any of the above items are damaged or missing, please contact your dealer immediately.

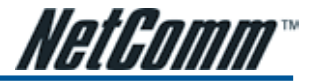

## 1-2 Features

- Wireless data rates up to 54Mbps
- Supports 100 Simultaneous Users
- Built-in AAA (Authentication/Accounting/Authorization) and Billing mechanism
- IP Plug and Play (iPnP)
- Comprehensive security
	- 64/128-bit WEP encryption
	- WPA encryption
	- IP/URL filtering
- Intelligent Management *Note: The "PnP" Function only can be used with TCP/IP-based Network.*

# 1-3 Precautions

- Never remove or open the cover. You may suffer serious injury if you touch these parts.
- Never install the system in the wet locations.
- Use only the original fitting AC power adapter otherwise there is a danger of severe electrical shock.
- Avoid exposing the HS960 to direct sunlight or another heat source.
- Choose a well-ventilated area to position your HS960 .

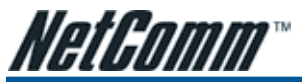

# 1-4 Overview of the HS960 Wireless Gateway

1-4-1 Top Panel LEDs Indication

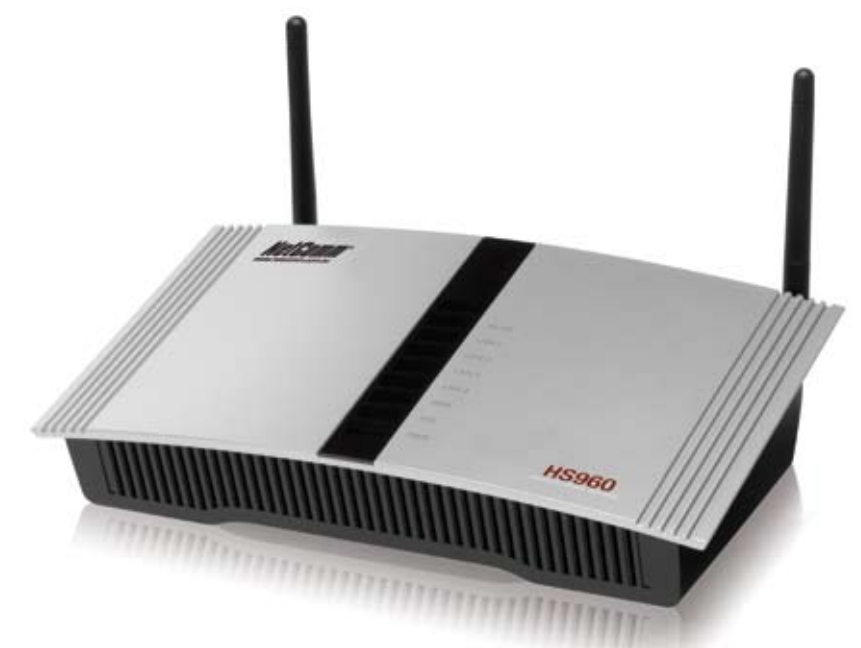

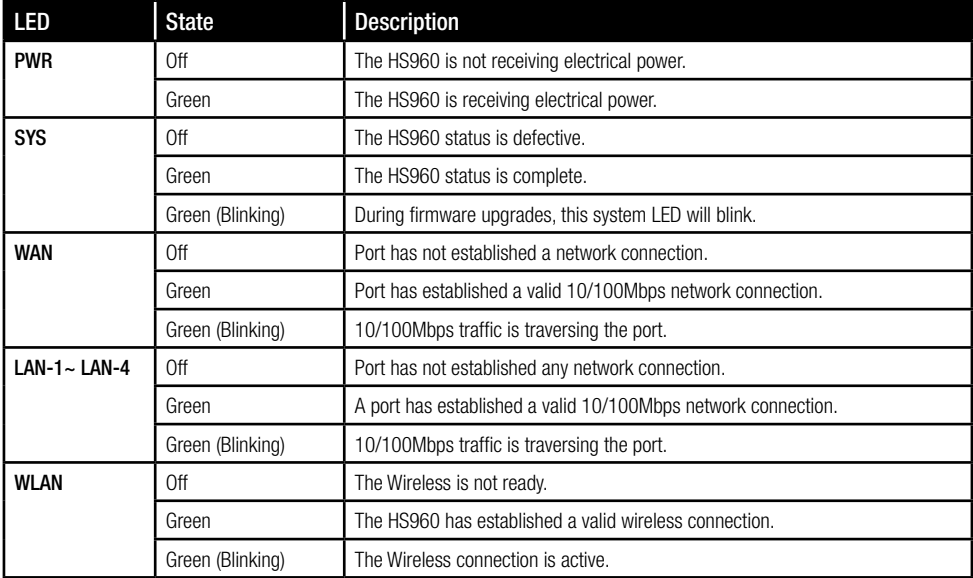

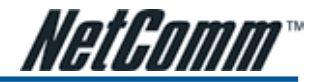

### 1-4-2 Rear Panel

The rear panel of the HS960 is shown below.

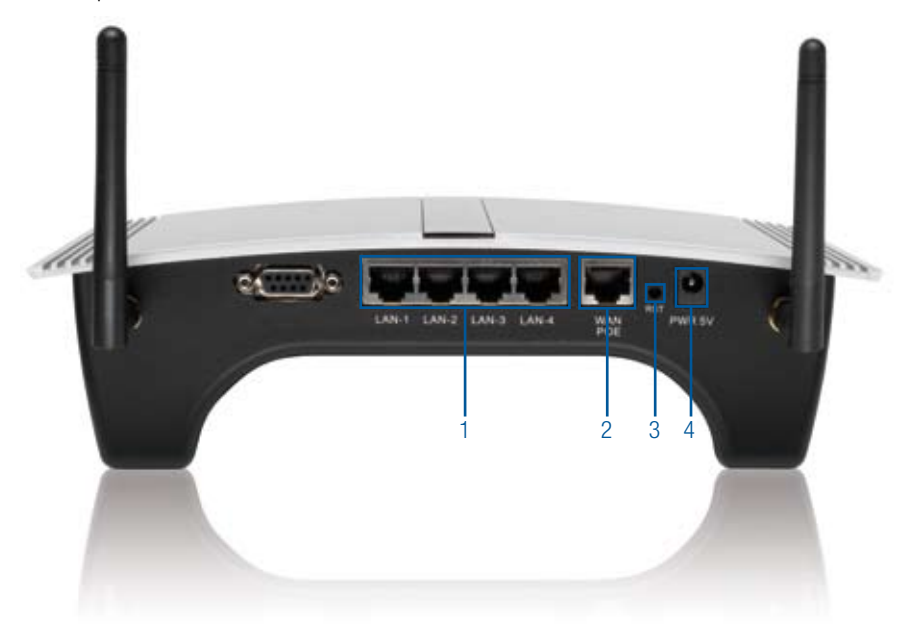

### 1. LAN (1-4):

The rear panel supports four auto-sensing RJ-45 ports and all ports can be auto-switched to MDI-II connections. The LAN ports are used for linking hosts or other network devices. The individual port can be either connected to 100BaseTX networks or 10BaseT networks. When connecting to a 100BaseTX network, the ports operate at 100Mbps in half-duplex mode or 200Mbps in full-duplex mode. When connecting to a 10BaseT network, the ports operate at 10Mbps in half-duplex mode or 20Mbps in full-duplex mode.

### 2. WAN

One Ethernet port used for linking xDSL or Cable Modem.

### 3. Reset Button:

The HS960 has a reset button at the rear panel of the device. Use this function to reset the system back to factory defaults.

### 4. Power Jack

Used to connect the external power supply with the HS960.

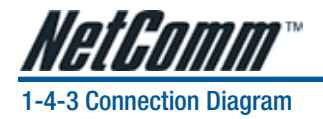

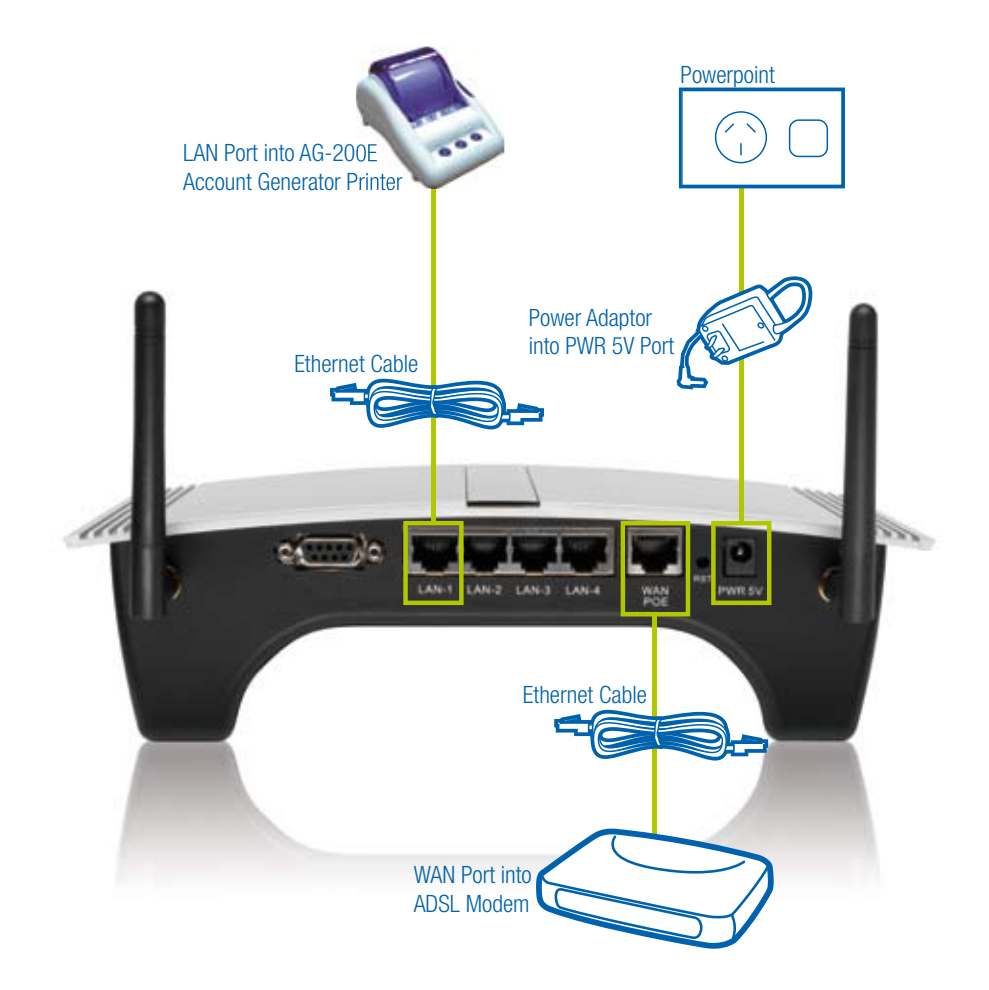

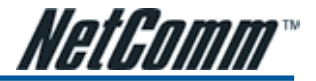

## 1-5 Technical Specifications

### 1-5-1 Hardware Specifications

### Network Specification

- IFF802.3 10BaseT Ethernet
- IEE802.3u 100BaseTX Fast Ethernet
- IFF802.11g Wireless LAN
- ANSI/IEEE 802.3 NWay auto-negotiation
- Wi-Fi Compatible

### **Connectors**

- Four LAN Ports (10BaseT/100BaseTX Auto cross-over)
- One WAN Port (10BaseT/100BaseTX Auto cross-over)

### Encryption

- WEP (Wired Equivalent Privacy) 64/128-bit RC4
- WPA (Wi-Fi Protected Access)

### External Antenna Type

• 2dBi (Max) Dual detachable diversity antenna with reverse SMA

### LED Indicators

- One POWER LED
- One WAN 10/100M Link/Activity LED
- Four LAN 10M/100M Link/Activity LEDs
- One Wireless Link/Activity LED
- One System LED

### Power Requirement

- External Power Adapter
- Input: 100-240 VAC, 50/60 Hz
- Output: 5V, 2A

### Environment Conditions

- Operating Temperature: 0 to 50°C
- Storage Temperature: -10 to 60°C
- Operating Humidity: 10~80% non-condensing
- Storage Humidity: 10% to 90% non-condensing

### **Certifications**

• FCC part 15 Class B, CE, CSA, VCCI Class B, CE / R&TTE, C-Tick

### Dimension

- Size: 242 (L) x 130.5 (W) x 77 (H) mm
- Weight: About 420g (Net)

### Mounting

• Desktop, Wall mounted

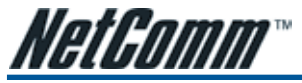

## 1-5-2 Software Specifications

- Networking<br>• IFFF802.3.10BaseT Ethernet
- IEEE802.3 10BaseT Ethernet<br>• IEEE802.3u 100BaseTX Fast Ethernet
- **IFFE802.3af Power over Ethernet**
- IFFF802 11b Wireless LAN
- IEEE802.11g Wireless LAN
- Supports 100 Simultaneous Users
- IP Plug and Play (iPnP)
- HTTP Proxy Support
- SMTP Server Redirection
- 
- 
- DHCP Server<br>• DHCP Relay<br>• Static IP WAN Client
- DHCP WAN Client
- PPPoE WAN Client
- PPTP WAN Client
- NAT
- NTP (Network Time Protocol) Support
- DDNS

### Marketing Cooperation

- Advertisement URL link
- Walled garden
- Customizable log-on and log-off pages
- Portal Page
- WISPr Smart Client

### User Accounting and Authentication

- Built-in Authentication
- Web-based Authentication
- RADIUS AAA Support (RFC 2865, 2866)
- Secondary RADIUS
- User Authentication and Accounting
- Logout Window Timer Control

### Security and Firewall

- Layer 2 Isolation Security
- SSL User Login page/ Configuration Page
- SSL Administration
- VPN Pass through (IPSec/PPTP)
- Customize SSL Certificate
- Pass Through IP/MAC/URL Address
- Restricted Destination Filtering IP/URL
- VPN (IPSec/PPTP) Pass through
- **PPTP VPN Client**
- WEP
- WPA

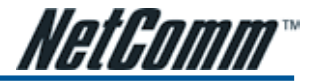

### Management

- Web-based Management Tool
- Firmware Upgrade via HTTP/TFTP
- Wizard setup for step-by-step Configuration
- Backup/Restore/Factory Default Setting
- Remote Authorized Management
- Real-time Session List
- LAN Device Management
- Syslog (System/Subscriber/LAN device)
- E-mail logs
- SNMP v1/v2 (MIB II, Private MIB)
- System Information Table
- Status Report (Daily/Monthly/System/Network)
- SSL certificate upload

### Extra Function with optional AG-200E

- Local Authentication
- Local Accounting
- Local Billing

### AG-200E Account Generator (Thermal Printer)

- Interface: Ethernet
- Print Width: 48mm (Paper width: 58mm)
- Paper Length: 50 M

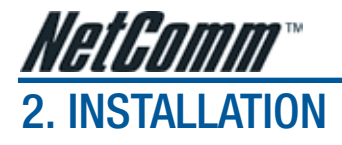

# 2-1 Wall-Mounting

The HS960 can be wall-mounted by applying the two mounting brackets supplied.

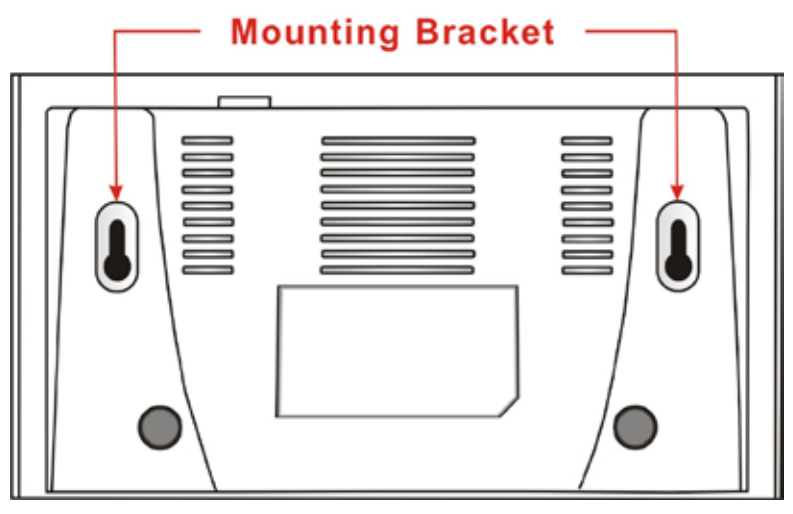

*Figure 2-1 Wall-Mounting Bracket - Bottom of HS960*

1. Install two screws on a wall according to the relative positions shown below.

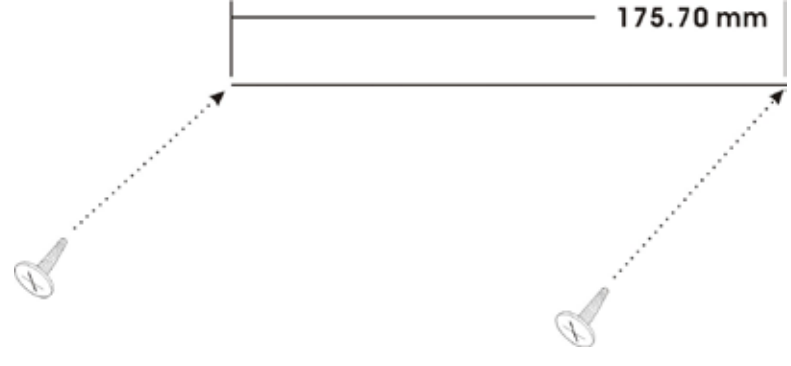

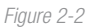

2. Hang HS960 on the wall by sliding the two screws in the mounting brackets. *Note: If the screws are not properly anchored, the strain of the cables connected to the HS960 rear panel connectors could pull out the HS960 from the wall.* 

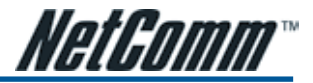

## 2-2 Connecting the Antennas

The HS960 provides two antenna connectors on the rear of the unit.

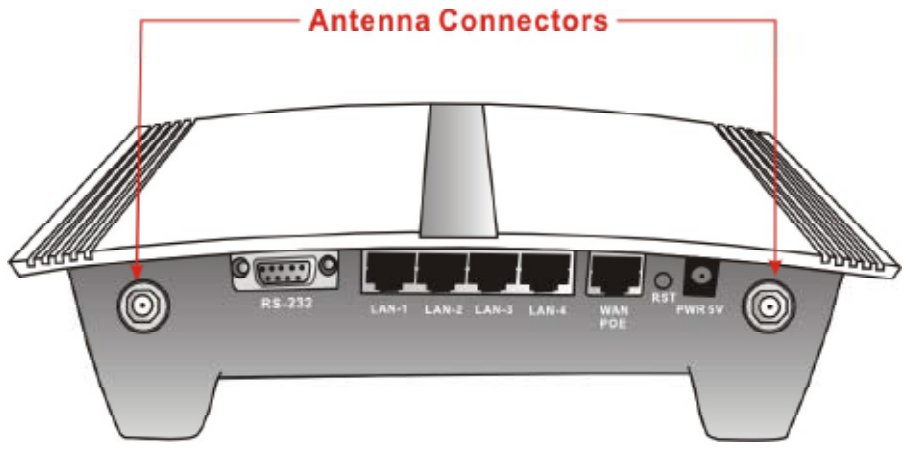

*Figure 2-3 Antenna Connectors*

## 2-3 Installation Requirements

Before installing the HS960 please ensure your network meets the following requirements.

### System Requirements

The HS960 requires one of the following types of software:

- Windows 98 Second Edition/NT/2000/XP
- Red Hat Linux 7.3 or later version
- MAC OS X 10.2.4 or later version
- Any TCP/IP-enabled systems like Mac OS and UNIX (TCP/IP protocol installed)
- Standard phone line for xDSL modem Or

Coaxial cable for Cable modem

- Web Browser Software (Microsoft I.E 5.0 or later version or Netscape Navigator 5.0 or later version)
- One computer with an installed 10Mbps, 100Mbps or 10/100Mbps Ethernet card
- UTP network Cable with a RJ-45 connection *Note: Prepare twisted-pair cables with RJ-45 plugs. Use Cat.5 cable for all connections. Make sure each cable does not exceed 100 meters.*

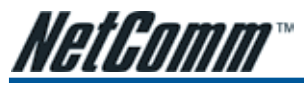

### ISP Requirements

Verify whether your ISP uses fixed or dynamic IP addressing. If it is a fixed IP, be sure to get the IP from your ISP.

### Dynamic IP

• Dynamic IP Setting

### Fixed IP

- Your fixed IP address for the HS960
- Your subnet mask for the HS960
- Your default gateway IP address
- Your DNS IP address

### PPPoE

- Your user name from your ISP
- Your password from your ISP

### PPTP

- PPTP Server IP Address from your ISP
- PPTP Local IP address from your ISP.
- PPTP Local IP subnet mask from your ISP.
- Your user name from your ISP
- Your password from your ISP

## Your PC Requirements

The Static IP settings for the PC

- Your PC's fixed IP address
- Your PC's subnet mask
- Your PC's default gateway IP address
- Your PC's primary DNS IP address *Note:*

*1. The gateway's default IP address setting is "10.59.1.1". 2. The gateway's default subnet mask setting is "255.0.0.0".*

## The Dynamic IP settings for the PC

We recommend that you leave your IP settings as automatically assigned. By default, the HS960 is a DHCP server, and it will give your PC the necessary IP settings.

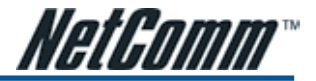

# 2-4 Getting Started

- 1. Place the HS960 and AG-200E Printer on a flat work surface.
- 2. Connect the Ethernet cable to the HS960's LAN port.
- 3. Connect the other end of the Ethernet cable to the AG-200E Account Generator Printer's RJ45 port.
- 4. Ensure that your modem and computer are both switched on.
- 5. Use the supplied cable to connect the HS960's WAN port to the modem. Check that the Cable/xDSL Status LED lights.
- 6. Connect your computer to one of the 10/100 LAN ports on the HS960 . Check that the LAN Port Status LED lights.
- 7. Configure the further parameters via a Web browser.

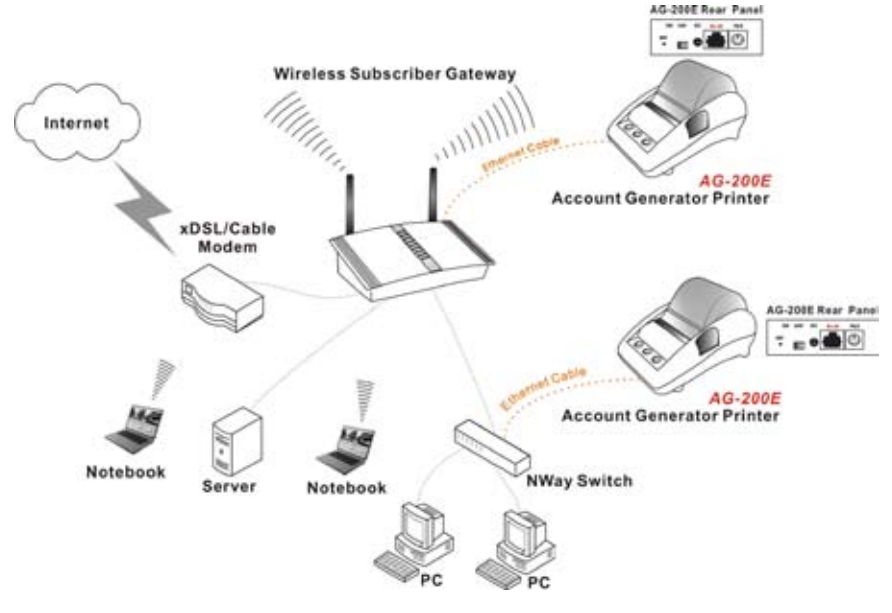

*Figure 2-4 HS960 Connection*

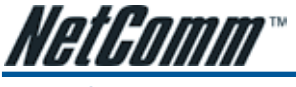

2-5 POE (Power over Ethernet) Application

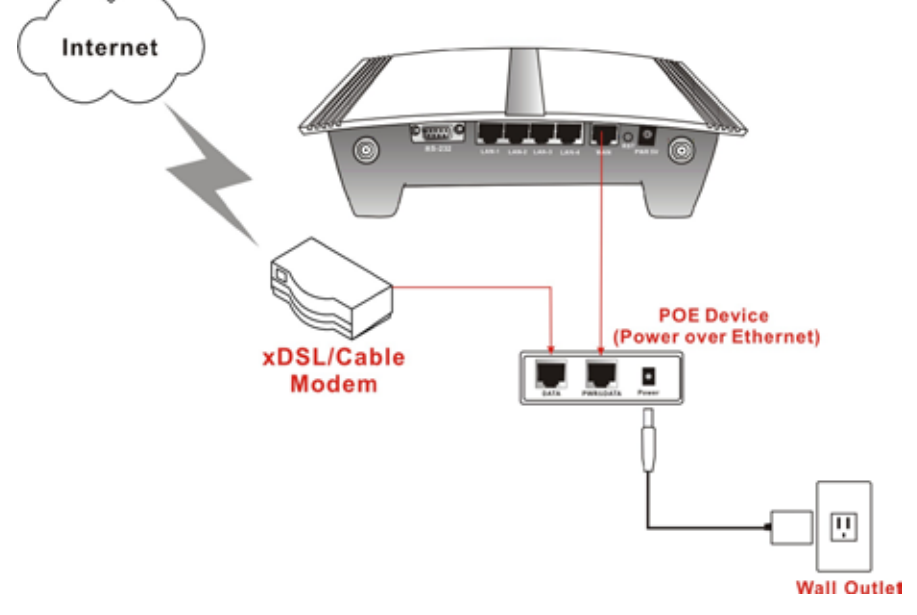

*Figure 2-5 POE Connection*

*Note: To use the HS960's POE feature, follow the instructions for your specific POE device.*

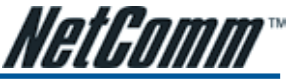

# 3. CONFIGURING THE HS960

# 3-1 Set Up Wizard

### 3-1-1 Startup

Start your browser, and then enter the factory default IP address 10.59.1.1 in your browser's location box. Press Enter.

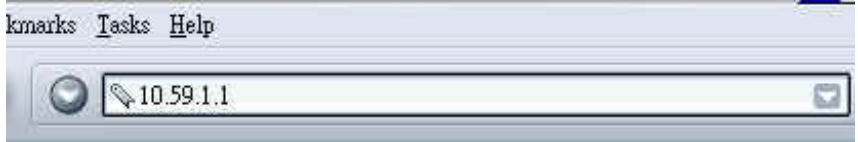

*Figure 3-1 Web Browser Location Field (Factory Default)*

## 3-1-2 Configuration

The HS960 menu will appear. In the Username and Password field, type the factory default user name **admin** and password admin and click Login.

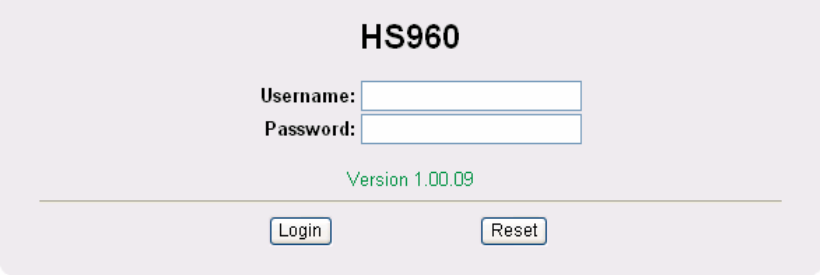

*Figure 3-2 Configuration Tools Menu*

If you are first time setting the system, the wizard setup screen will appear. You will be guided, step-bystep, through a basic setup procedure.

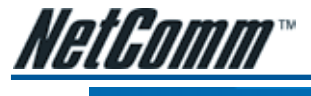

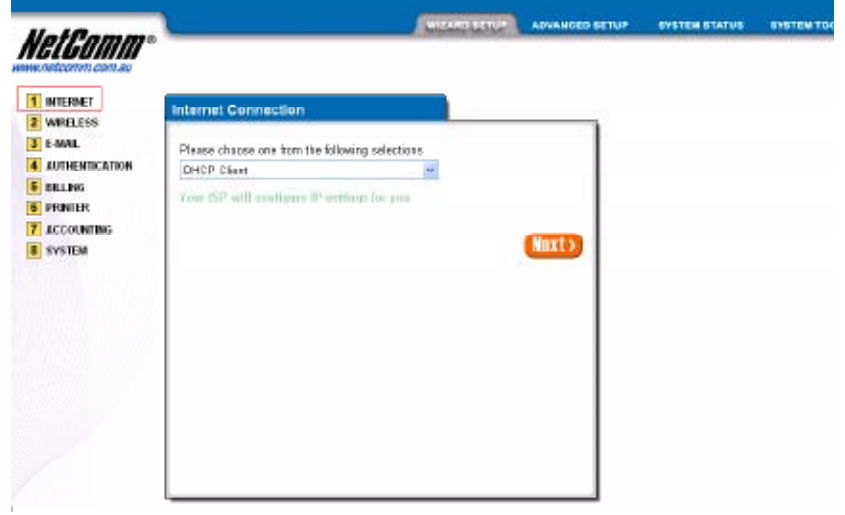

*Figure 3-3 wizard set up screen*

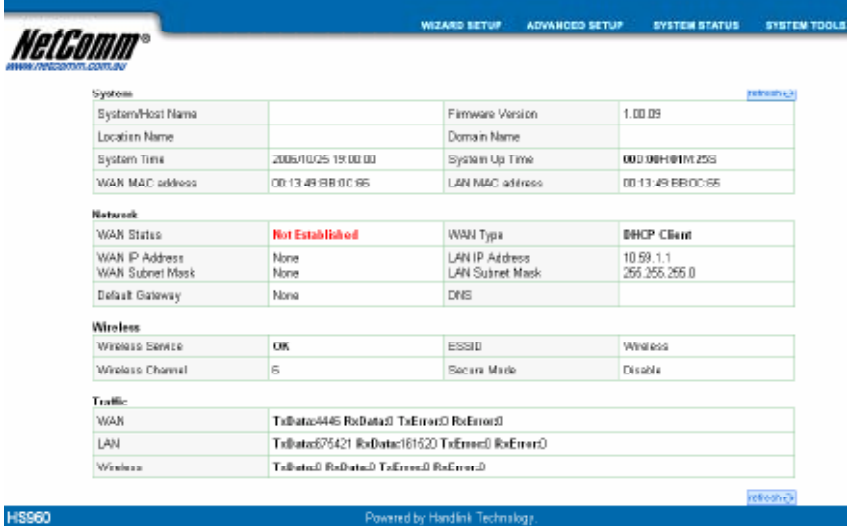

Powered by Handlink Technology.

*Figure 3-4 System Quick View*

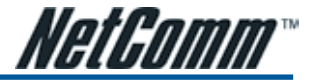

## 3-1-3 Internet Connection Settings

Select the appropriate Internet connection type to connect to your ISP. The HS960 device can work as a DHCP client. This allows the device to obtain the IP address and other TCP/IP settings from your ISP. If your xDSL/Cable comes with this feature, please enable Use DHCP Client.

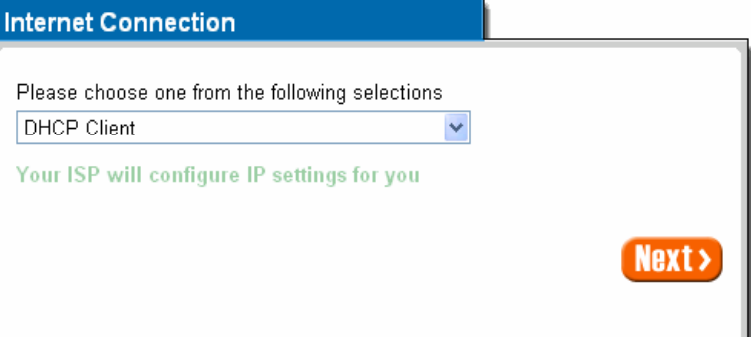

*Figure 3-5 Internet Connection Setting Screen*

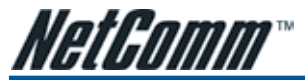

### Static IP Setting

If Static IP Setting is selected, then a secondary screen will appear. Enter the IP address information provided by your ISP here.

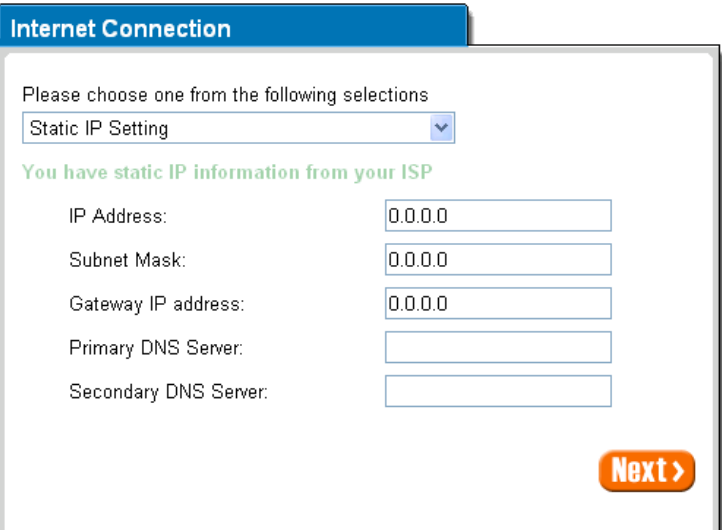

*Figure 3-6 Internet Connection Setting Screen—Static IP Setting*

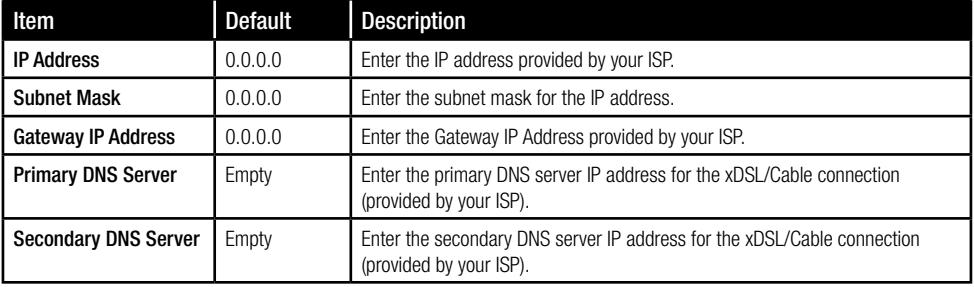

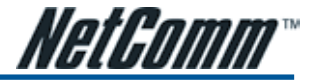

### PPPoE (Point-to-Point Protocol over Ethernet)

If "PPPoE" is selected, then this screen will appear. Enter the username, password and other major fields.

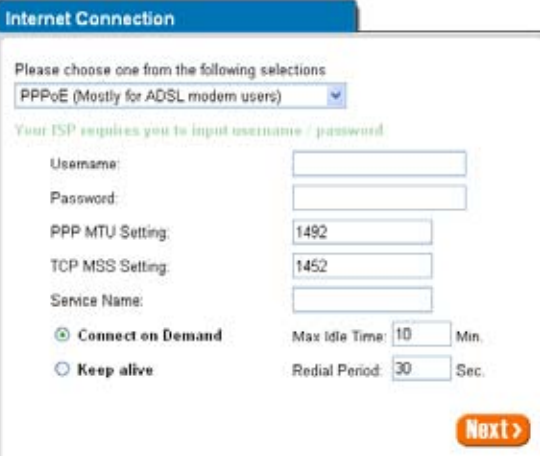

*Figure 3-7 Internet Connection Setting Screen—PPPoE Setting*

| Item                                       | <b>Default</b> | <b>Description</b>                                                                                                    |
|--------------------------------------------|----------------|----------------------------------------------------------------------------------------------------|
| Username                                   | Empty          | Enter the user name provided by your ISP. The user name can consist of up to<br>80 alphanumeric characters and is case sensitive.                                                                                                    |
| Password                                   | Empty          | Enter the user password provided by your ISP. The password can consist of up<br>to 80 alphanumeric characters and is case sensitive.                                                                                                    |
| <b>PPP MTU Setting</b>                     | 1492           | MTU (Maximum Transfer Unit) specifies maximum transmission unit size.                                                                                                    |
| <b>TCP MSS Setting</b>                     | 1452           | MSS (Maximum Segment Size) specifies maximum segment size.                                                                                                    |
| <b>Service Name</b>                        | Empty          | Enter the service name provided by your ISP. The service name can consist of<br>up to 64 alphanumeric characters and is case sensitive.                                                                                                    |
| <b>Connect on Demand and Max Idle Time</b> |                |                                                                                                    |
| <b>Connect on Demand</b>                   | Enable         | You can configure your HS960 to cut your connection with your ISP after a<br>specified period of time (Max Idle Time). If you have been disconnected due to<br>inactivity, Connect on Demand enables your HS960 to automatically re-establish<br>your connection as soon as you attempt to access the Internet again. If you wish<br>to activate Connect on Demand, click the radio button. If you want your Internet<br>connection to remain, click the radio button of keep alive. The Max Idle Time<br>maximum value is 65535 minutes. |
| <b>Max Idle Time</b>                       | 10 Minutes     |                                                                                                    |
| <b>Keep alive and Redial Period</b>        |                |                                                                                                    |
| Keep alive                                 | <b>Disable</b> | This option keeps your PPPoE enabled Internet access connected indefinitely,<br>even when it sits idle. The Redial Period maximum value is 65535 seconds.                                                                                                    |
| <b>Redial Period</b>                       | 30 Seconds     |                                                                                                    |

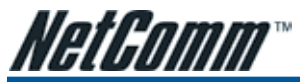

### PPTP Client (Point-to-Point Tunneling Protocol)

If "PPTP" is selected, then this screen will appear. Fill out all the information provided by your ISP.

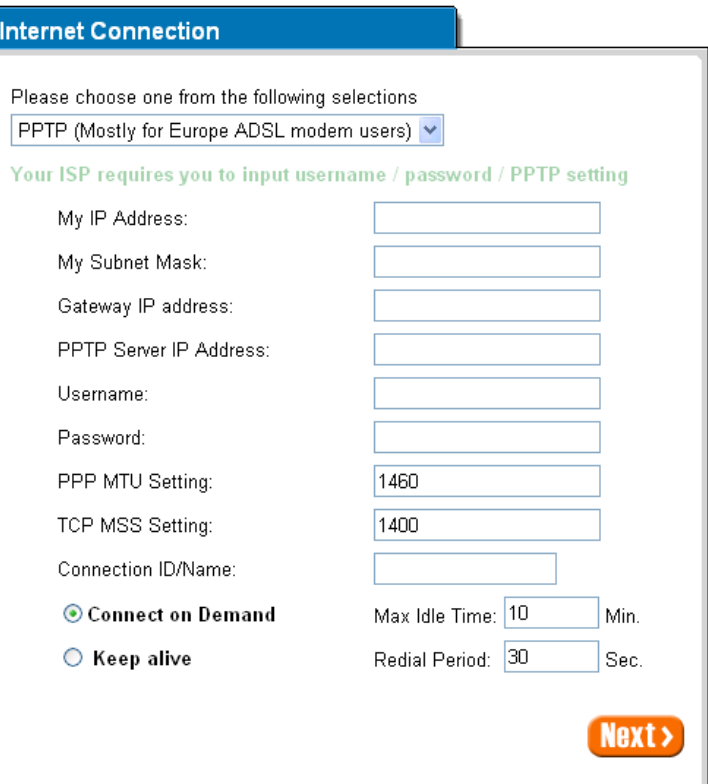

*Figure 3-8 Internet Connection Setting Screen—PPTP Client Setting*

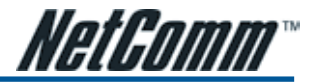

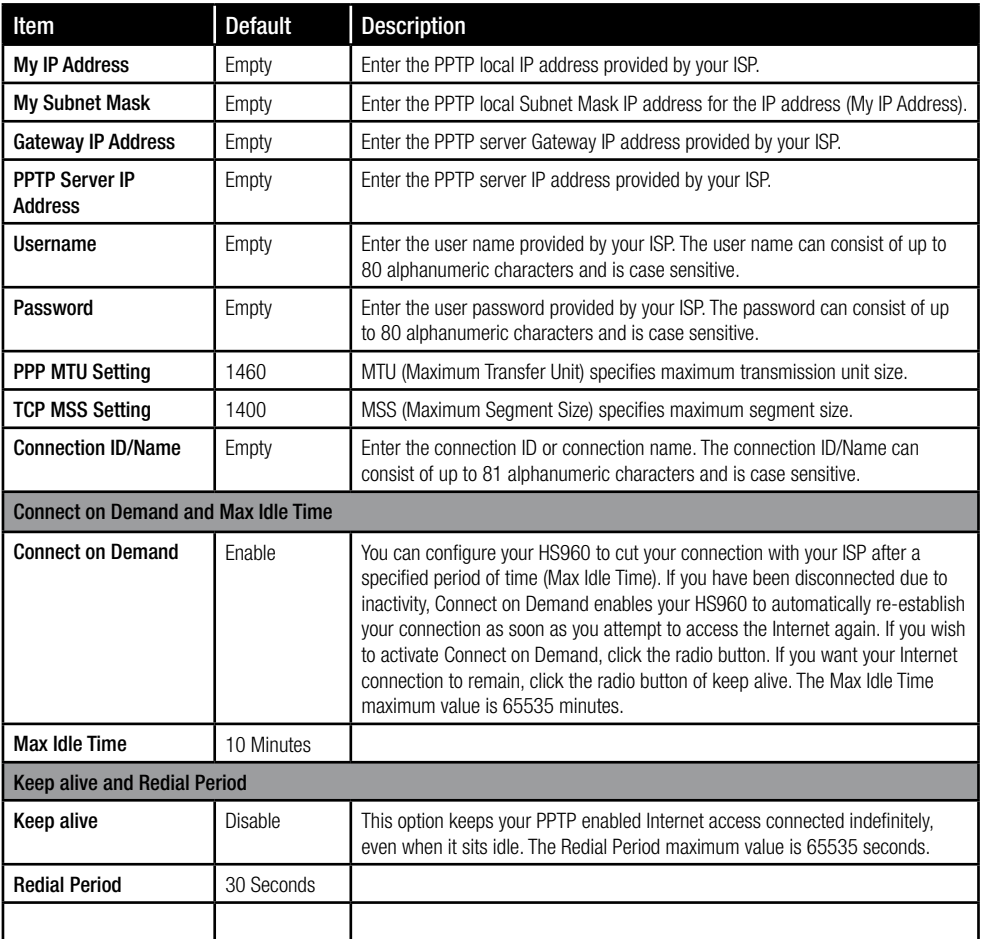

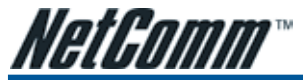

## 3-1-4 Wireless Setting

This page allows you to define ESSID, Channel ID and WEP/WPA encryption for wireless connections.

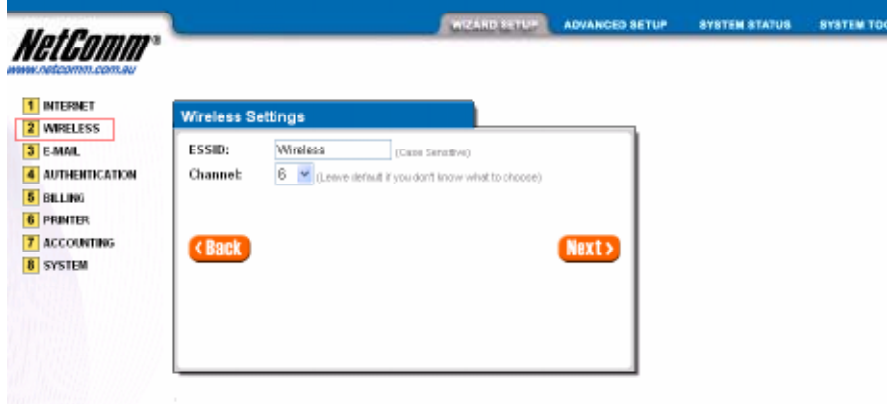

*Figure 3-9 Wireless Setting Screen*

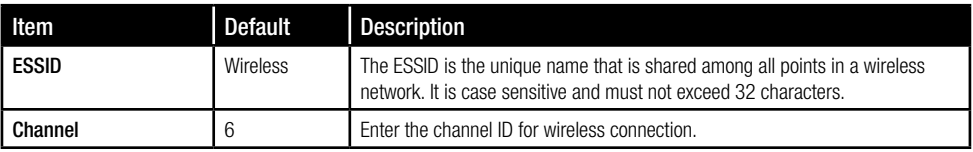

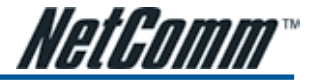

## 3-1-5 E-mail Server Setting

The HS960 allows the entry of an extra Email server parameter to forward the subscriber's E-mail.

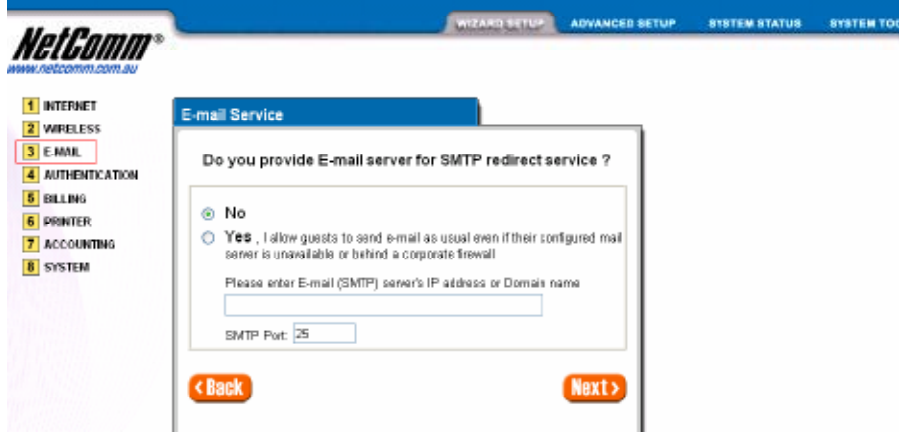

*Figure 3-10 E-mail Service Setting Screen*

| ltem                                                  | Default        | <b>Description</b>                                                                                                    |
|-------------------------------------------------------|----------------|----------------------------------------------------------------------------------------------------|
| <b>Email Server Redirect</b>                          | N <sub>0</sub> | Disables or enables email server redirect function. The HS960 provides an<br>extra Email server parameter to forward the subscriber's Email.                                          |
| <b>Email Server's IP</b><br>address or Domain<br>name | Empty          | Before setting this field, please make sure the E-mail sever relay function is<br>open. Enter the email server IP address or domain name. The field must not<br>exceed 50 characters. |
| <b>SMTP Port</b>                                      | 25             | Enter the SMTP port. The SMTP port allowed range is 25 or 2500 to 2599.                                                                                                    |

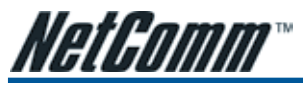

## 3-1-6 Authentication Service Settings

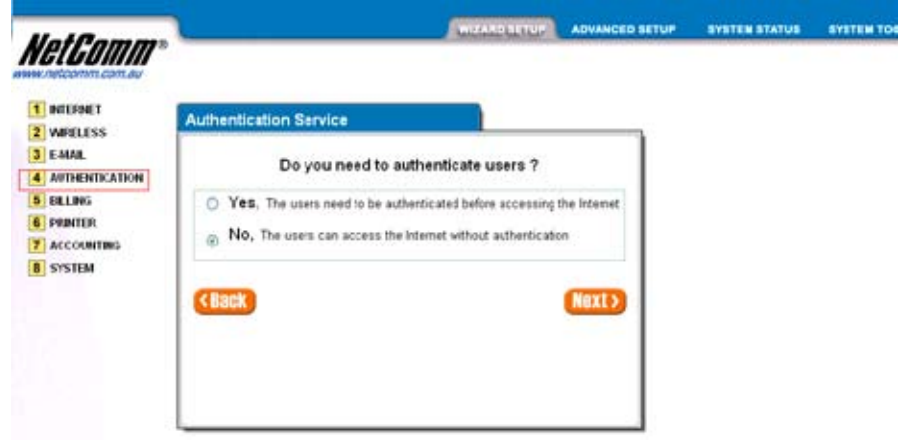

*Figure 3-11 Authentication Service Setting Screen*

| ltem                                                 | <b>Default</b>                 | <b>Description</b>                                                                                                    |
|------------------------------------------------------|--------------------------------|----------------------------------------------------------------------------------------------------|
| <b>Built-in Authentication/</b><br>No Authentication | <b>No</b><br>No Authentication | Yes<br>The HS960 has inbuilt authentification software. If Yes is selected,<br>accounts are generated on demand by the HS960, and the system will<br>authenticate the subscriber login according to the generated account. |
|                                                      |                                | No<br>Subscriber can directly access the Internet without entering a username and<br>password.                                                                                                    |

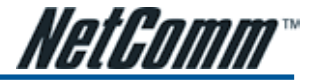

## 3-1-7 Billing Profile Settings

This function is used to setup the billing profiles. The billing profiles are linked to the three buttons on the printer and allocate how you want to charge the customer.

| rom com su                                               |        |                                                                                         |                                                                                                    |        |  |
|----------------------------------------------------------|--------|-----------------------------------------------------------------------------------------|----------------------------------------------------------------------------------------------------|--------|--|
| <b>INTERNET</b>                                          |        | <b>Billing Profile</b>                                                                  |                                                                                                    |        |  |
| <b>WEELESS</b><br>3 E-MAIL                               |        |                                                                                         | What is your service and price plan ?                                                                                                    |        |  |
| 4 АНТИБИТИСАТИОН<br><b>5 BILLING</b><br><b>6 PRINTER</b> | ⊛      | Time to Finish                                                                          | The subscriber can access internet only one time with one account<br>Once subscriber login, the pre-defined usage time will start until run out<br>even the subscriber stig to accuse the internet before run out. |        |  |
| <b>7 ACCOUNTING</b><br><b>8 SYSTERI</b>                  |        | C Accumulation<br>system can keep and accumulate every single usage time until the pre- | The subscriber can access internet several times with one account. The                                                                                                    |        |  |
|                                                          |        | defined usuge time run out.                                                             |                                                                                                    |        |  |
|                                                          |        | <b>Service and Price Plan</b>                                                           |                                                                                                    |        |  |
|                                                          |        | Currency: 5                                                                             | (Number of decimals places: 2                                                                                                    |        |  |
|                                                          | No.    | Name orax, 12 cray.)                                                                    | Usage dass                                                                                                    | Charge |  |
|                                                          | m      | 30 minutes                                                                              | lan<br>minutes M                                                                                                    | 1.00   |  |
|                                                          | $\Box$ | 1 hour                                                                                  | ı<br>$\mathbf{w}$<br>hours                                                                                                    | 2.00   |  |

*Figure 3-12 Billing Profile Setting Screen*

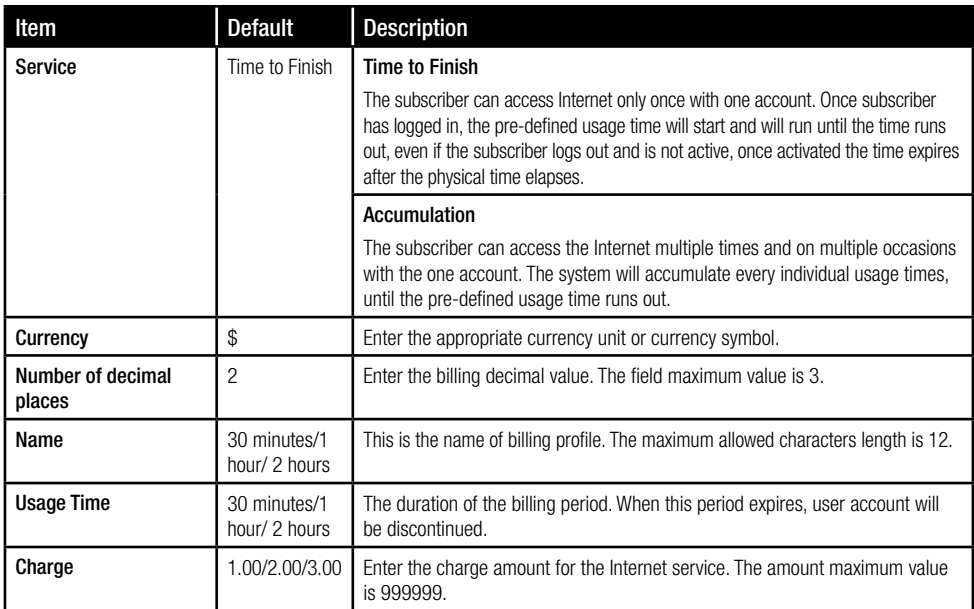

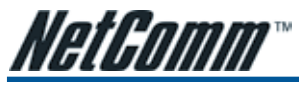

## 3-1-8 Account Generator Printer Setting

There are two different choices to set up the printer. The first is an exclusive printer (Account Generator Printer), and the other is non-exclusive printer. The exclusive printer is a portable thermal printer that is integrated with HS960. This allows the pressing of one button to generate accounts and receipt immediately without needing an operating PC. A non-exclusive printer can use the PC Web-based browser to print out user accounts.

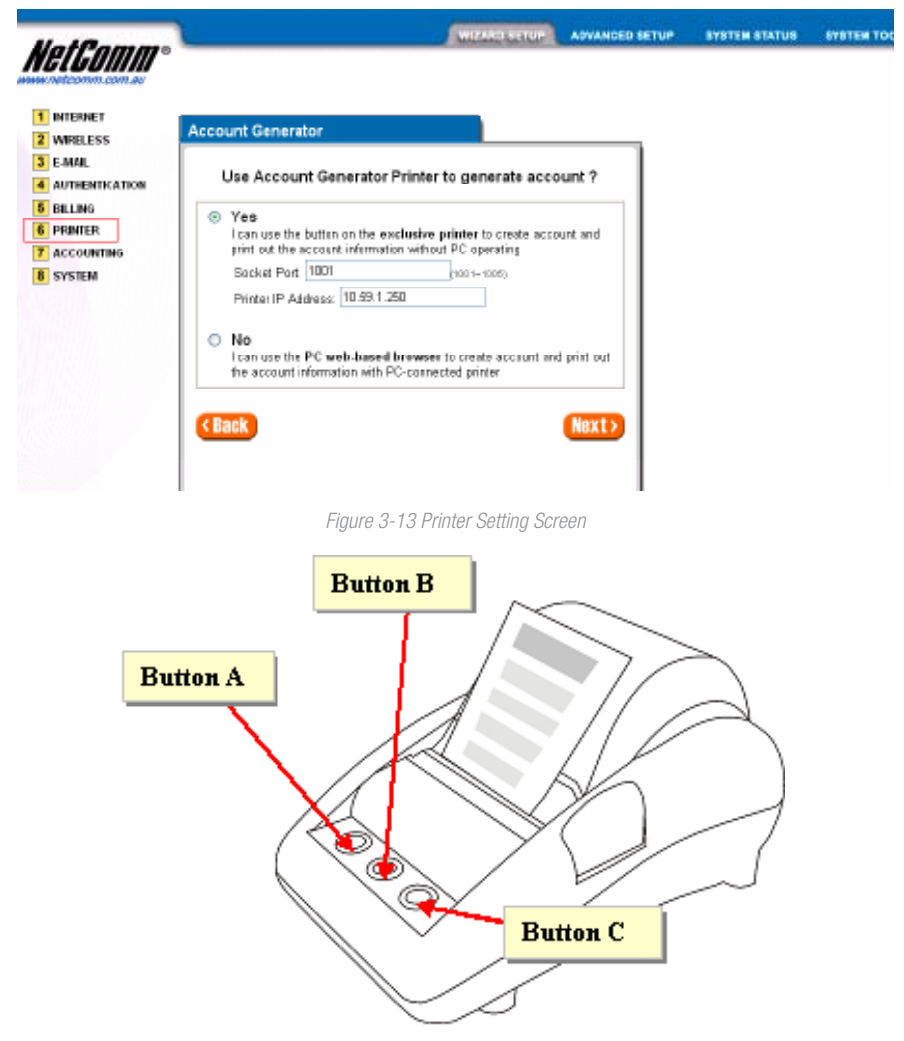

*Figure 3-14 Account Generator Printer*

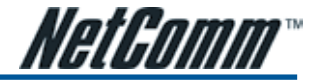

### 3-1-9 Accounting Setting

Three-buttons Printer Setting

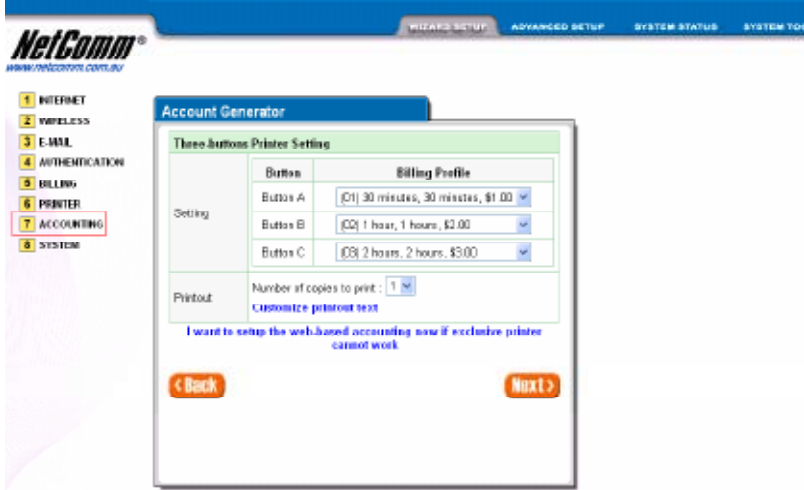

*Figure 3-15 Accounting Setting Screen (Three Buttons Printer)*

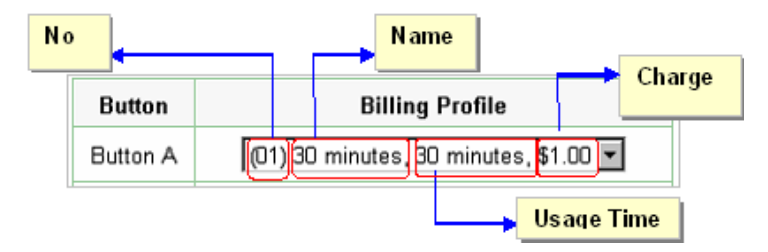

*Figure 3-16 Billing Profile Setting Screen*

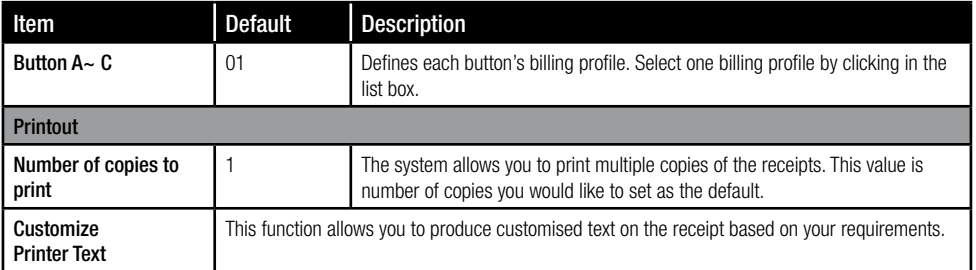

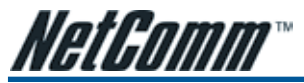

Web-based Account Generator Setting

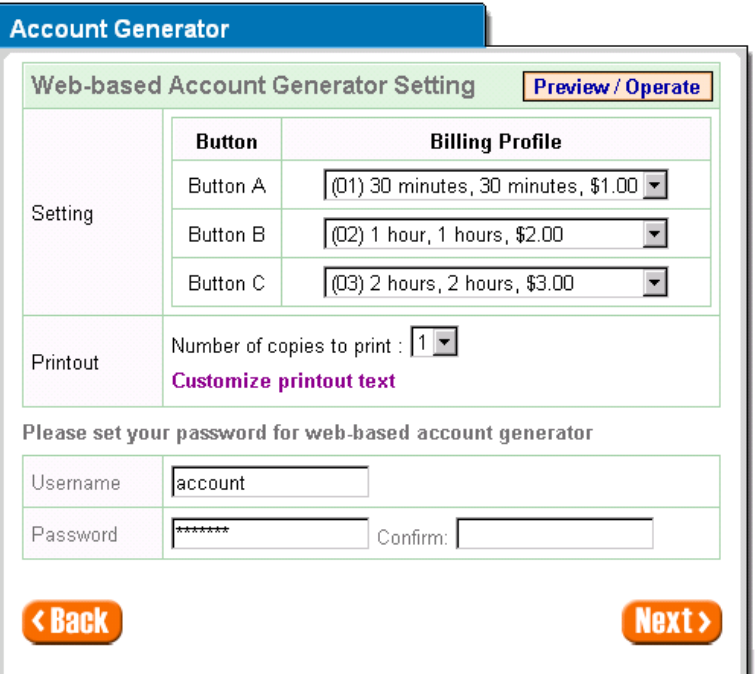

*Figure 3-17 Web-based Account Generator Setting Screen*

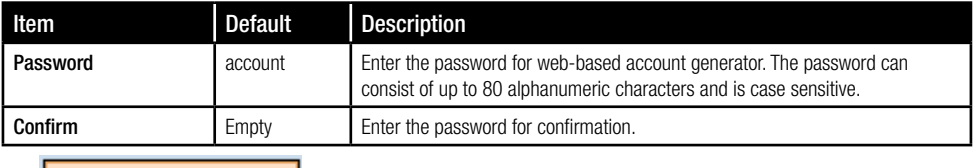

**Preview / Operate** Click on button to preview and operate account generator panel.

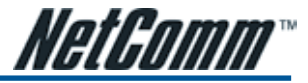

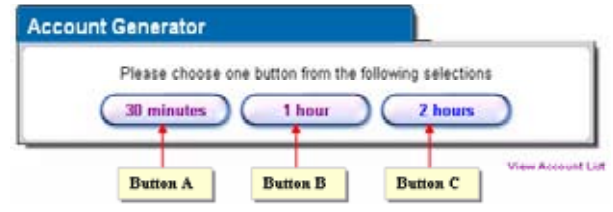

*Figure 3-18 Account Generator Panel*

Click on button to create a new account.

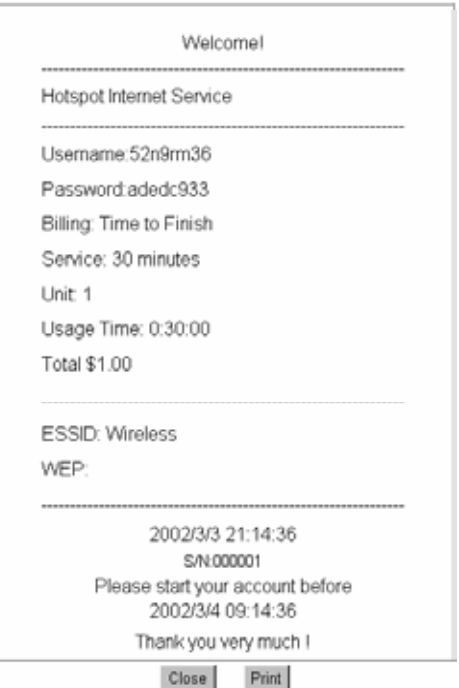

*Figure 3-19 Example-Account Printout* 

Click "View Account List" to display current account information.

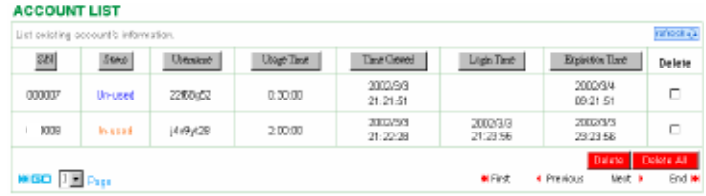

*Figure 3-20 Account List*

*Note: This page will refresh automatically every 5 minutes.*

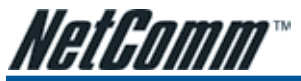

### Customise Printout Text

This function allows you to produce custom receipts.

### **CUSTOMIZATION**

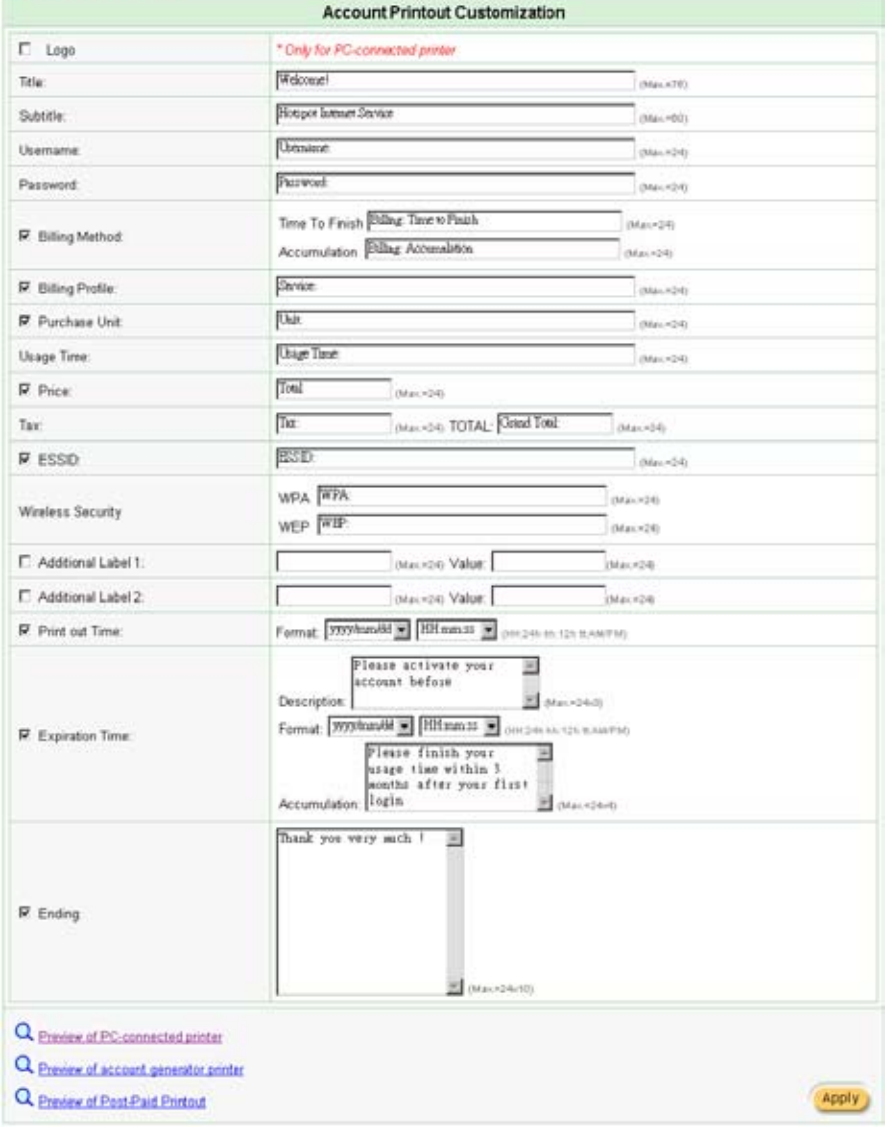

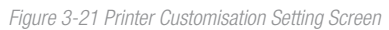

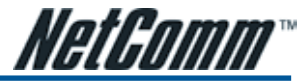

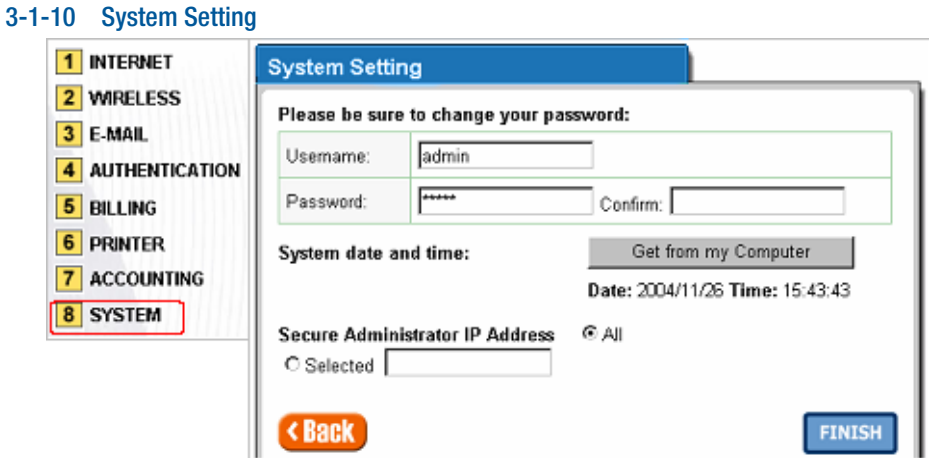

*Figure 3-22 System Setting Screen*

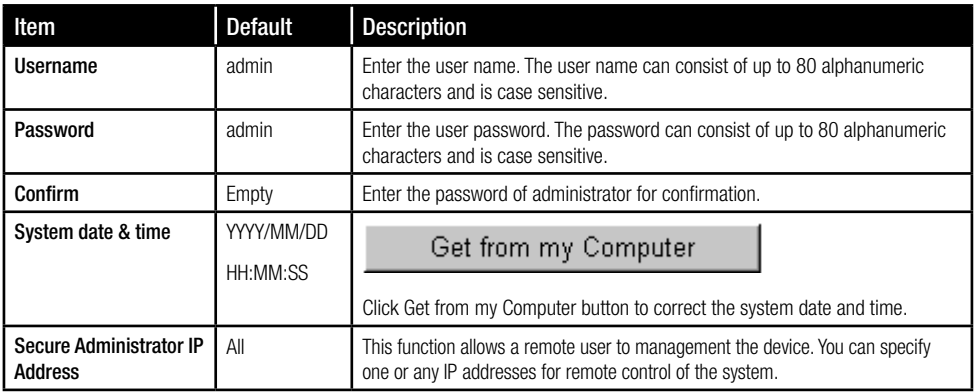

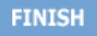

Click the button to save the settings then the system will restart.

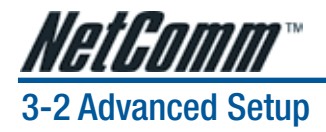

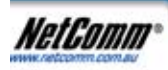

The Advanced Settings enable you to configure the advanced settings related to accessing the Internet, including,

WIZARD SETUP

ADVANCED BETUP

SYSTEM STATUS

**SYSTEM TOOLS** 

- 1. System
- 2. WAN/LAN
- 3. Server
- 4. Authentication
- 5. RADIUS
- 6. Billing
- 7. Accounting
- 8. Credit Card
- 9. Keypad
- 10. Customization
- 11. Pass Through
- 12. Filtering
- 13. Share
- 14. Portal Page
- 15. Advertisement
- 16. Walled Garden
- 17. DDNS
- 18. LAN Devices
- 19. Syslog
- 20. Session Trace
- 21. Bandwidth
- 22. Secure Remote
- 23. SNMP
- 24. Wireless
- 25. Account Generator
- **B** SYSTEM
- **NANTAN**
- **B** SERVER
- **AUTHENTICATION**
- **D** RADIUS
- **D** BILLING
- **ACCOUNTING**
- **CREDIT CARD**
- **E** KEYPAD
- CUSTOMIZATION
- **PASS THROUGH**
- **E FII TERING**
- **B** SHARF
- **PORTAL PAGE**
- **ADVERTISEMENT**
- **NALLED GARDEN**
- **DDNS**
- **LAN DEVICES**
- **SYSLOG**
- **E SESSION TRACE**
- **BANDWIDTH**
- SECURE REMOTE
- **D** SNMP
- **MRELESS**
- **ACCOUNT GENERATOR**
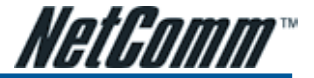

# 3-2-1 System

Define the HS960 System configuration.

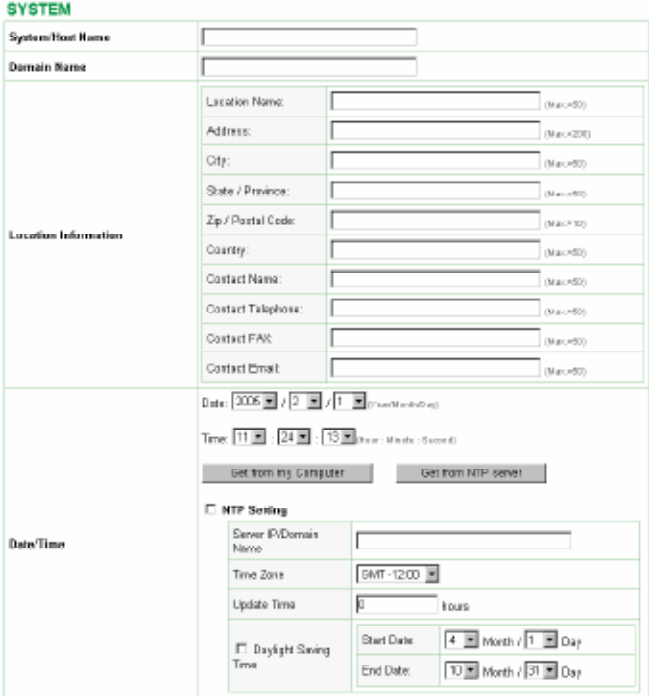

*Figure 3-23 System Setting Screen*

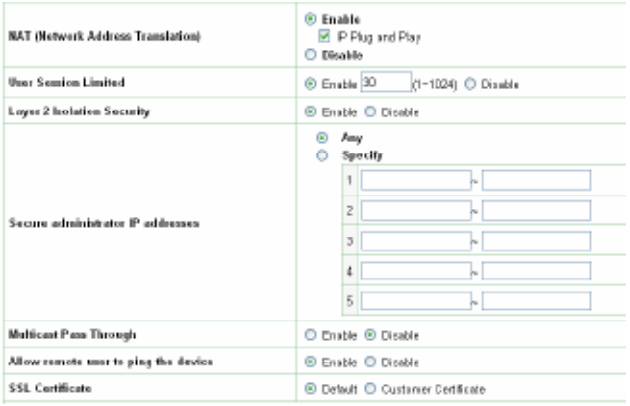

*Figure 3-24 System Setting Screen*

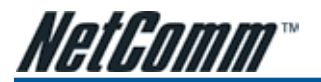

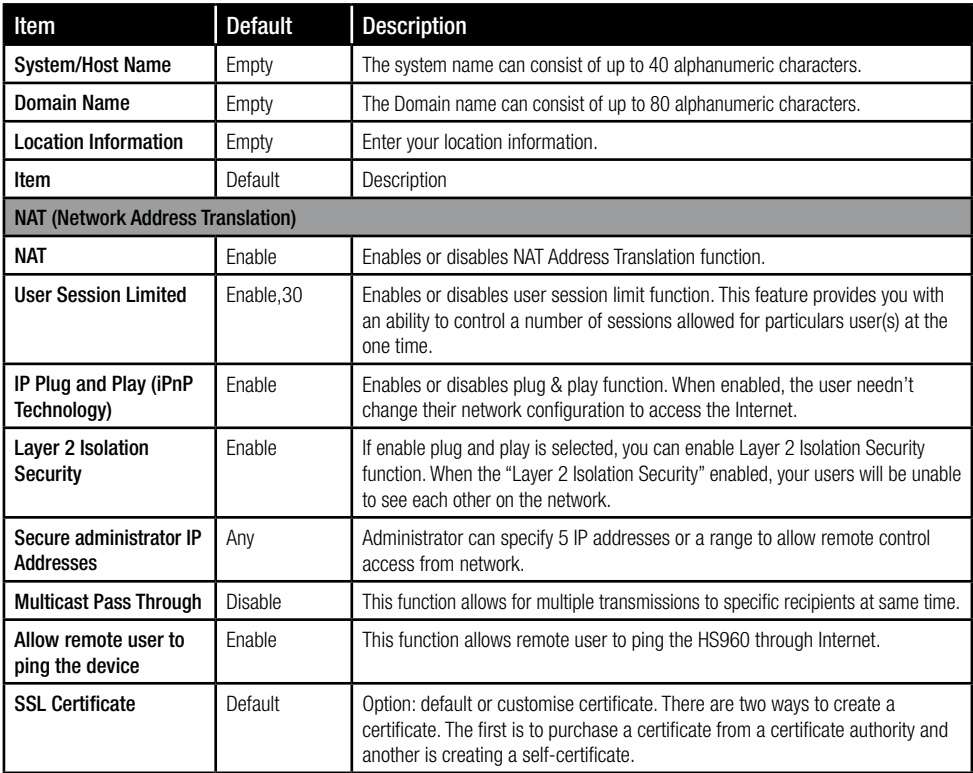

Click Apply button, then Restart dialog box will appear. Click Apply to restart the system.

## **RESTART**

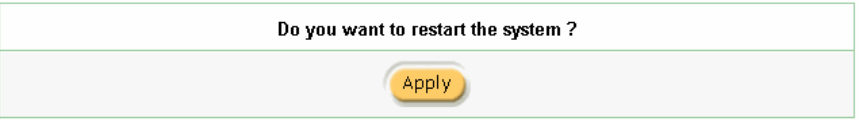

*Figure 3-25 Restart Dialog Box*

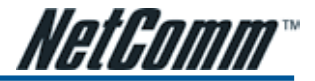

# 3-2-2 WAN/LAN **WAN / LAN**

| LAN                    | The Device IP Address and Subnet mask settings<br>10.99.1.1<br>IP Address:<br>255,255,255.0<br>Subnet Mask:                                                                                                    |  |  |
|------------------------|----------------------------------------------------------------------------------------------------|--|--|
| <b>WAN MAC Address</b> | <sup>@</sup> Default<br>C Change to: $\boxed{00}$ : $\boxed{00}$ : $\boxed{00}$ : $\boxed{00}$ : $\boxed{00}$ : $\boxed{00}$ :                                                                                                 |  |  |
| WAN Port Mode          | C DHCP Client (Mostly for Cable modern users of Looal Area Network)<br>C Static IP (Notify for advanced Local Area Nebrote equipments)<br>C PPPoE (Modly for ADSL modern users)<br>C PPTP (Modly for Europe ADSL mildem users) |  |  |
|                        | Appl                                                                                                    |  |  |

*Figure 3-26 WAN/LAN Setting Screen*

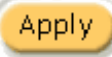

Click Apply button to save the new settings.

Click Apply button, then Restart dialog box will appear. Click Apply to restart the system.

# **RESTART**

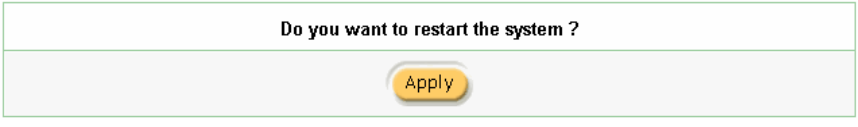

*Figure 3-27 Restart Dialog Box*

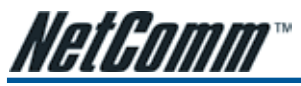

Device IP (LAN IP) Setting

# **WAN / LAN**

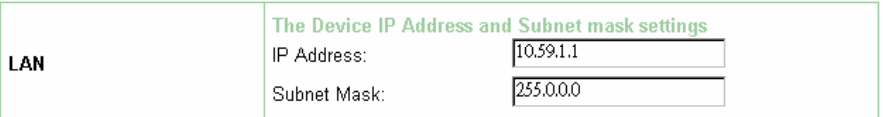

*Figure 3-28 Device IP (LAN IP) Setting*

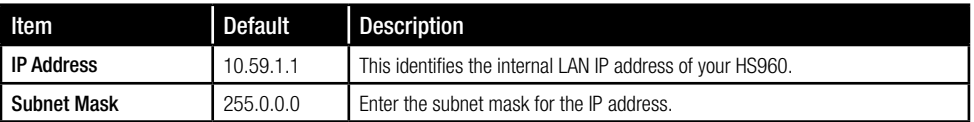

## WAN MAC Address

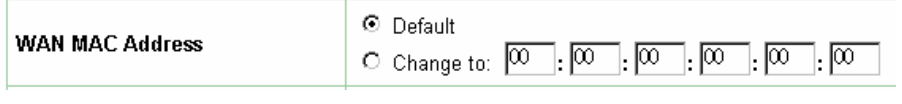

*Figure 3-29 WAN MAC Address Setting*

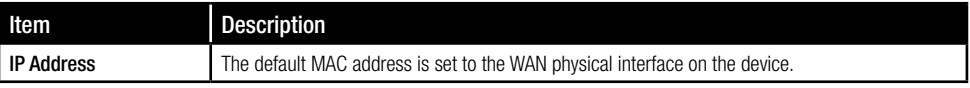

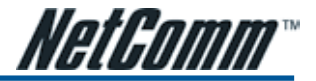

#### WAN Port Mode

|                      | C DHCP Client (Mody for Cable midwm users or Local Area Network) |
|----------------------|------------------------------------------------------------------|
|                      | C Static IP (Mostly for advanced Local Area Network environment) |
| <b>WAN Pert Mode</b> | O PPPoE (Mistly for ADSL in odem uses)                           |
|                      | C PPTP (Mostly for Europe ADSL modern uses).                     |

*Figure 3-30 WAN Port Mode Setting*

## DHCP Client

The HS960 device can work as a DHCP client. This allows the device to obtain the IP address and other TCP/ IP settings from your ISP. If your xDSL/Cable comes with this feature, please enable Use DHCP Client.

<sup>©</sup> DHCP Client (Mostly for Cable modem users or Local Area Network)

*Figure 3-31 DHCP Client Setting Screen*

## Static IP

<sup>©</sup> Static IP (Mostly for advanced Local Area Network environment)

# You have static IP information from your ISP

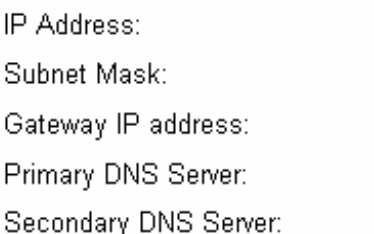

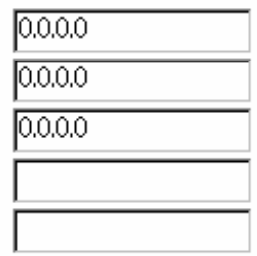

*Figure 3-32 Static IP Setting Screen*

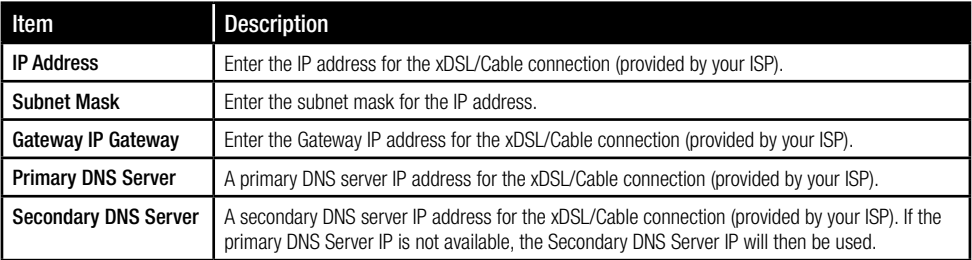

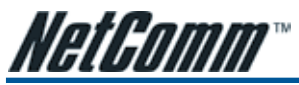

PPPoE

© PPPoE (Mostly for ADSL modem users)

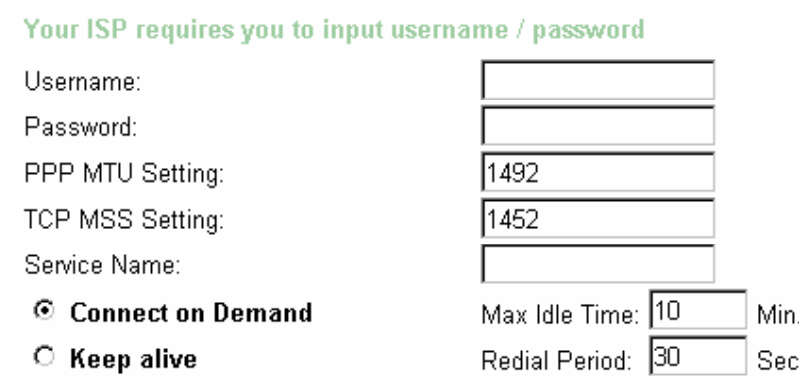

*Figure 3-33 PPPoE Setting Screen*

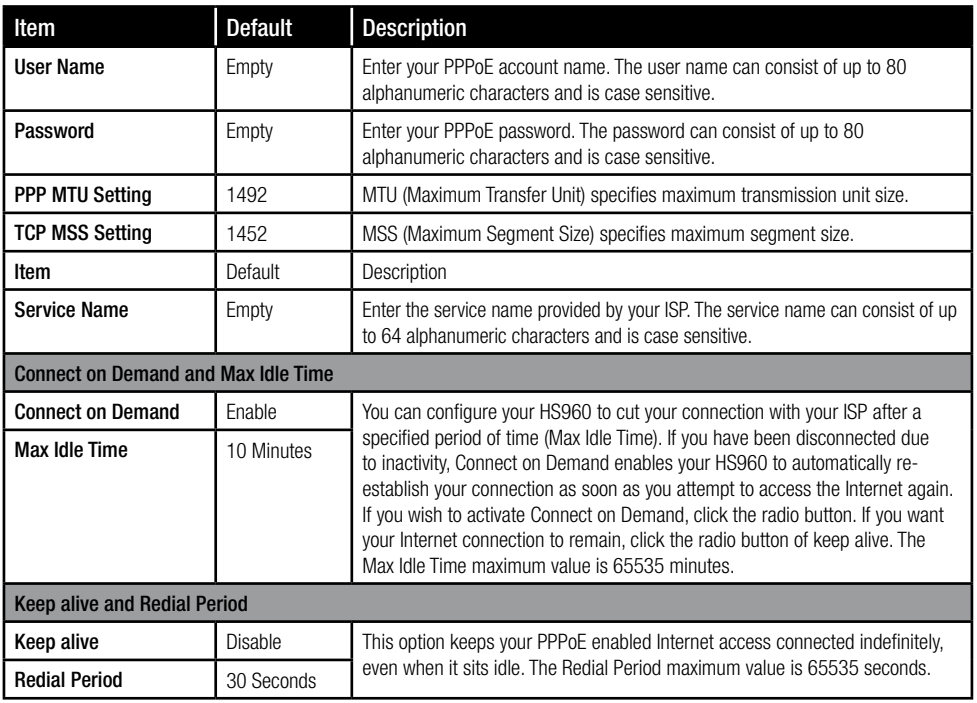

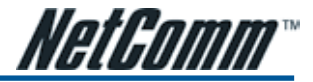

# PPTP

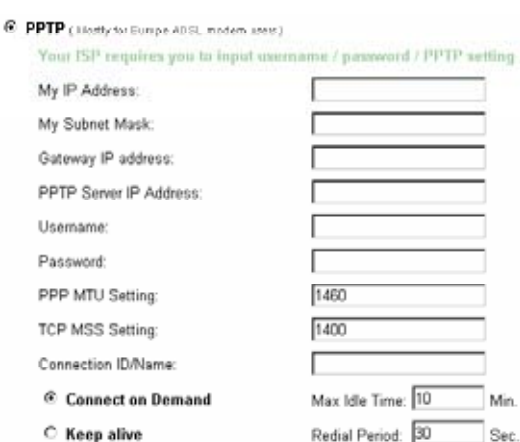

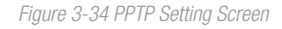

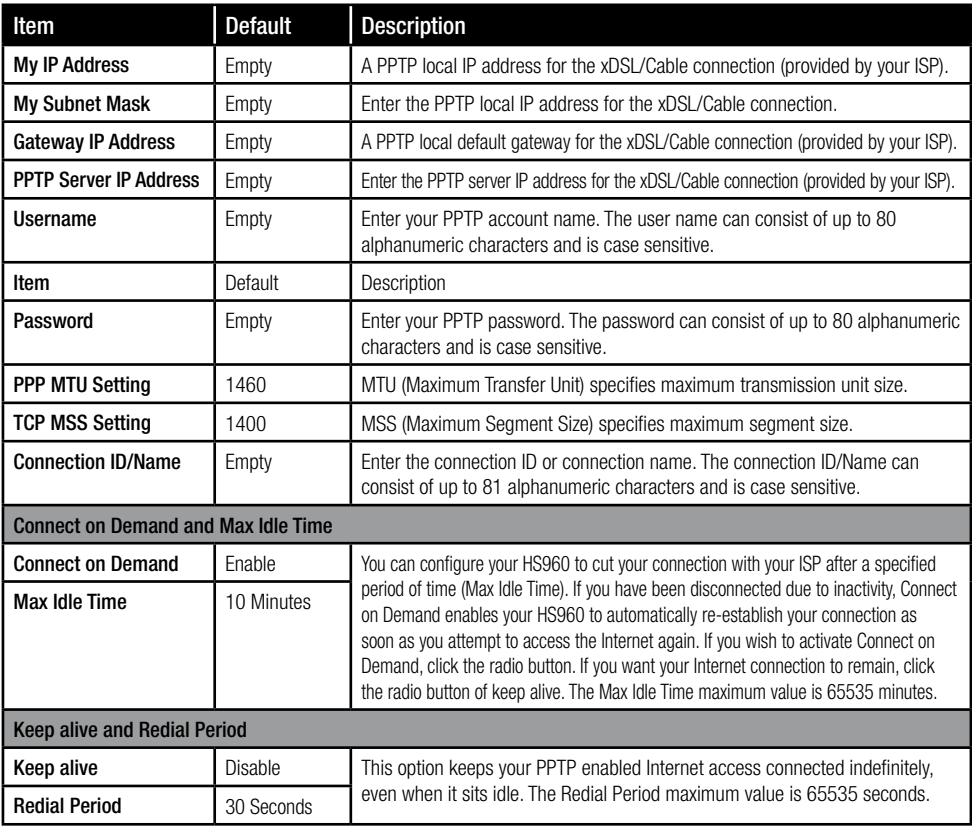

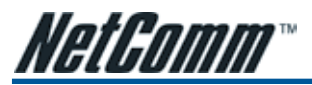

# 3-2-3 Server **SERVER**

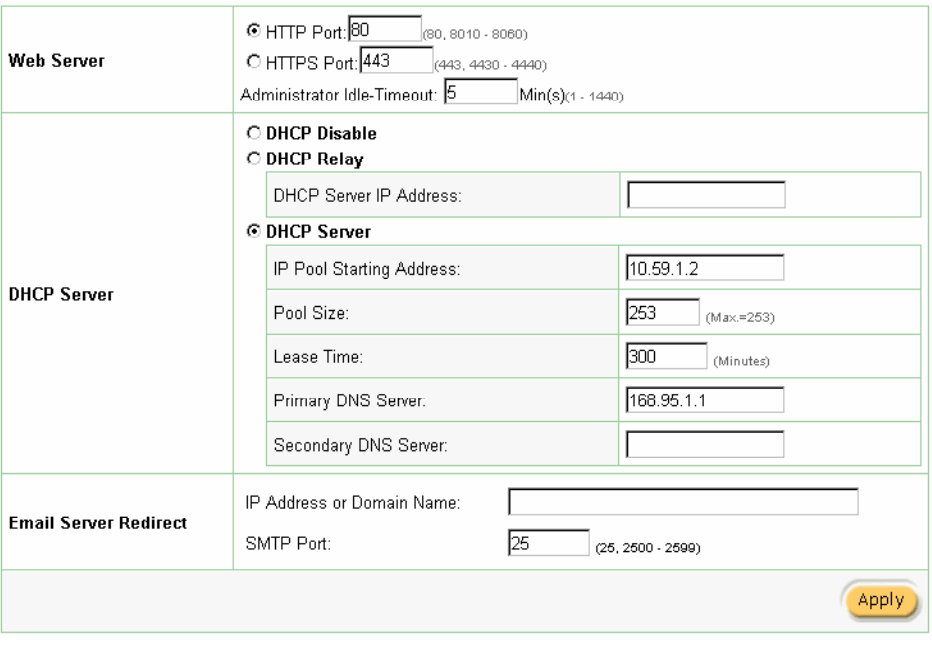

*Figure 3-35 Server Setting Screen*

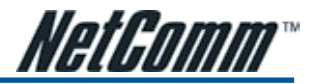

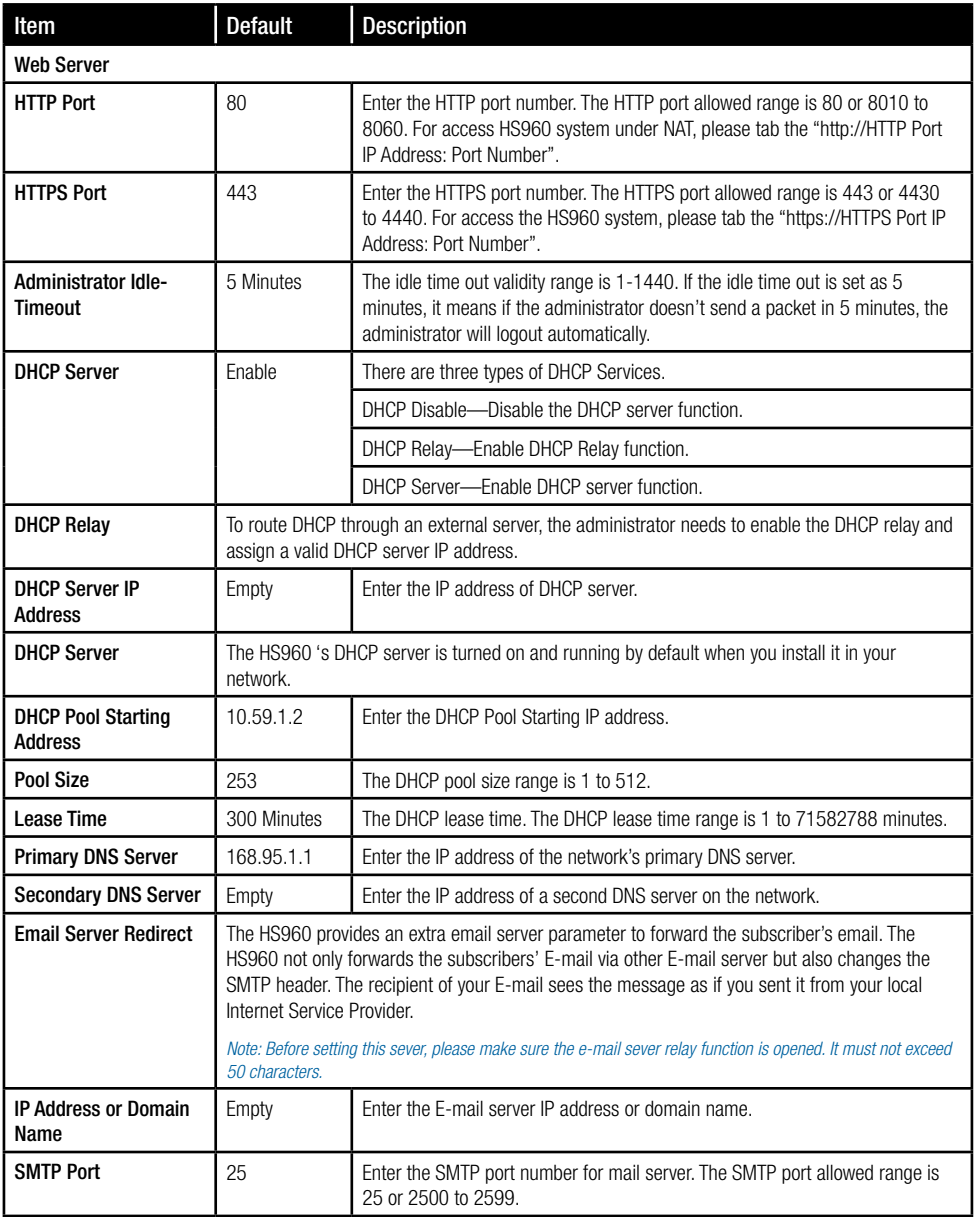

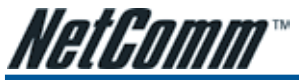

3-2-4 Authentication

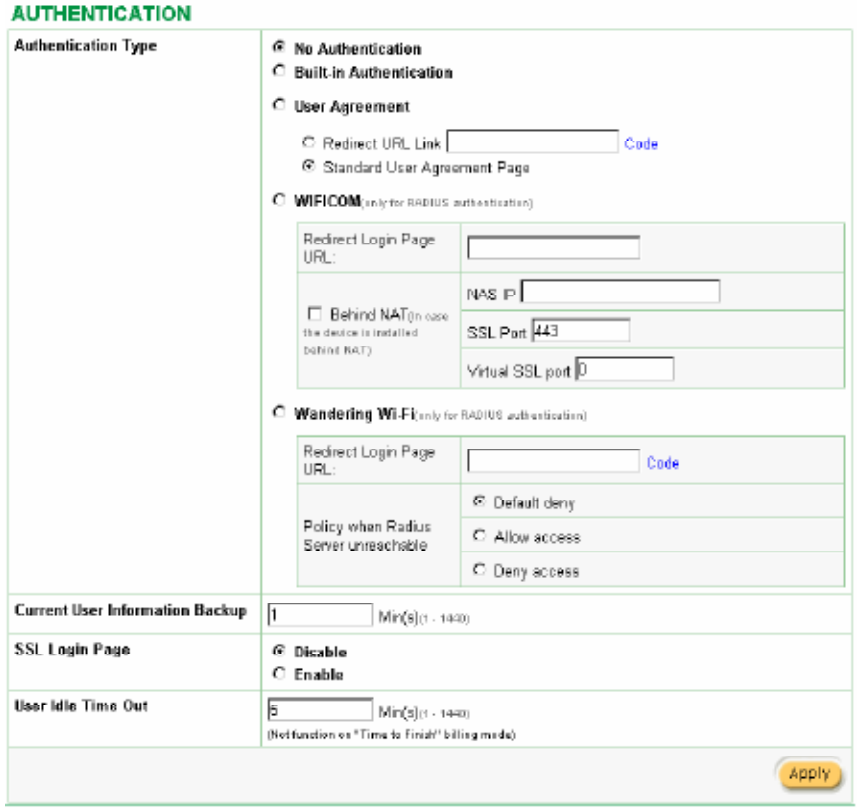

*Figure 3-36 Authentication Setting Screen*

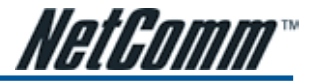

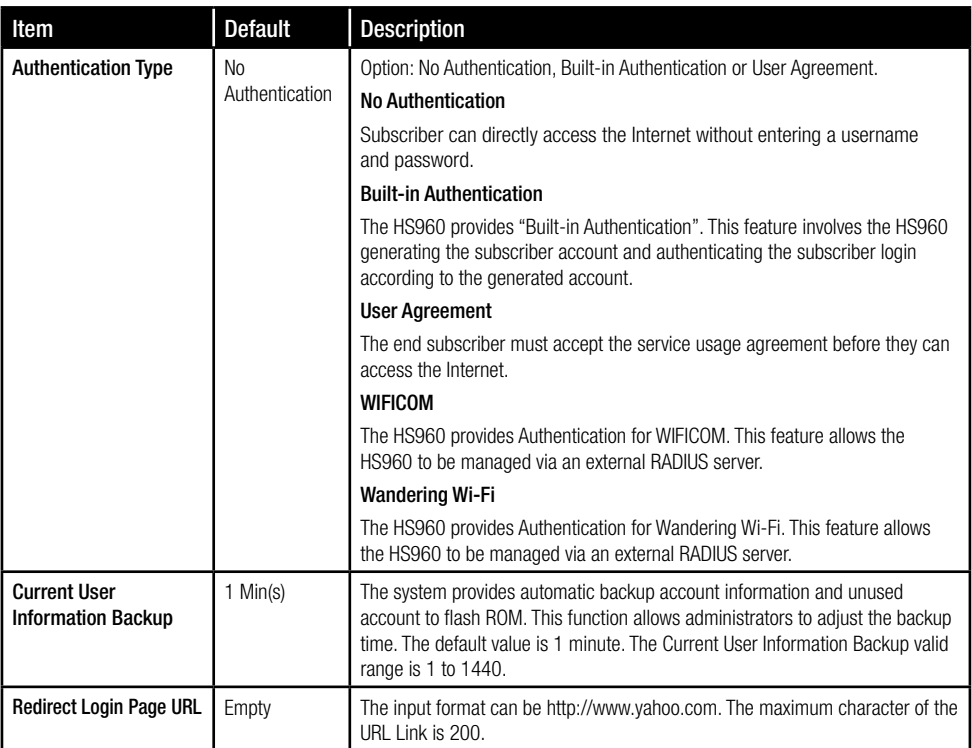

Copy and paste the following HTML Code into your home page to produce user agreement login page.

#### Redirect Page Sample Code

```
shtml>
<body>
<center>
<table width="100%" border="0">
stp
<td align="right" width="45%">
<torm method="post" action="http://1.1.1.1/agree.co/" name="agree">
<input type="submit" name="agree" value="Agree">
</farm>
<<td width="TO%">&nbsp;</td>
<td width="45%">
<form method="post" action="http://1.1.1.1/disagree.ogi" name="disagree"><br><input type="submit" name="disagree" value="Do not agree">
</form>
</id>
<</br/>/table>
citenter>
</bady>
</html>
```
#### *Figure 3-37 Preview Redirect Login Page Code*

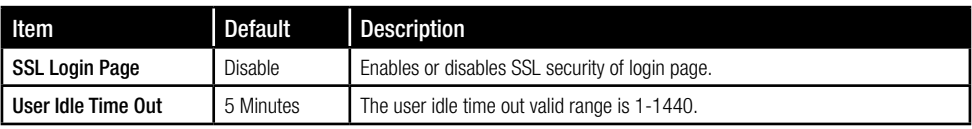

*YML857 Rev1 HS960 Wireless Gateway User Guide* www.netcomm.coDownload from Www.Somanuals.com. All Manuals Search And Download. **All Manuals** 27

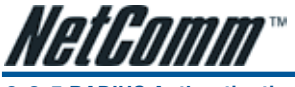

# 3-2-5 RADIUS Authentication

#### **RADIUS**

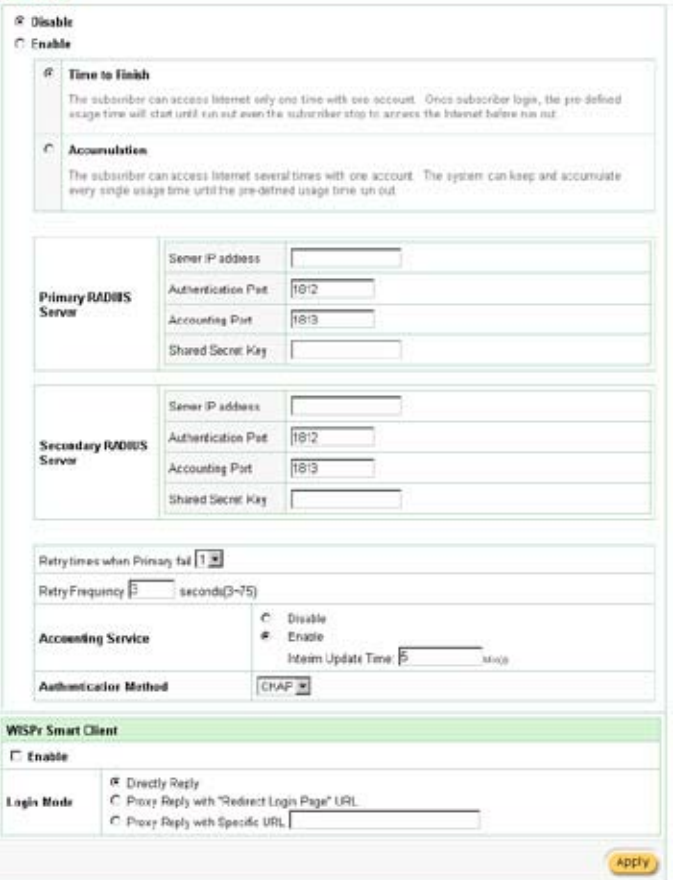

*Figure 3-38 Authentication Setting Screen*

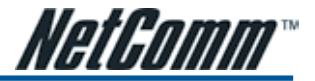

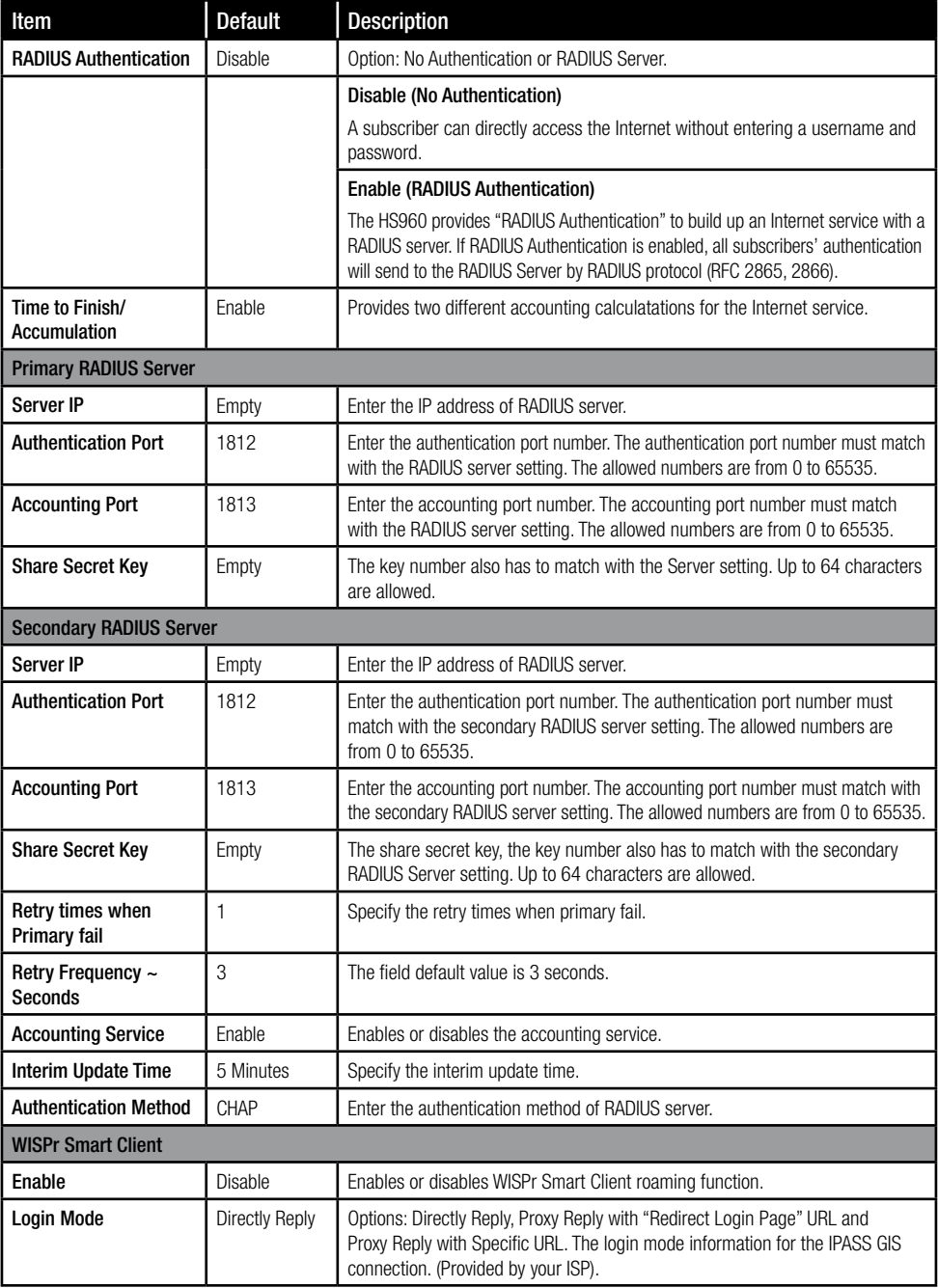

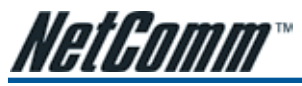

# 3-2-6 Billing

This function is used to setup a billing profile. A billing profile is a description of how you want to charge your customer.

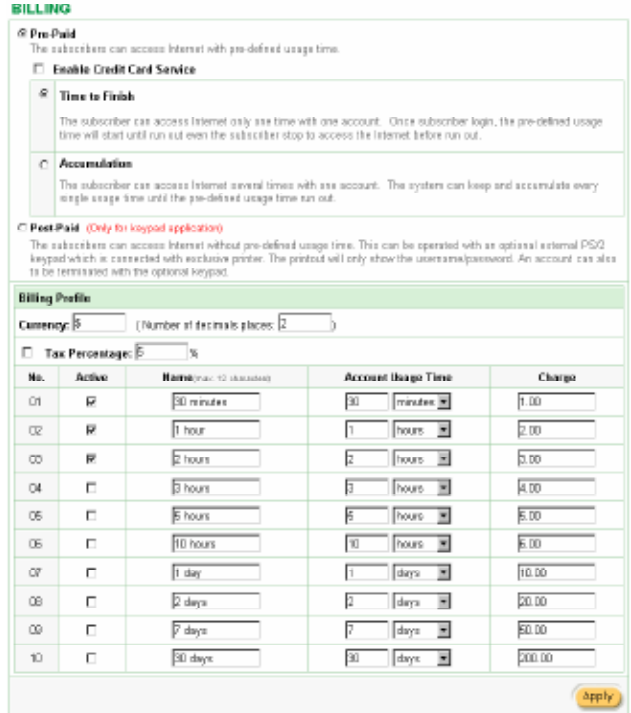

*Figure 3-39 Billing Setting Screen*

| Item            | <b>Default</b> | Description                                                      |
|-----------------|----------------|------------------------------------------------------------------|
| <b>Pre-Paid</b> | Enable         | The subscribers can access Internet with pre-defined usage time. |

If you change the billing mode (Pre-paid > Post-paid or Post-paid > Pre-paid), the system will erase all account and disconnect all on-line users.

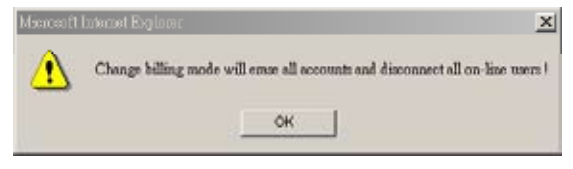

*Figure 3-40 Message Box*

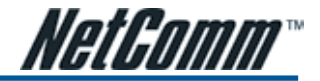

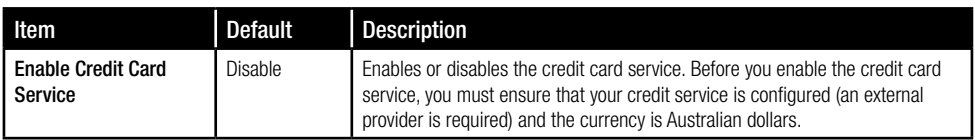

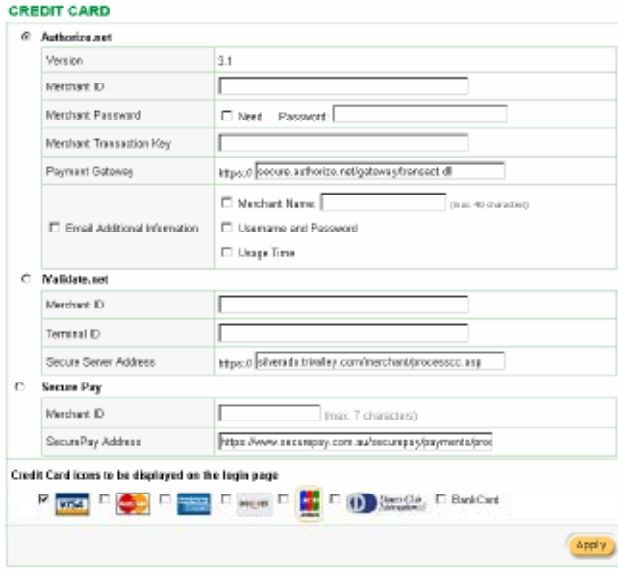

*Figure 3-41 Credit Service Setting Screen*

| Item    | <b>Default</b>          | <b>Description</b>   |
|---------|-------------------------|----------------------|
| Service | $-1$<br>l ime to Finish | Time to Finish<br>-- |

The subscriber can access Internet only once time with one account. Once the subscriber has logged in, the pre-defined usage time will start and will run until the time runs out, even if the subscriber logs out and is not active, once activated the time expires after the physical time elapses.

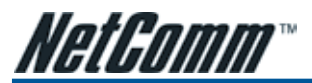

## Accumulation

The subscriber can access the Internet multiple times and on multiple occasions with the one account. The system will accumulate every individual usage times, until the pre-defined usage time runs out.

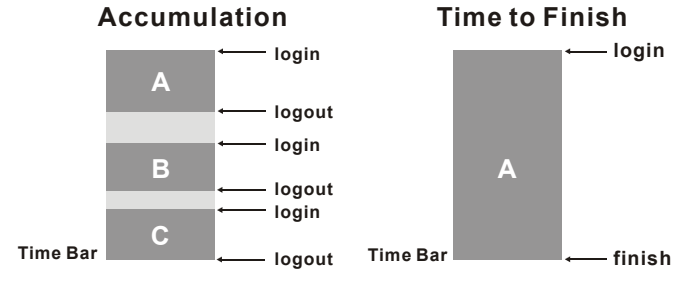

Usage time= A+B+C Usage time= A

*Figure 3-42 Accumulation and Time to Finish*

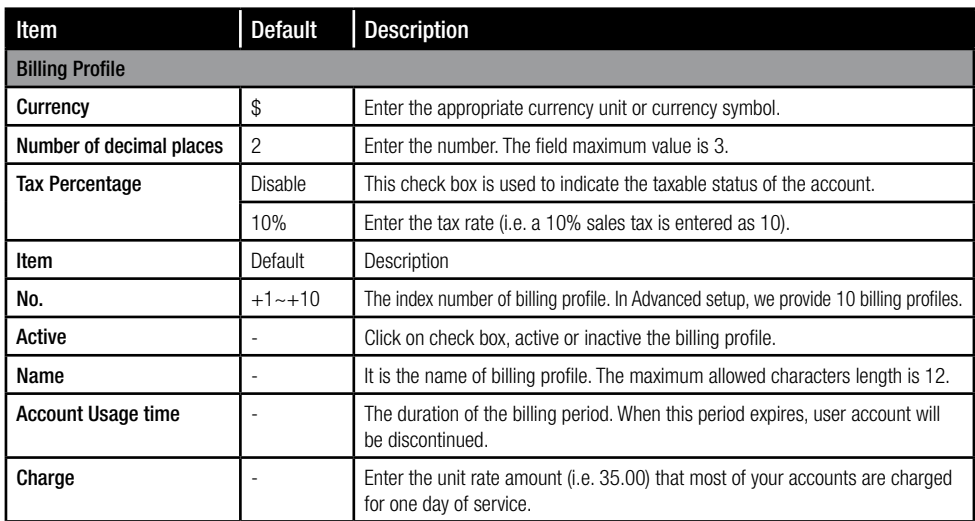

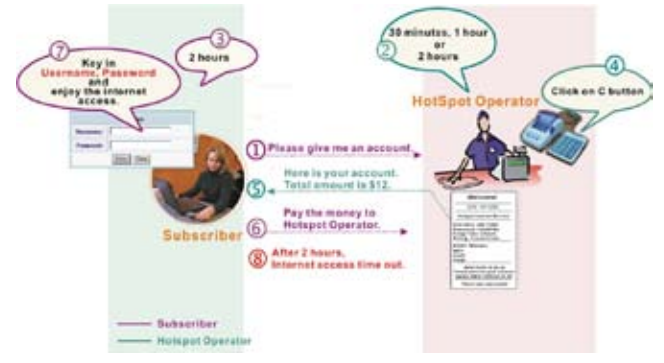

*Figure 3-43 Pre-paid Procedure Diagram*

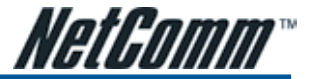

# 3-2-7 Accounting

This function allows the service provider to generate subscriber accounts.

## **ACCOUNTING**

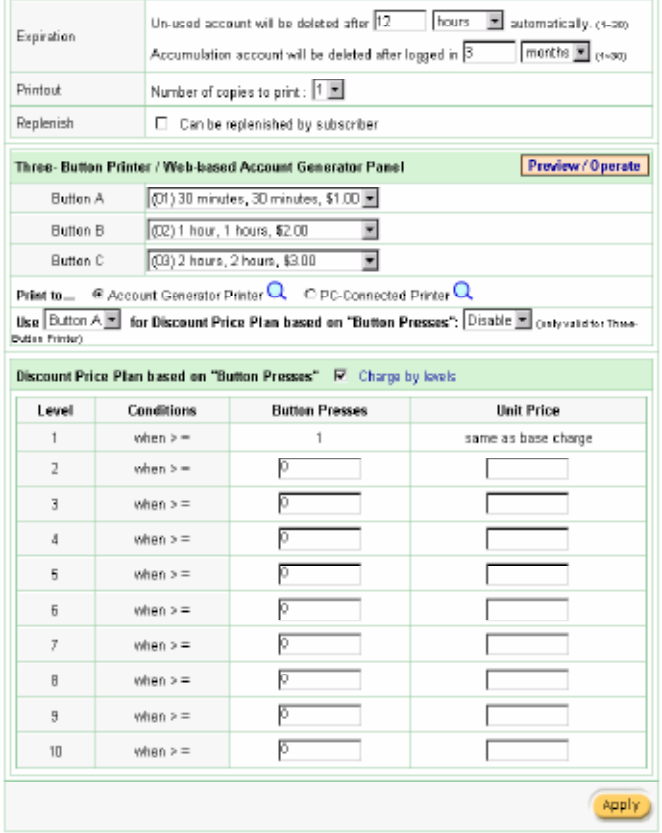

*Figure 3-44 Accounting Setting Screen*

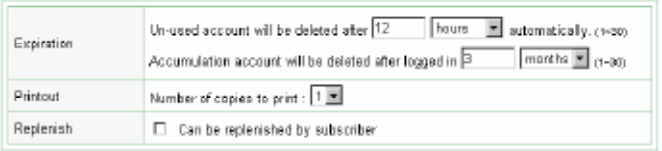

*Figure 3-45 Account Expiration Setting Screen*

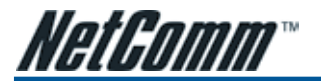

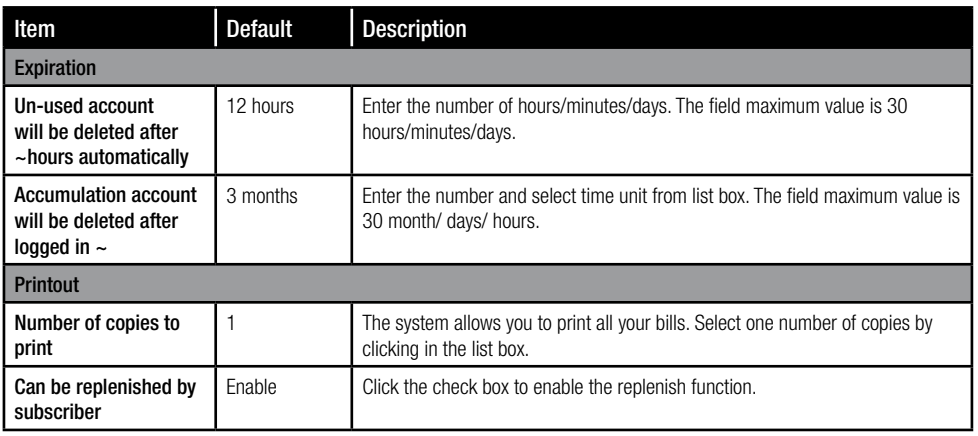

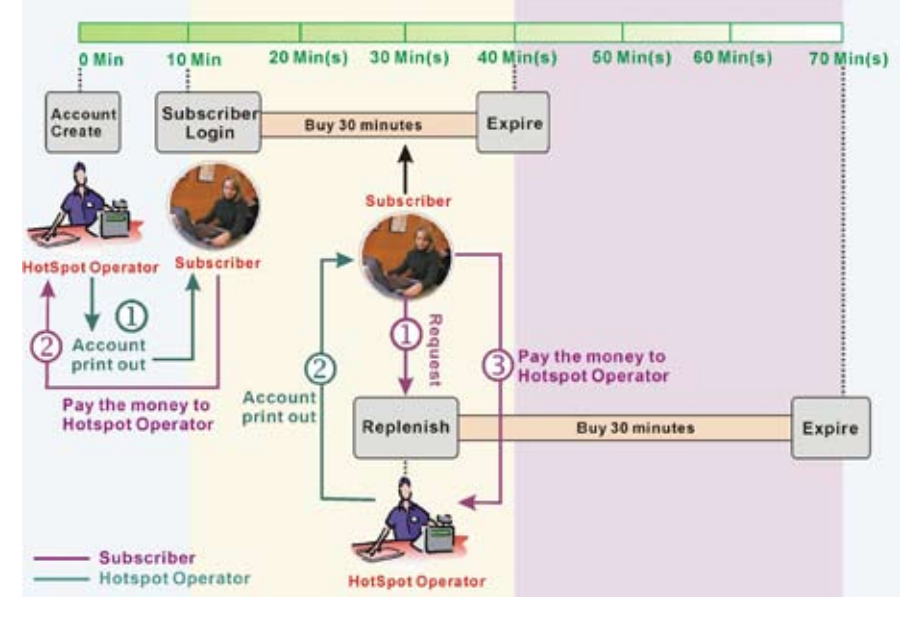

*Figure 3-46 Account Process Diagram* 

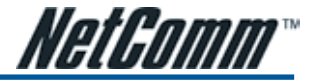

#### Three-Button Printer/ Web-based Account Generator Panel

| Proview / Operate<br>Three. Button Printer / Web.hased Account Generator Panel                                    |                                                      |  |  |
|----------------------------------------------------------------------------------------------------|------------------------------------------------------|--|--|
| Button A                                                                                                    | $0130$ minutes, 30 minutes, \$1.00 $\equiv$          |  |  |
| Button B                                                                                                    | 02) 1 hour, 1 hours, \$2.00                          |  |  |
| Button C                                                                                                    | (03) 2 hours, 2 hours, \$3.00                        |  |  |
| Print to                                                                                                    | Account Generator Printer Q C PC-Connected Printer Q |  |  |
| Use Button A E for Discount Price Plan based on "Button Presses": Disable E (mly said to These<br>Bigton Printeri |                                                      |  |  |

*Figure 3-47 Three-Button Printer/ Web-based Account Generator Panel Setting Screen*

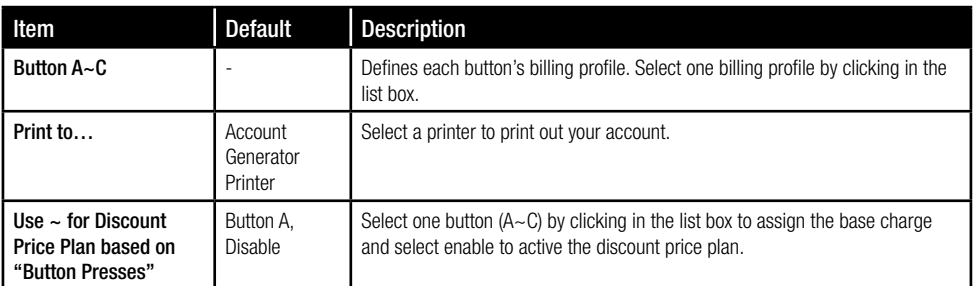

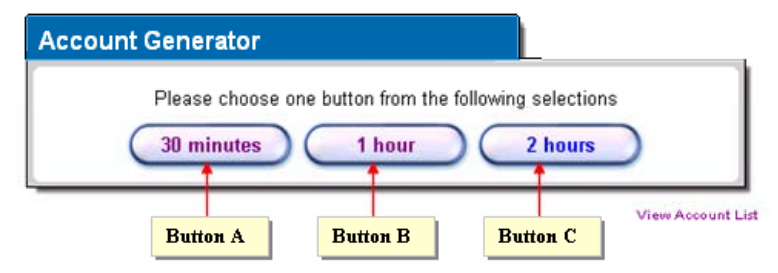

*Figure 3-48 Account Generator Panel*

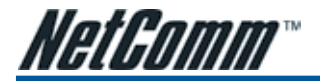

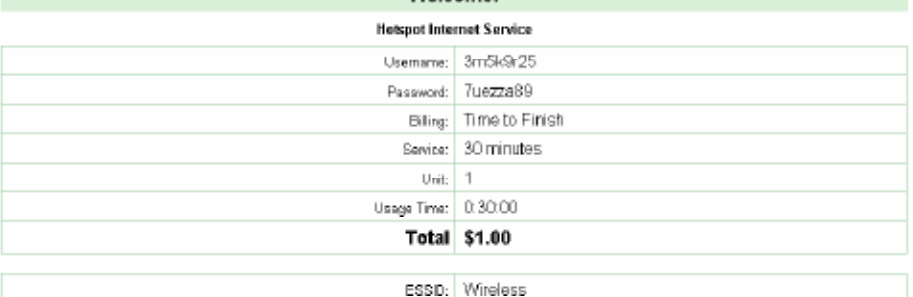

**Welcome!** 

**S/N 000006** 

2004/11/26 16:57:25

Please activate your account before 2004/11/27 03:57:25 Thank you very much! Close Print

*Figure 3-49 PC-connected Printer Printout (Time to Finish)*

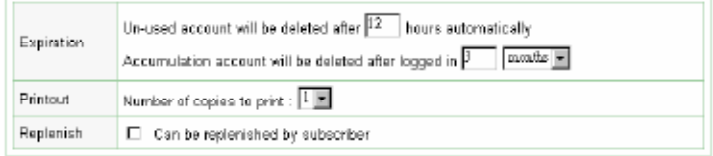

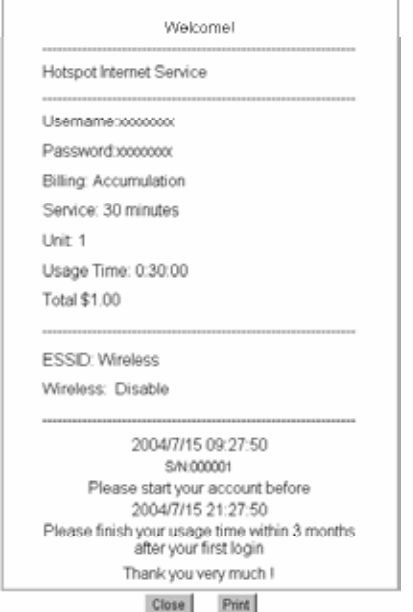

*Figure 3-50 Web-based Account Generator Printout (Accumulation)*

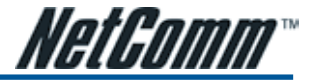

#### Multiple Button entries.

The device allows for the buttons on the printer to be pressed multiple times to increase the time purchased. Should button B be pressed multiple times it will multiply the time purchased by the pricing structure in button B.

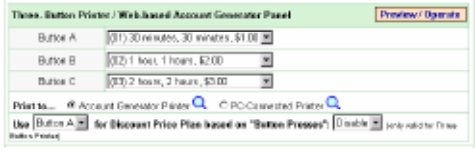

*Figure 3-51 Example 1*

Button B is pressed seven times: 7 x \$2.00= \$14.00

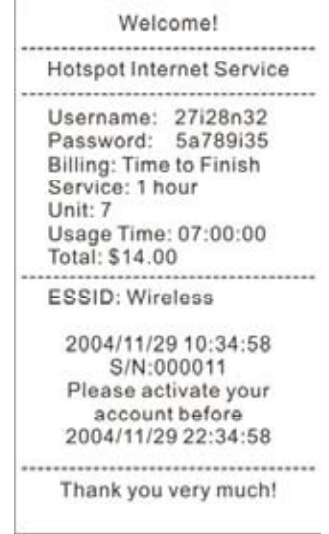

*Figure 3-52Account Printout*

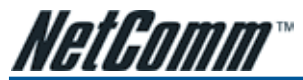

#### Discount Price Plan based on "Button Presses" is enabled.

• This feature allows you to discount the time based on multiple button presses, or to offer increased time for selected customers.

| Preview / Operate<br>Three. Button Printer / Web hased Account Generator Panel |                                                                      |                                                                           |                                                                                                |
|--------------------------------------------------------------------------------|----------------------------------------------------------------------|---------------------------------------------------------------------------|------------------------------------------------------------------------------------------------|
|                                                                                | 01) 30 minutes, 30 minutes, \$1.00 $\overline{m}$<br><b>Button A</b> |                                                                           |                                                                                                |
|                                                                                | 02) 1 hour, 1 hours, \$2.00<br><b>Button B</b>                       |                                                                           |                                                                                                |
| <b>Button C</b>                                                                |                                                                      | 03) 2 hours, 2 hours, \$3,00                                              |                                                                                                |
|                                                                                |                                                                      | Print to $\oplus$ Account Generator Printer Q. C. PC-Connected Printer Q. |                                                                                                |
| <b>Button Printson</b>                                                         |                                                                      |                                                                           | Use Button B M for Discount Price Plan based on "Button Presses": Enable M codyvalid to Three- |
|                                                                                |                                                                      | Discount Price Plan based on "Button Presses" F Charge by lovels          |                                                                                                |
| Level                                                                          | Conditions                                                           | <b>Button Presses</b>                                                     | Unit Price                                                                                     |
| 1                                                                              | when $>$ =                                                           | 1                                                                         | same as base charge                                                                            |
| $\overline{z}$                                                                 | when $>$ =                                                           | Þ                                                                         | 15                                                                                             |
| $\overline{\mathbf{z}}$                                                        | when $>$ =                                                           | ╔                                                                         |                                                                                                |
| 4                                                                              | when $>$ $=$                                                         | Б                                                                         |                                                                                                |
| 5                                                                              | when $>$ $=$                                                         | ю                                                                         |                                                                                                |
| 6                                                                              | when $>$ $=$                                                         | Iо                                                                        |                                                                                                |
| $\tau$                                                                         | when $>$ $=$                                                         | lo                                                                        |                                                                                                |
| 8                                                                              | when $>$ $=$                                                         | 10                                                                        |                                                                                                |
| 9                                                                              | when $>$ $=$                                                         | Б                                                                         |                                                                                                |
| 1D                                                                             | when $>$ $=$                                                         |                                                                           |                                                                                                |

*Figure 3-53 Example 2*

Button B is pressed 7 times, however setting will allow 7 amounts of time for a different amount of pricing than the standard button base price. : Amount:  $7 \times $ 1 = $ 7.00$ 

Below is an example of the account printout.

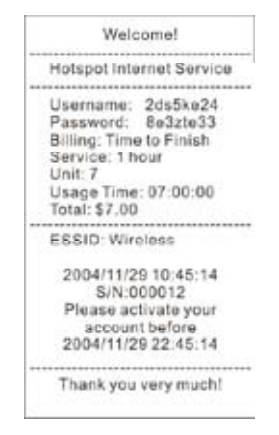

*Figure 3-54 Account Printout*

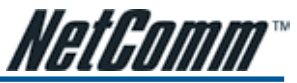

#### Discount Price Plan based on "Button Presses" and Charge by level is enabled.

• This allows for button combinations to be pressed to add different units of time together to get one account and receipt for the subscriber.

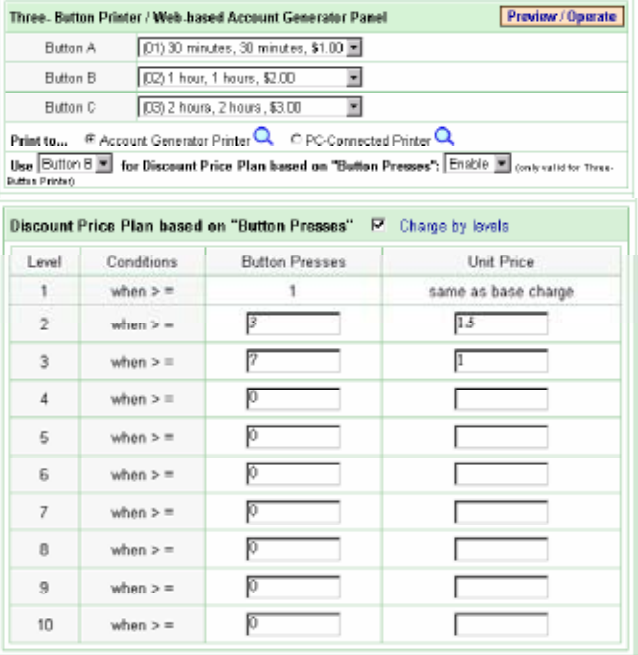

*Figure 3-55 Example 3*

#### Amount: 2 x \$2.00 + 4 x\$ 1.50+1x\$1= \$11.00

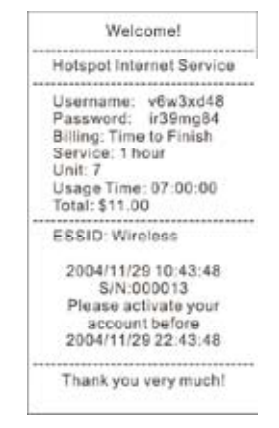

*Figure 3-56 Account Printout*

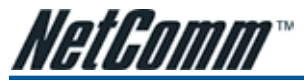

# Discount Price Plan based on "Button Presses"

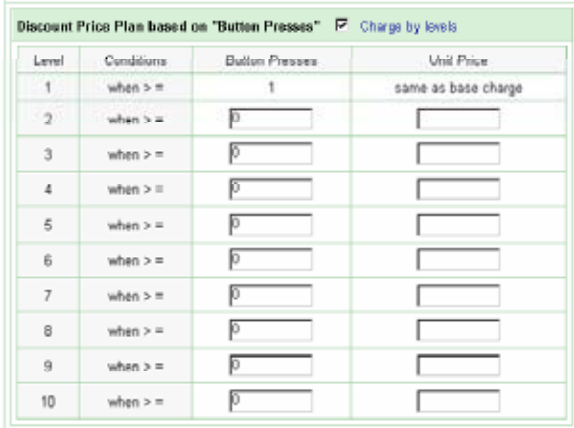

*Figure 3-57 Discount Price Plan Setting Screen*

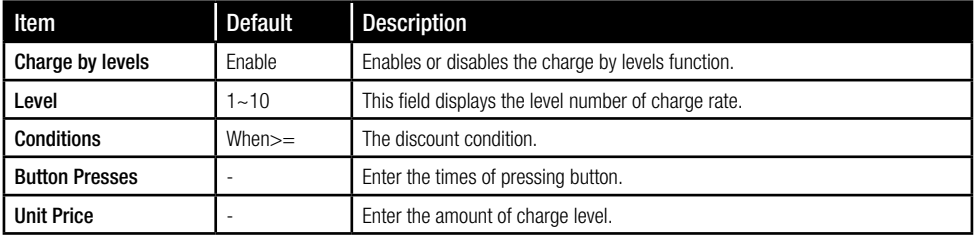

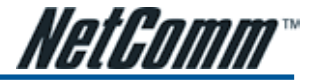

# 3-2-8 Credit Card

The HS960 provides three credit card services (Authorize.net, iValidate.net and Secure Pay) that allow service provider to authorise, process, and manage credit transactions directly from Internet. Secure Pay is the Australia Credit Card Gateway, see www.securepay.com.au for details.

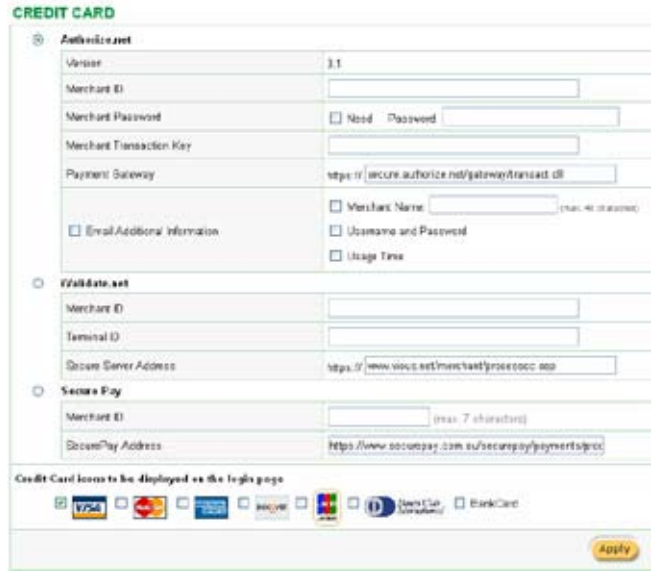

*Figure 3-58 Credit Card Setting Screen*

| Item                                                      | <b>Default</b>                                                                  | <b>Description</b>                                                                                                    |  |
|-----------------------------------------------------------|---------------------------------------------------------------------------------|----------------------------------------------------------------------------------------------------|--|
| Authorize.net                                             |                                                                                 |                                                                                                    |  |
| Version                                                   | 3.1                                                                             | This field displays the merchant version.                                                                                                    |  |
| <b>Merchant ID</b>                                        | Empty                                                                           | Enter your Merchant ID. This is a Merchant Identification Number that you will<br>received from your Merchant Provider (Secure Pay), the maximum characters<br>for the Merchant ID is 50. |  |
| <b>Merchant Password</b>                                  | This is a Merchant password that you will received from your Merchant Provider. |                                                                                                    |  |
| <b>Secure Pay</b>                                         |                                                                                 |                                                                                                    |  |
| <b>Merchant ID</b>                                        | Empty                                                                           | Enter your Merchant ID. This is a Merchant Identification Number that you're<br>received from your Merchant Provider. The maximum character of the<br>Merchant ID is 7.                   |  |
| <b>SecurePay Address</b>                                  | https://www.<br>securepay.com.<br>au/securepay/<br>payments/<br>process2.asp    | Enter the address of SecurePay Payment Gateway.                                                                                                    |  |
| Credit Card icons to be<br>displayed on the login<br>page | <b>VISA</b>                                                                     | Click on check box to display credit card icon on the login page.                                                                                                    |  |

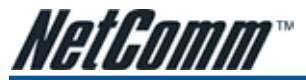

Please follow steps below to pay using credit card.

1 Choose Credit Card service on the login page.

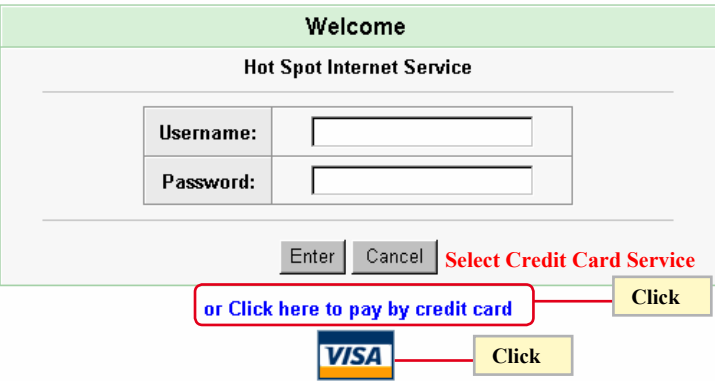

*Figure 3-59 Login Page*

2 Select Service and enter payment information.

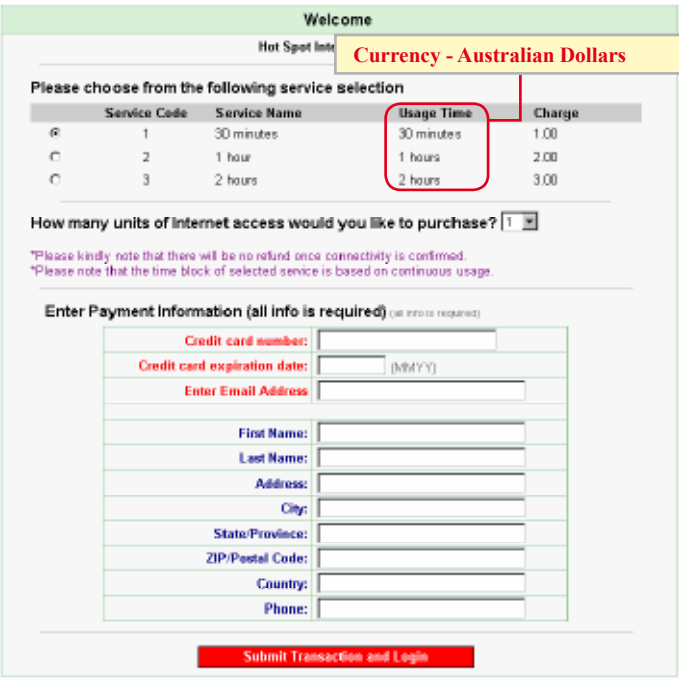

*Figure 3-60 Service & Payment Information Setting Screen (Securepay)*

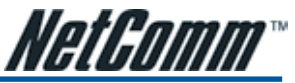

3 After valid payment information has been provided, the subscriber will obtain one valid account to login or the Figure 3-61 screen will appear.

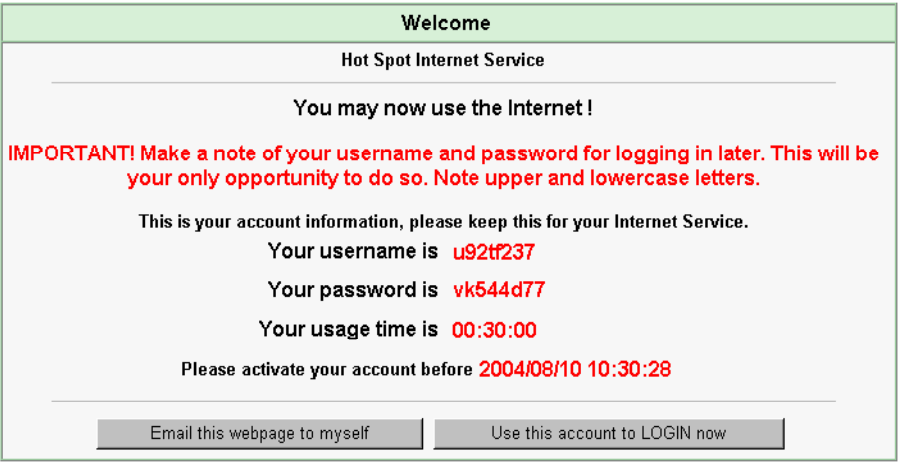

*Figure 3-61 User Account Information*

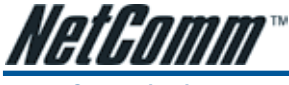

3-2-9 Customization

## Login Page

The HS960 provides three different login page formats, including standard, redirect, advanced and frame format.

#### **Standard**

For some service providers, they may hope to have a customize subscriber's login page to the users. This function helps them to realize the ideal. The page elements are including login page title, background color, subtitle etc.

#### **CUSTOMIZATION**

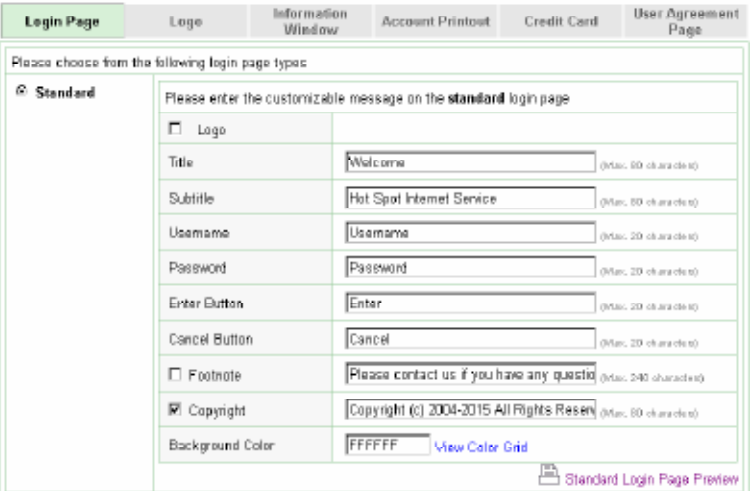

*Figure 3-62 Standard Login Page Customization Setting Screen*

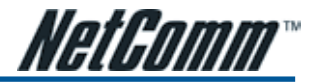

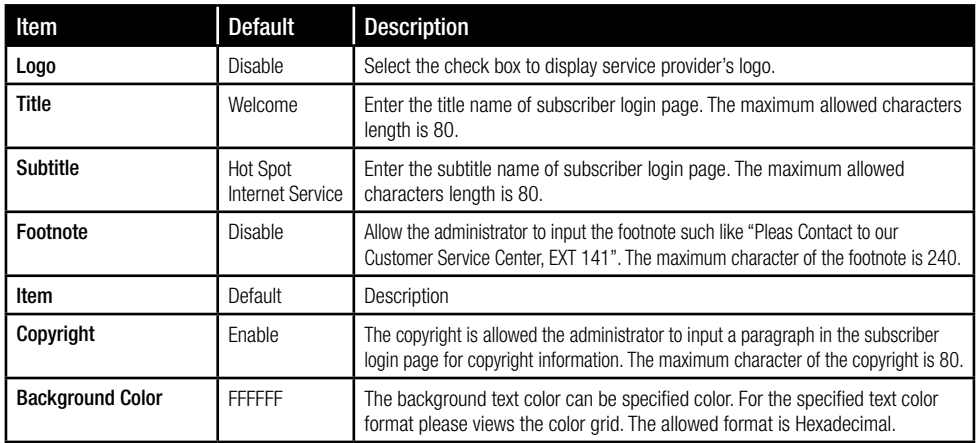

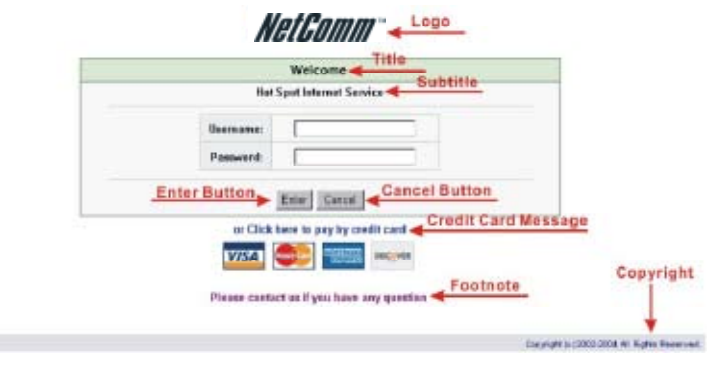

*Figure 3-63 Login Page Screen*

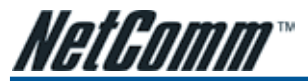

Redirect

This allow service provider to redirect the subscriber's browser to a specified home page.

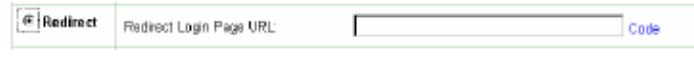

Copy and paste the following HTML Code into your home page to produce redirect subscriber login page.

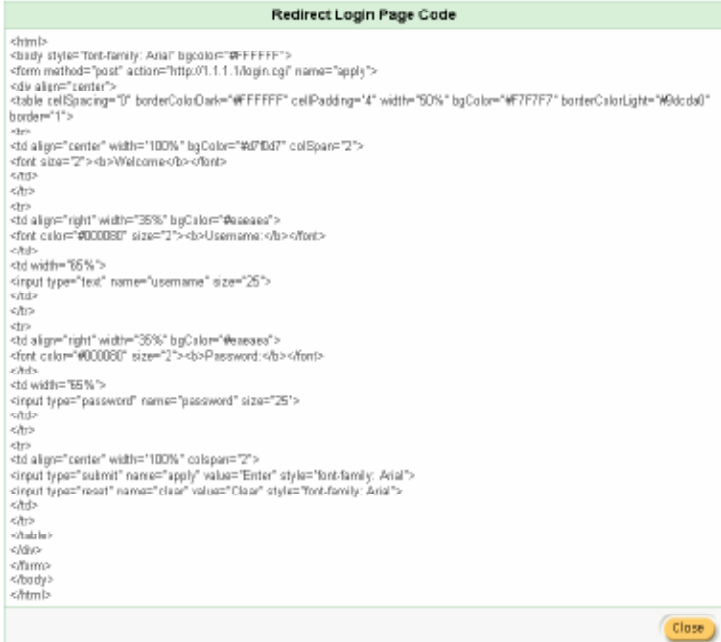

*Figure 3-65 Redirect Login Page Code Screen*

*Figure 3-64 Redirect Login Page Setting Screen*

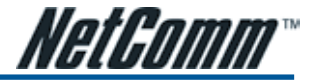

### Advanced

This function allows the user to design the login page of the HS960.

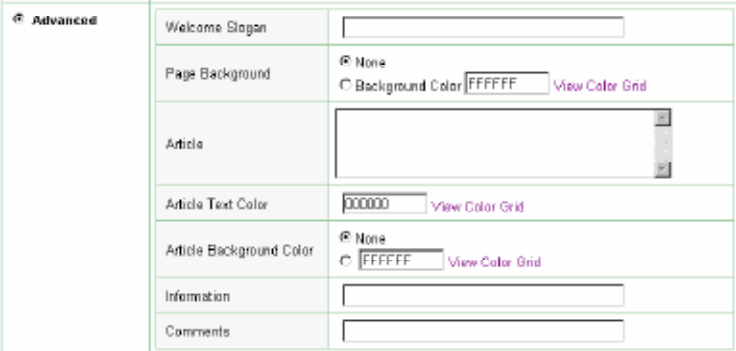

*Figure 3-66 Advanced Login Page Setting Screen*

| Item                               | <b>Default</b> | <b>Description</b>                                                                                                    |
|------------------------------------|----------------|----------------------------------------------------------------------------------------------------|
| <b>Welcome Slogan</b>              | Welcome        | The maximum character allowance is 80.                                                                                                    |
| Page Background                    | None           | The page background can be none or specified color. For the background color<br>format please views the color grid. The allowed format is Hexadecimal.                  |
| Article                            | Empty          | The article is allows the administrator to input a paragraph in the subscriber login page<br>for advisements or announcements. The maximum character allowance is 1024. |
| <b>Article Text Color</b>          | 000000         | The article text color can be a specified color. For the specified text color format<br>please views the color grid. The allowed format is Hexadecimal.                 |
| <b>Article Background</b><br>Color | None           | The article background can be a specified color. For the background color<br>format please views the color grid. The allowed format is Hexadecimal.                     |
| <b>Information</b>                 | Empty          | Allows the administrator to input text information such as address, telephone<br>number and fax information. The maximum character allowance is 80.                     |
| Comments                           | Empty          | Allows the administrator to input the text comments such as "Please contact our<br>Customer Service Center, EXT 141". The maximum character allowance is 80.            |

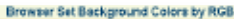

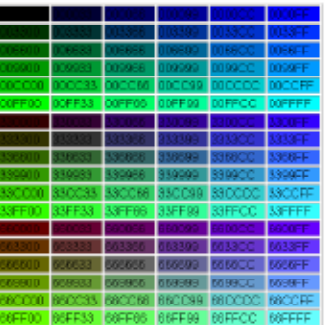

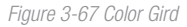

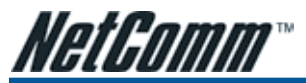

# Frame

If "Frame" is selected the subscriber login page will be separated into a Top Frame and a Bottom Frame. The Bottom Frame is a default format for username and password input, the Top Frame can be a specified URL to link.

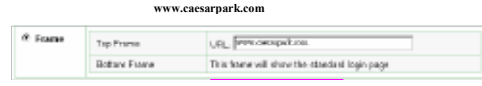

*Figure 3-68 Frame Login Page Setting Screen*

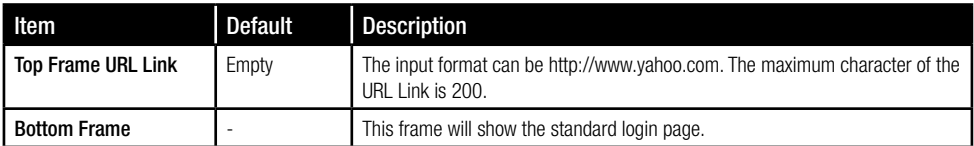

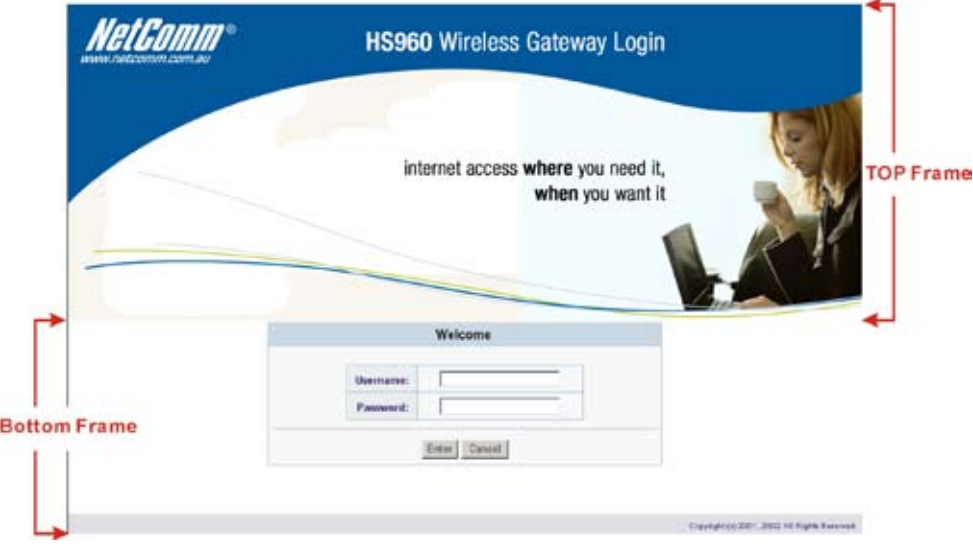

*Figure 3-69 Example-Login Page Screen*

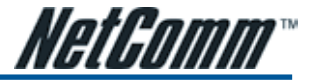

# Logo

This function allows for the uploading of a logo image file which can be shown on the standard login page and account printout of PC-connected printer.

#### **CUSTOMIZATION**

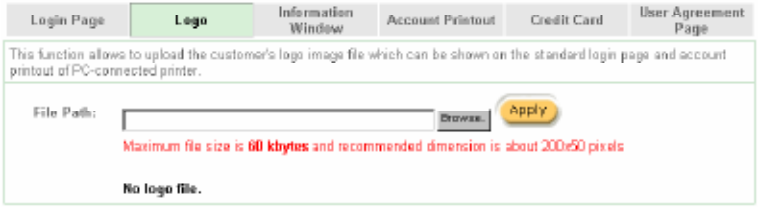

*Figure 3-70 Logo Setting Screen*

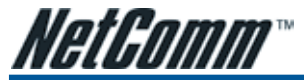

#### Information Window

This function allows for "Information Window" pop-ups on a subscribers PC once they have been connected to the HS960. These pop ups include counting down remaining time and also request replenishment once time has expired.

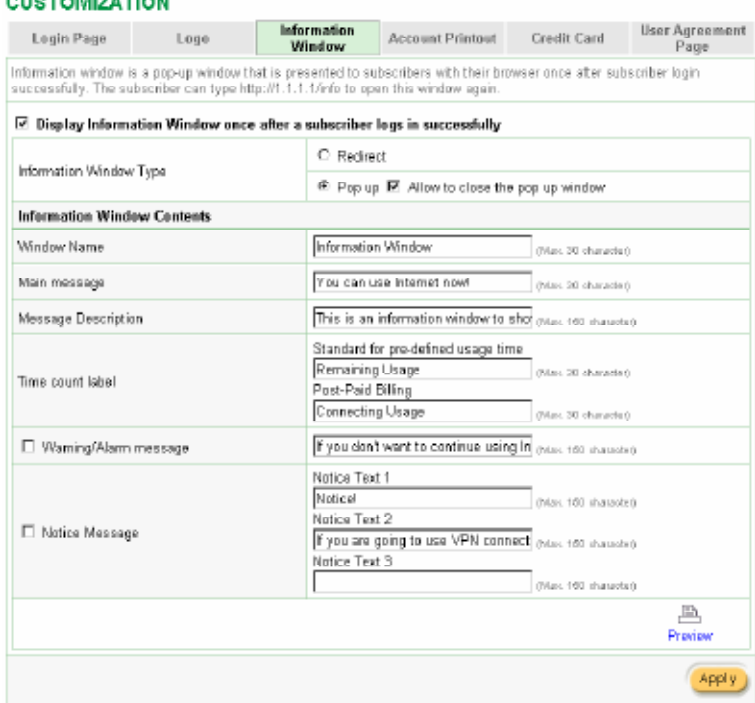

*Figure 3-71 Example-Login Page Screen*

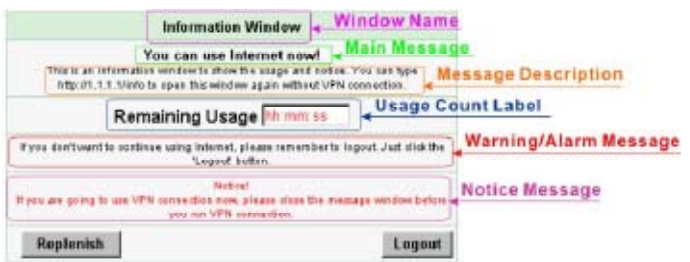

*Figure 3-72 Example-Login Page Screen*

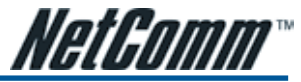

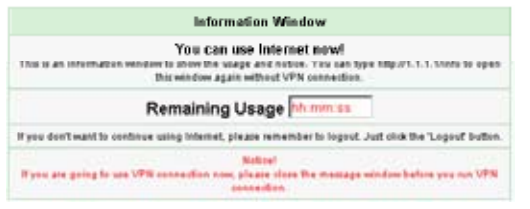

*Figure 3-73 Information Window*

Billing Type=Time to Finish

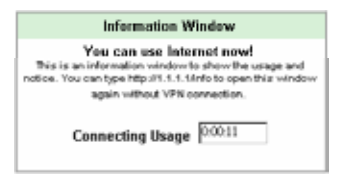

*Figure 3-74 Information Window*

Super Subscriber Account (Default username="super" & password="super")

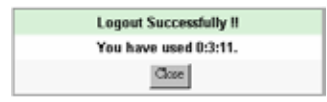

*Figure 3-75 Logout Successfully Dialog Box*

Billing Type=Accumulation

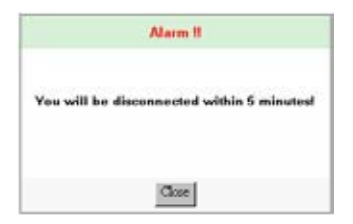

*Figure 3-76 Alarm Dialog Box1*

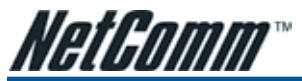

# Account Printout

This function allows a service provider to specify the text on the account printout.

#### **CUSTOMIZATION**

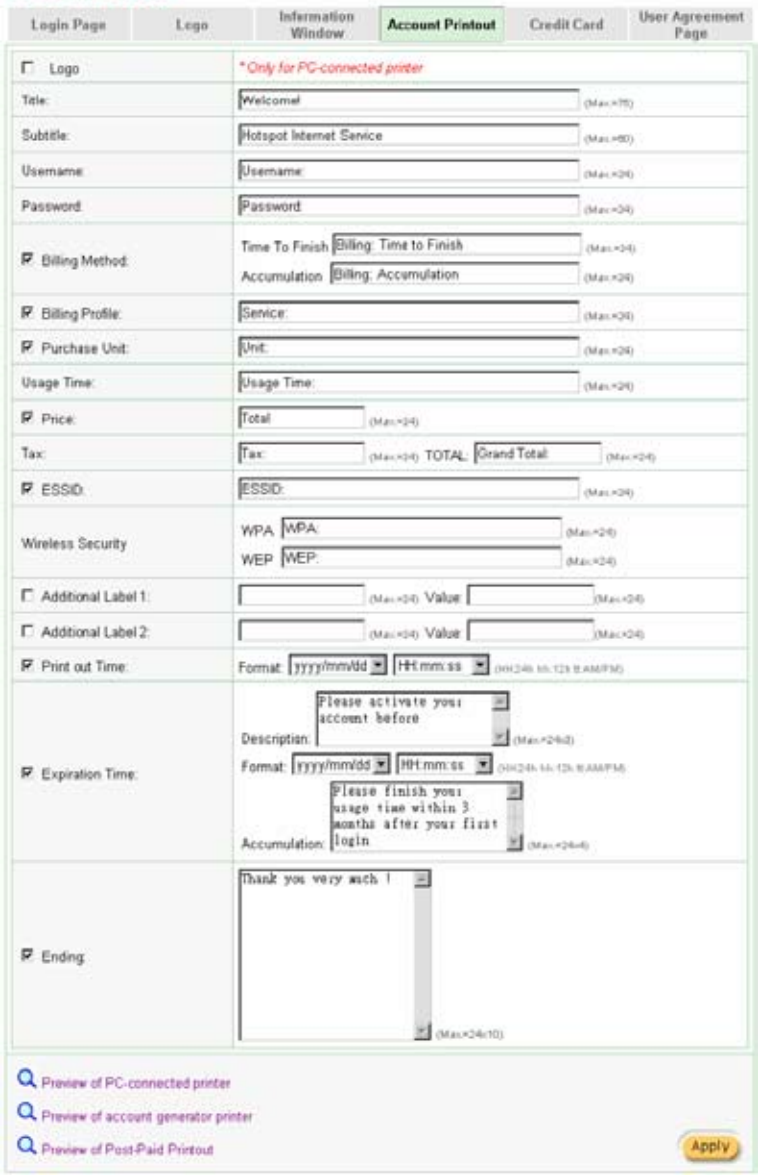

*Figure 3-77 Account Printout Customisation Setting Screen*
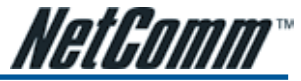

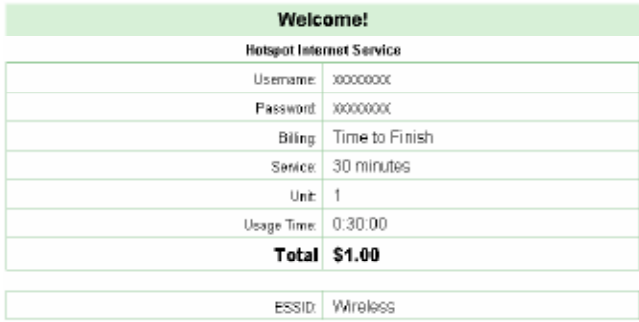

3/N:000001

2004/11/29 14:32:58

Please activate your account before 2004/11/30 02:32:58

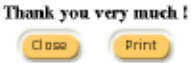

*Figure 3-78 PC-connected Printer Printout*

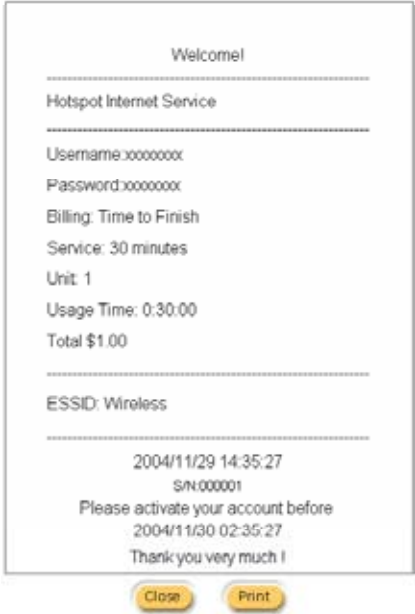

*Figure 3-79 Account Generator Printer Printout*

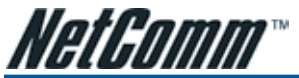

Credit Card Standard Login Page

This function allows a service provider to customise the additional credit card message on the standard login page.

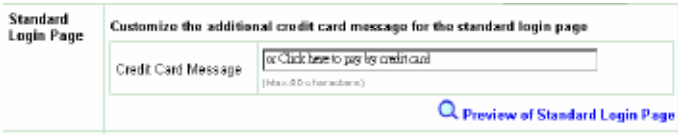

*Figure 3-80 Credit Customization Setting Screen*

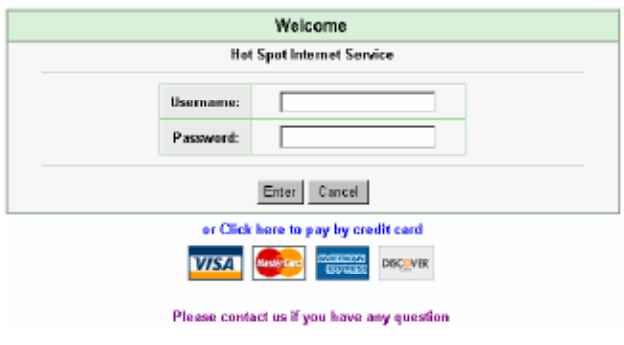

*Figure 3-81 Standard Login Page*

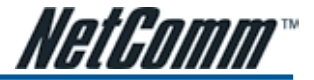

#### Service Selection Page

This function allows the service provider to customise the additional credit card message for the standard login page.

| Service<br><b>Selection Page</b> | Customize the message for the service selection page |                                                                                |  |  |  |  |
|----------------------------------|------------------------------------------------------|--------------------------------------------------------------------------------|--|--|--|--|
|                                  | Service Selection<br>Message                         | Please choose from the following service selection<br>84m, 80 characters).     |  |  |  |  |
|                                  | Purchase Unit Message                                | limow many units of internet access would you like to<br>(Max, 50 characters). |  |  |  |  |
|                                  | Notification Message 1                               | *Please kindly note that there will be no refund once<br>(Max. 150 charactes)  |  |  |  |  |
|                                  | Notification Message 2                               | Please note that the time block of selected service<br>(Max. 150 sharacters)   |  |  |  |  |
|                                  | Notification Message 3                               | (Max. 180 oharactes)                                                           |  |  |  |  |
|                                  | Enter Payment<br>Information                         | Enter Payment Information (all info is required)<br>Orlax, 100 oharacters)     |  |  |  |  |
|                                  | Enter Credit Card<br>Number                          | Credit card number.<br>(Max, BD characters).                                   |  |  |  |  |
|                                  | Enter Credit Card<br>expiration date                 | Credit card expiration date:<br>(Max, 50 characters)                           |  |  |  |  |
|                                  | □ Card Verification<br>Value                         | Credit Card Code:<br>(Max, 40 characters).                                     |  |  |  |  |
|                                  | Enter Email Address                                  | Enter Email Address<br>(Max, 80 characters).                                   |  |  |  |  |
|                                  | Submit Button                                        | Submit Transaction and Login<br>(Max, 40 characters).                          |  |  |  |  |
|                                  |                                                      | Review of Service Belaction Page                                               |  |  |  |  |

*Figure 3-82 Service Selection Page Setting Screen (Secure Pay)*

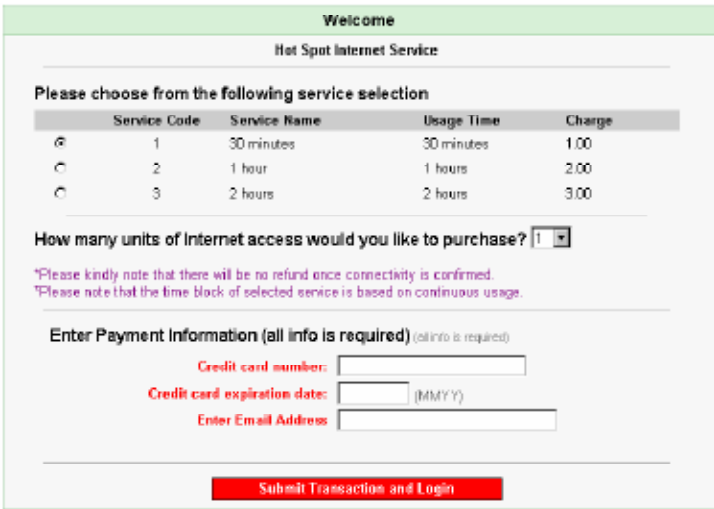

*Figure 3-83 Service Selection Page (SecurePay)*

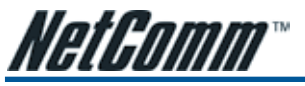

### Successful Page

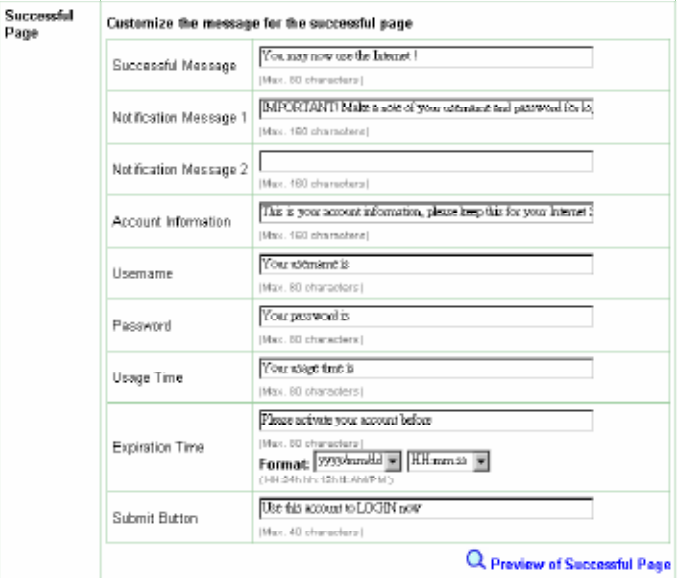

*Figure 3-84 Successful Page Setting Screen*

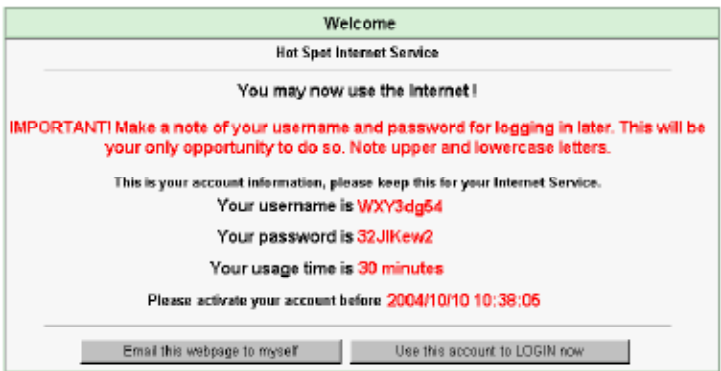

*Figure 3-85 Example-Successful Page*

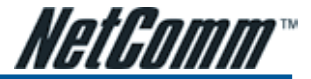

### Fail Page

This function allows a service provider to customise the message for the login failed page.

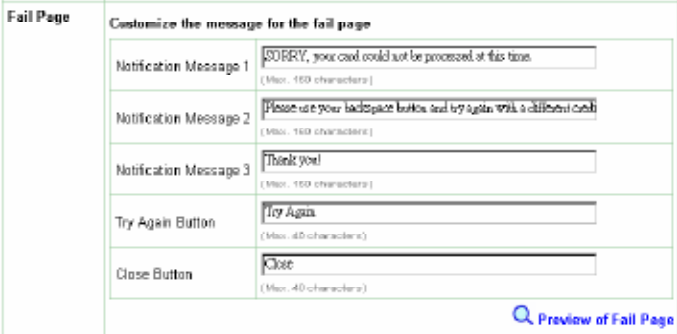

*Figure 3-86 Fail Page Setting Screen*

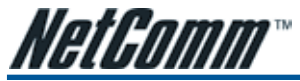

#### User Agreement Page

This function allows the user to design a user agreement page that the user will be presented with after successful log in.

#### **CUSTOMIZATION**

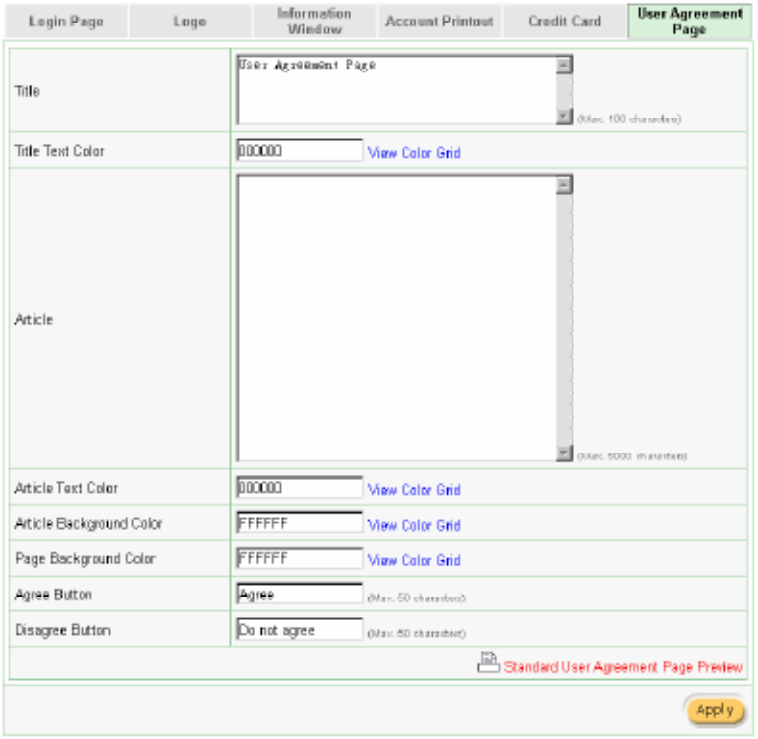

*Figure 3-87 User Agreement Page Setting Screen*

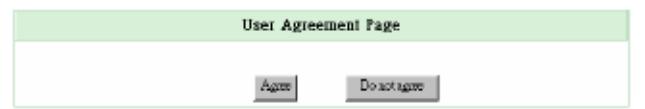

*Figure 3-88 User Agreement Page*

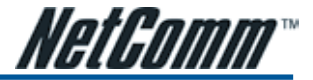

## 3-2-10 Pass Through

The passthrough function allows the administrator to add the MAC addresses of devices on the LAN that can access the internet without the requirement to have a user name and password for authentification.

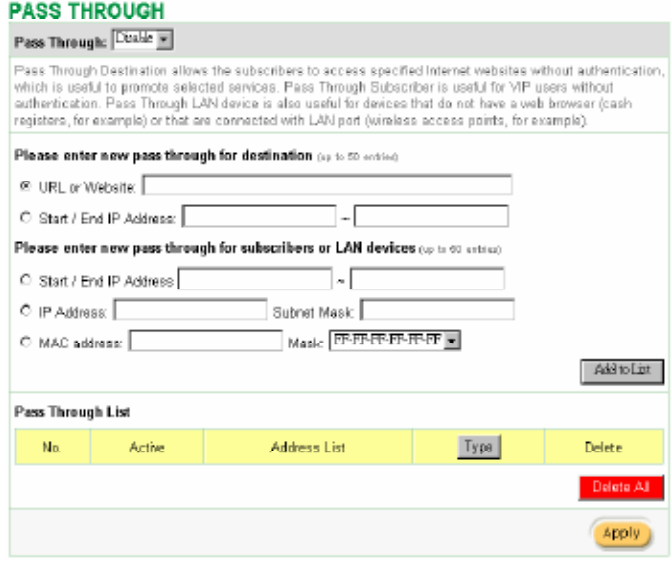

*Figure 3-89 Pass through Setting Screen*

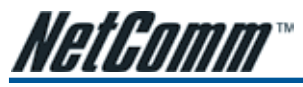

# 3-2-11 Filtering

Filtering allows the system administrator to have a list of restricted destinations which users will not be able to view. This is useful to block specified Internet websites or Intranet areas.

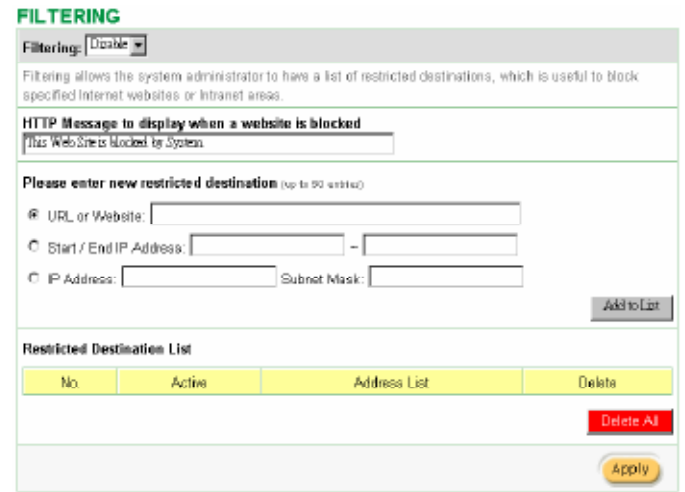

*Figure 3-90 Filtering Setting Screen*

| Item                                                    | Default                                 | <b>Description</b>                                                        |
|---------------------------------------------------------|-----------------------------------------|---------------------------------------------------------------------------|
| Filterina                                               | Disable                                 | Enables or disables filtering function.                                   |
| HTTP Message to<br>display when a<br>website is blocked | The Web Site<br>is blocked by<br>System | Enter the http message. The maximum character of the HTTP message is 200. |

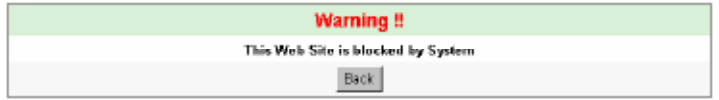

*Figure 3-91 Error Dialog Box*

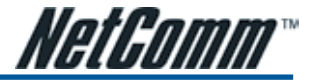

# 3-2-12 Share

This feature allows the sharing of network devices after the subscriber has successfully logged in.

#### **SHARE**

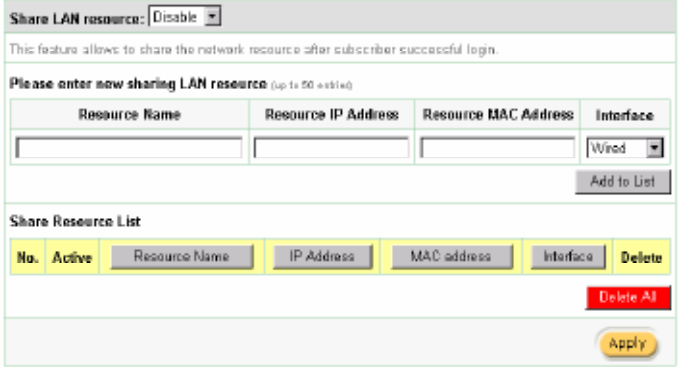

*Figure 3-92 Share Device Setting Screen*

| Item                                                                             | <b>Default</b> | <b>Description</b>                                                        |
|----------------------------------------------------------------------------------|----------------|---------------------------------------------------------------------------|
| <b>Share LAN resource</b>                                                        | Disable        | Enables or disables share LAN resource function.                          |
| <b>Resource Name</b>                                                             | Empty          | Enter the device name. The maximum character of the resource name is 30.  |
| <b>Resource IP Address</b><br>Empty                                              |                | Enter the IP address of device in the format "xxx.xxx.xxx.xxx".           |
| <b>Resource MAC Address</b><br>Empty<br>use this format such like"0050BA8D2296". |                | Enter the MAC address of device. For input the device MAC address, please |
| Interface                                                                        | Wired          | Select the interface.                                                     |
| <b>Share LAN resource List</b>                                                   |                |                                                                           |
| No.                                                                              | ٠              | The index number of share LAN device.                                     |
| Active                                                                           | Disable        | Click on check box, active or inactive the share LAN device.              |
| <b>Resource Name</b>                                                             |                | Display the device name.                                                  |
| <b>IP Address</b>                                                                |                | Display the IP address of device.                                         |
| <b>MAC Address</b>                                                               |                | Display the MAC address of device.                                        |
| Interface                                                                        |                | Display the interface of device.                                          |
| <b>Delete</b>                                                                    | Disable        | Select the check boxes and click 'Delete' to delete the share device(s).  |

#### *Note:*

*1. You must use the "*Search IP*" method to search for a device on the network. Please follow steps below to search for your device.*

- *• Click* Start*, and then click* Search*.*
- *• Click* Computers *or* People*.*
- *• Click "*A computer on the network*".*
- *In Computer, type the IP address of the device you want to find. Click Search.*

*2. This function supports only Unicast and IP Protocols.* 

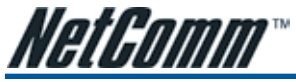

# 3-2-13 Portal Page

Apply

This feature allows for the redirecting of a subscriber's browser to a specified portal page after successful login.

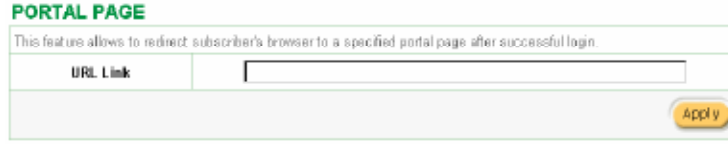

*Figure 3-93 Portal Page Setting Screen*

Click Apply button to save the new settings.

Click Apply button, the success dialog box appears. Click on Back to return to Portal Page setting screen.

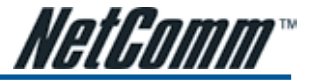

### 3-2-14 Advertisement

The system allows the service provider to input up to 10 URL links for advertising purposes. These will display as pop ups whilst the user is accessing the service.

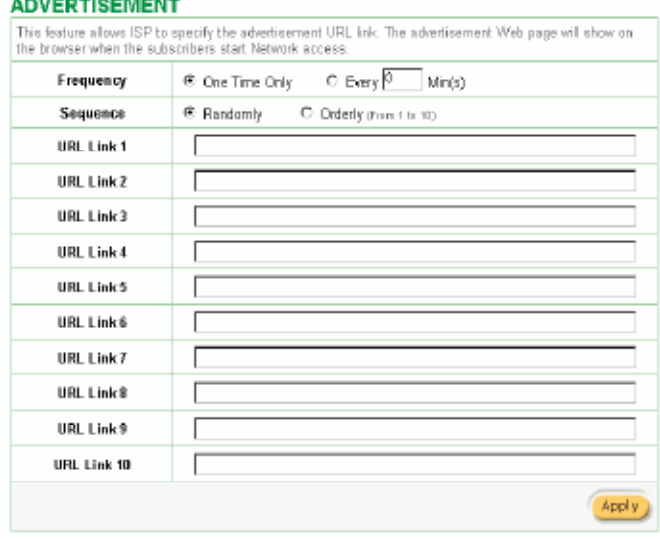

*Figure 3-94 Advertisement URL Link Setting Screen*

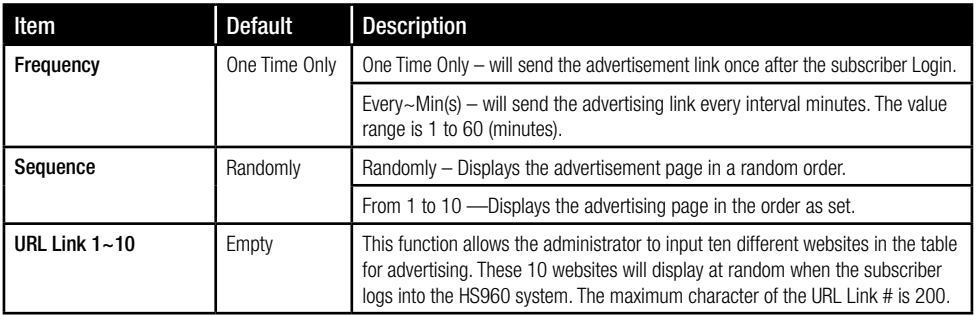

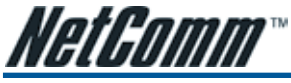

# 3-2-15 Walled Garden

The Walled garden feature allows the administrator to list up to 10 web addesses that can be accessed without being required to log in with a username and password.

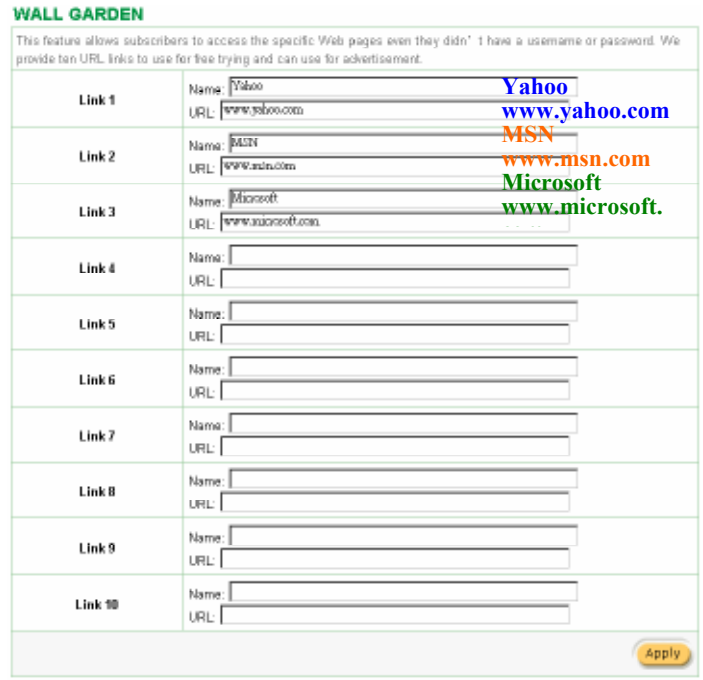

*Figure 3-95 Walled Garden*

These 10 sites will display on the front log in screen.

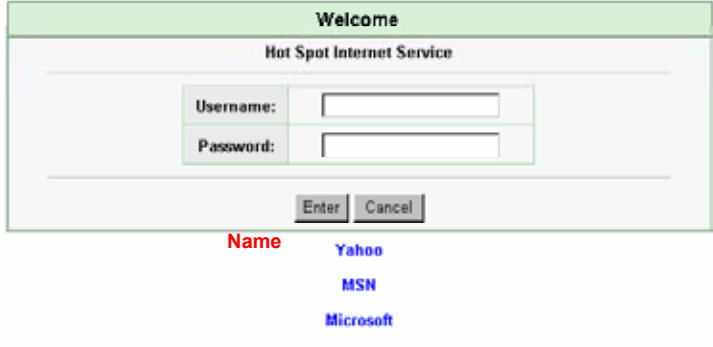

*Figure 3-96 Login Page*

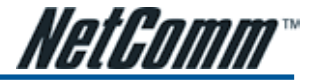

#### 3-2-16 DDNS (Dynamic Domain Name Service)

An IP Registry provides a public central database where information such as email addresses, host names, IP addresses etc. can be stored and retrieved. This solves the problems if your DNS server uses an IP associated with dynamic IP addresses. When the ISP assigns the HS960 a new IP, the HS960 must inform the DDNS server the change of this IP so that the server can update its IP-to-DNS entry. Once the IP-to-DNS table in the DDNS server is updated, the DNS name for your web server (i.e., xyz.dyndns.org) is still usable.

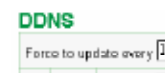

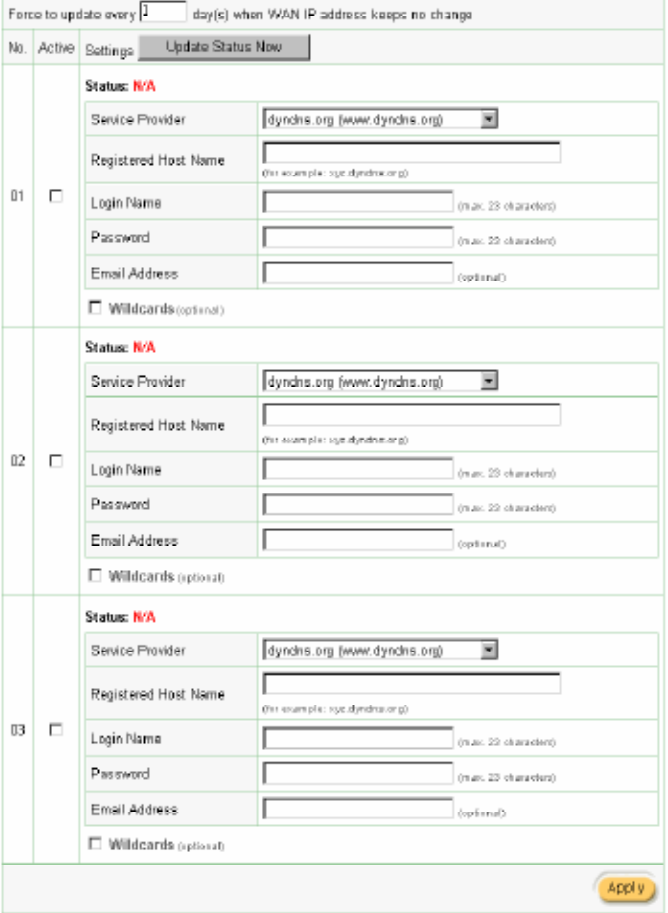

*Figure 3-97 DDNS Setting Screen*

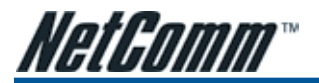

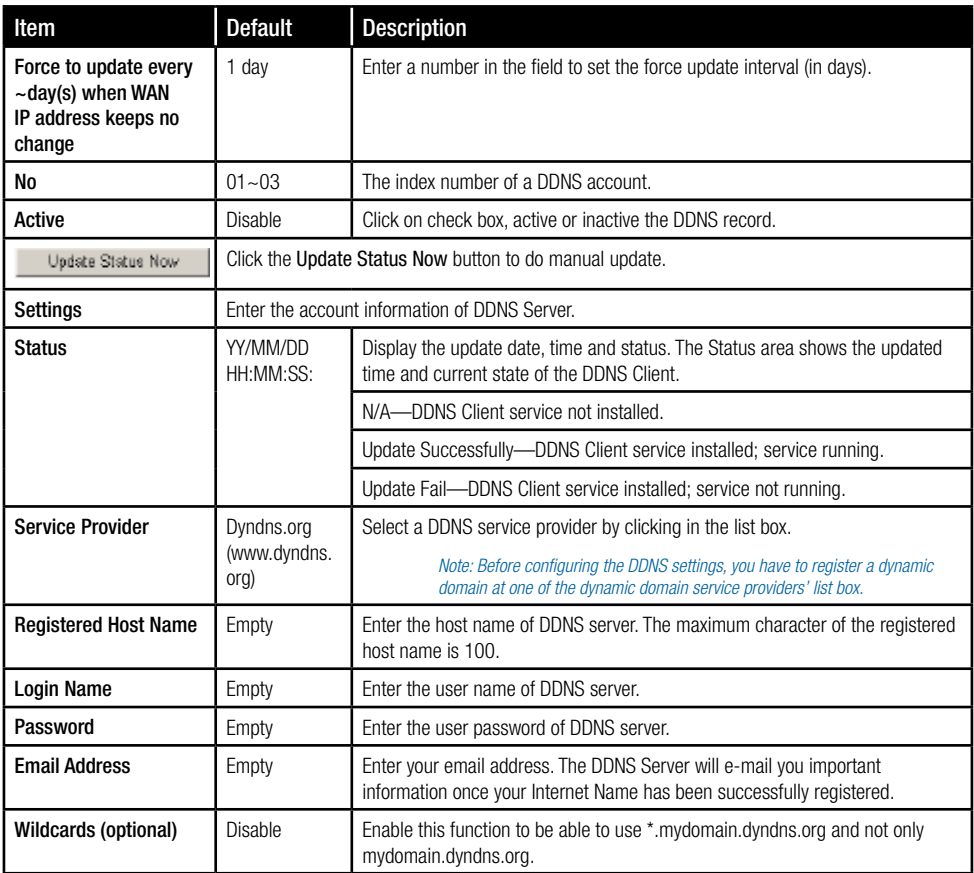

Click Apply button, the success dialog box appears. Click on Back to return to DDNS setting screen.

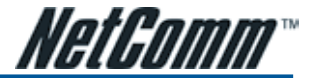

# 3-2-17 LAN Devices

The administrator can remotely control LAN Devices via the HS960 LAN devices feature.

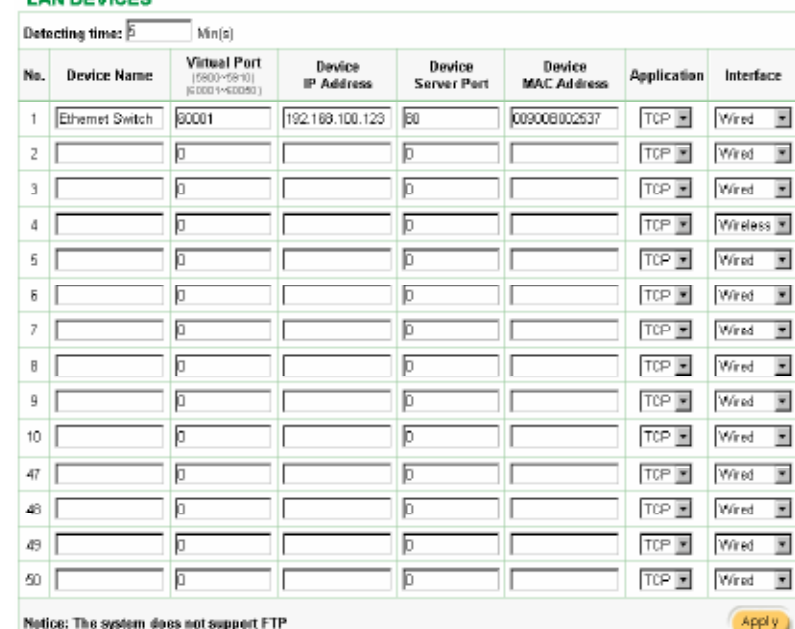

#### **LAN DEVICES**

*Figure 3-98 LAN Devices Setting Screen*

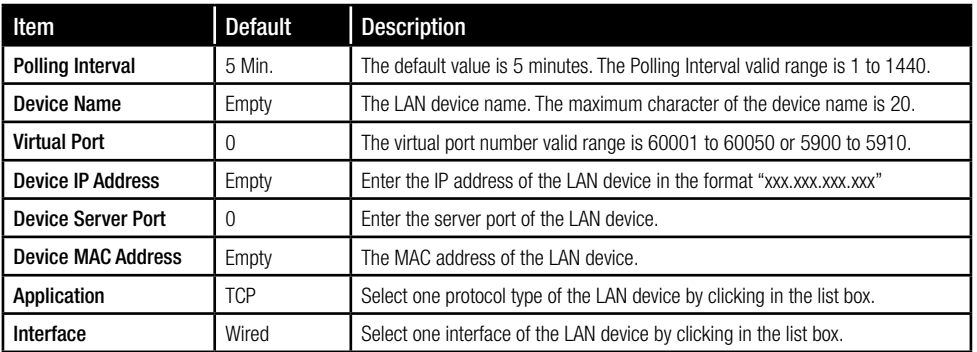

*Note: The system does not support FTP.*

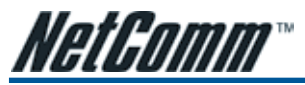

# 3-2-18 Syslog

This function allows the device to transmit event messages to your syslog server or your email address for remote monitoring and troubleshooting.

• Syslog Setting

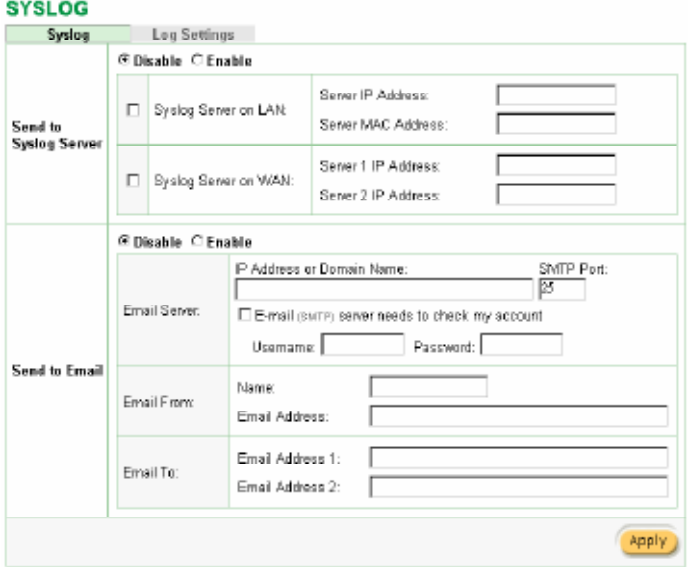

*Figure 3-99 Syslog Setting Screen*

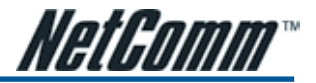

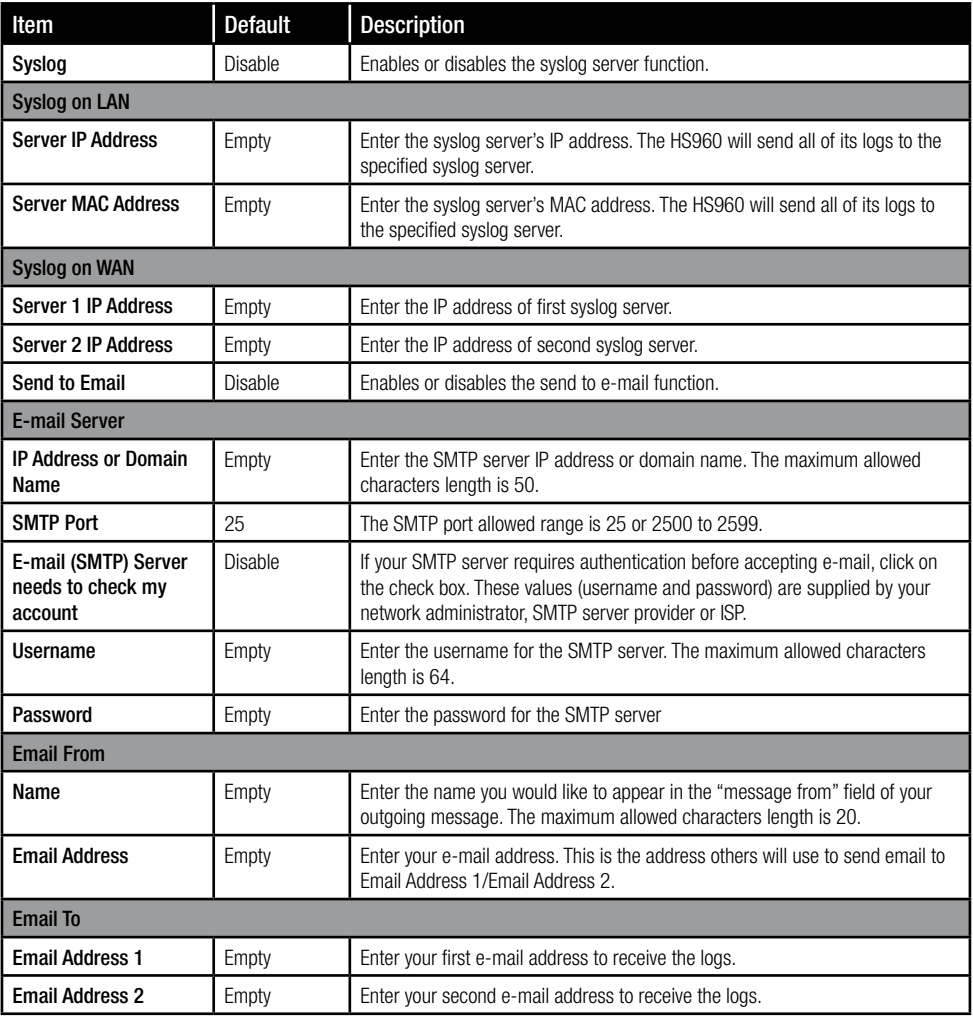

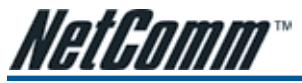

Log Categories

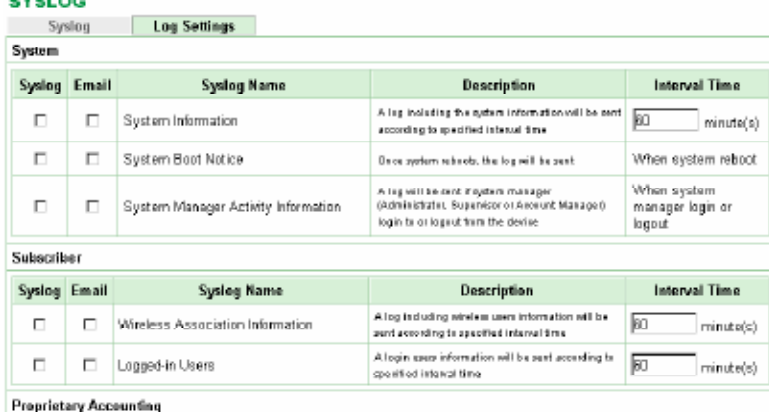

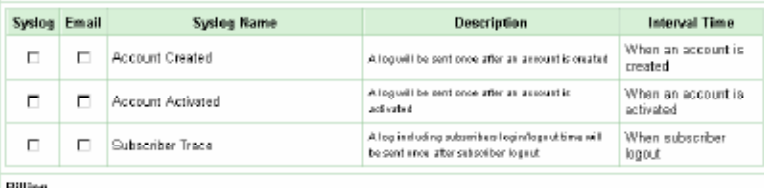

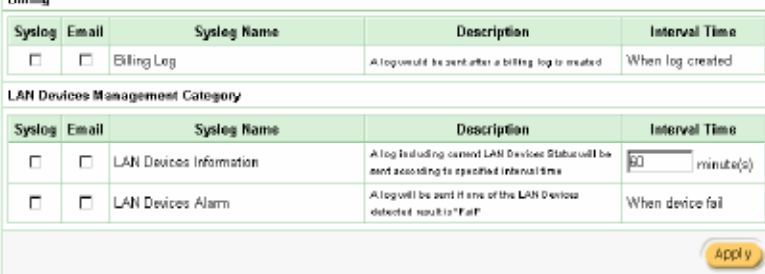

*Figure 3-100 Log Settings Screen*

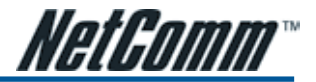

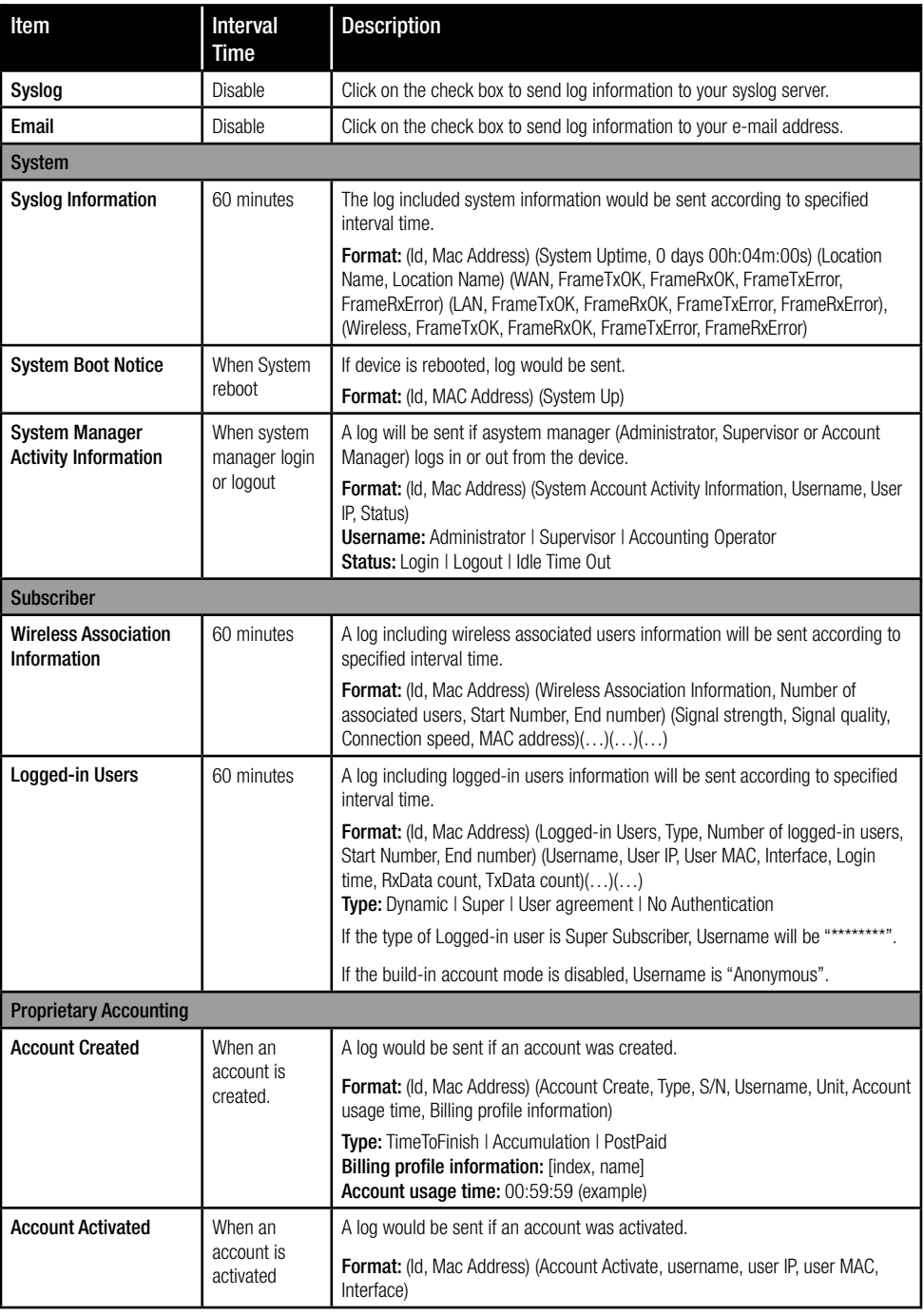

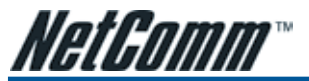

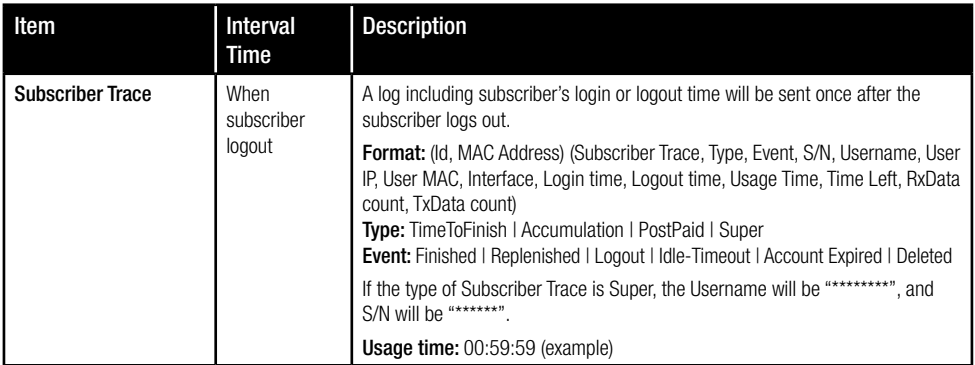

Subscriber Trace Relationship

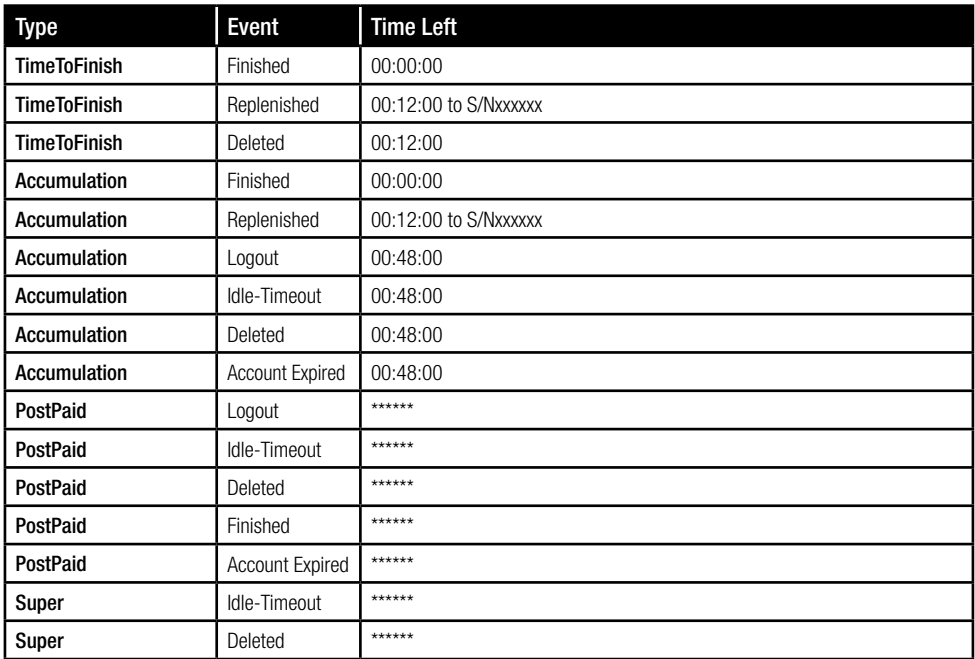

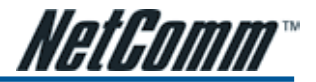

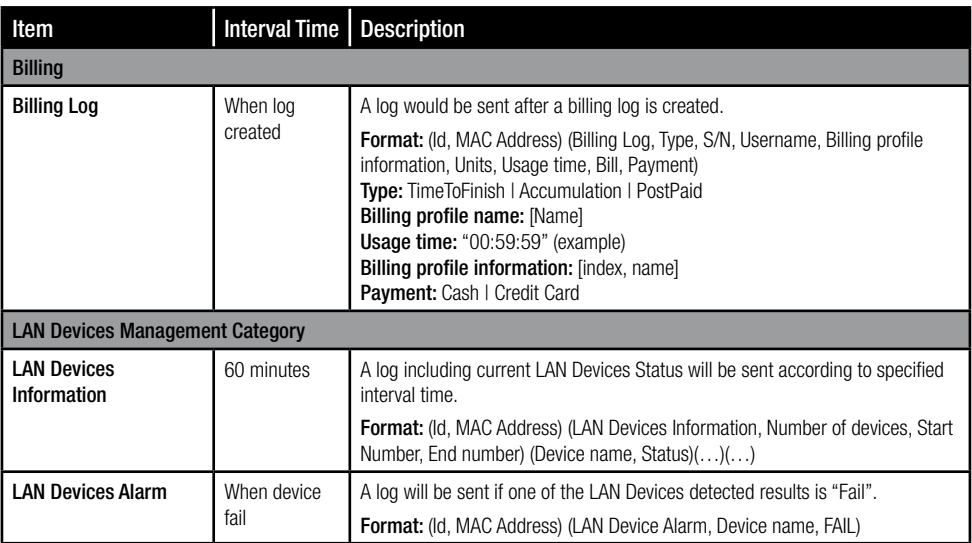

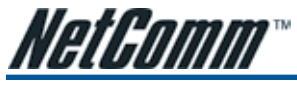

#### 3-2-19 Session Trace

Session Trace is an intelligent function to help the service provider trace every user's access behavior. When "session trace" is enabled, the system will collect information such as destination IP, destination port, source IP, source MAC, source port by every user and send the collected information in text format file to specified TFTP server.

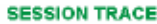

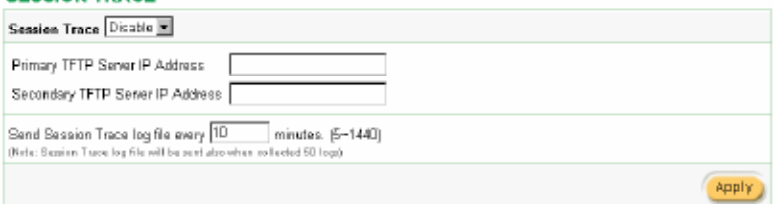

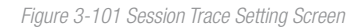

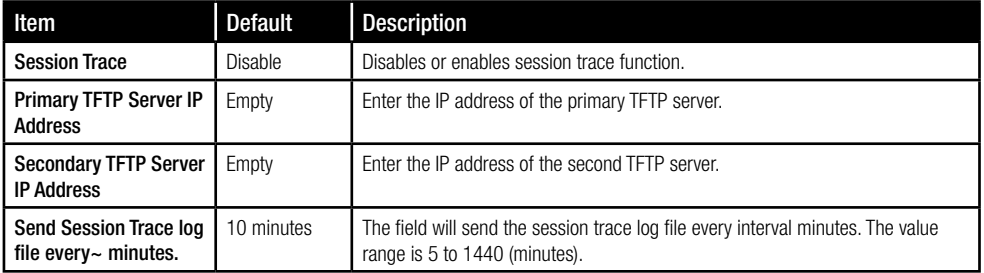

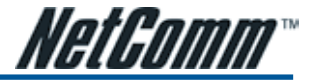

## 3-2-20 Bandwidth

This function enables the administrator to limit bandwidth usage on a per user basis (MAC address). This prevents users from consuming a disproportionately large amount of bandwidth so every user gets a fair share of the available bandwidth.

#### **BANDWIDTH**

| Bandwidth Management: Disable                                                                                                    |  |  |  |  |  |
|----------------------------------------------------------------------------------------------------|--|--|--|--|--|
| The function enables administrator to limit bandwidth usage on a per user basis (MAC address).That prevents users from<br>consuming a disproportionately large amount of bandwidth so every user gets a fair share of the available bandwidth. |  |  |  |  |  |
| Please setup the maximum Upstream/Downstream bandwidth                                                                                                    |  |  |  |  |  |
| $\circ$ 64 Kbps $\Box$ $\circ$ 64<br>Maximum Upstream<br>Kbps (64-5120)                                                                                                    |  |  |  |  |  |
| Maximum Downstream @ 1284bps 2 G 64<br>Kbps (64~5120)                                                                                                    |  |  |  |  |  |
| Appl y                                                                                                    |  |  |  |  |  |

*Figure 3-102 Bandwidth Setting Screen*

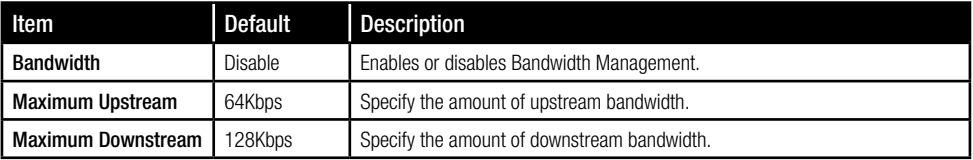

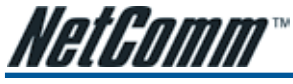

# 3-2-21 Secure Remote

This feature allows the administrator to create a secure connection to a remote site or back end system with a VPN PPTP Client. If "Secure Remote" is enabled, the RADIUS packet/ syslog will be transferred to this secure connection.

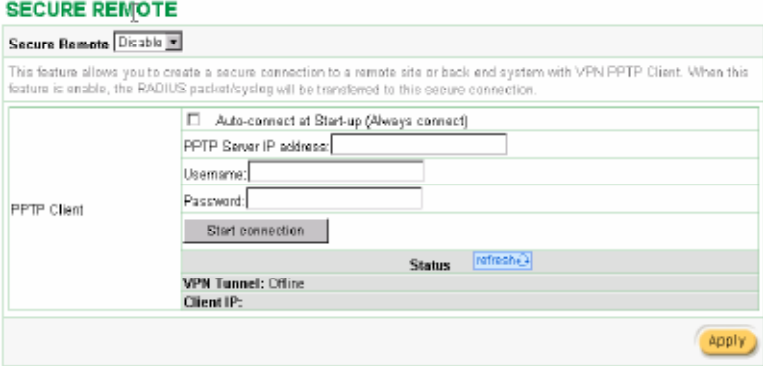

*Figure 3-103 Secure Remote Setting Screen*

| Item                                                 | <b>Default</b> | <b>Description</b>                                                                                                    |
|------------------------------------------------------|----------------|----------------------------------------------------------------------------------------------------|
| <b>Auto-connect at Start-</b><br>up (Always connect) | Disable        | Enable the check box to automatically establish the PPTP connection.                                                                 |
| <b>PPTP Server IP</b><br>address                     | Empty          | Enter the PPTP server IP address provided by your ISP.                                                                               |
| Username                                             | Empty          | Enter the user name provided by your ISP. The user name can consist of up to<br>80 alphanumeric characters and is case sensitive.    |
| Password                                             | Empty          | Enter the user password provided by your ISP. The password can consist of up<br>to 80 alphanumeric characters and is case sensitive. |
| Start connection                                     |                | Click on Start/Stop connection button to start/stop PPTP connection.                                                                 |

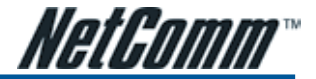

## 3-2-22 SNMP

The SNMP Agent Configuration screen enables you to access to your device via Simple Network Management Protocol. You must first enable SNMP on the SNMP Agent Configuration screen.

#### **SNMP**

| SNMP: Disable <b>E</b>   |                |                                                  |            |                  |       |  |  |
|--------------------------|----------------|--------------------------------------------------|------------|------------------|-------|--|--|
| SNMP Port:<br>Trap Port: | 161<br>162     | (151 or 16100 ~ 16199)<br>(162 or 16200 - 16299) |            |                  |       |  |  |
| Np                       | Community Name | NMS Address                                      | Privileges | Stabus           |       |  |  |
|                          | public         | ANY                                              | Read<br>×  | Valid E          |       |  |  |
| z                        | private        | ANY                                              | Write<br>× | Valid E          |       |  |  |
| 3                        |                | ANY                                              | Read<br>₩  | Involid <b>E</b> |       |  |  |
| 4                        |                | ANY                                              | Read<br>×  | Involid <b>T</b> |       |  |  |
| 5                        |                | ANY                                              | Read<br>회  | Invalid <b>F</b> |       |  |  |
|                          |                |                                                  |            |                  | Apply |  |  |

*Figure 3-104 SNMP Setting Screen*

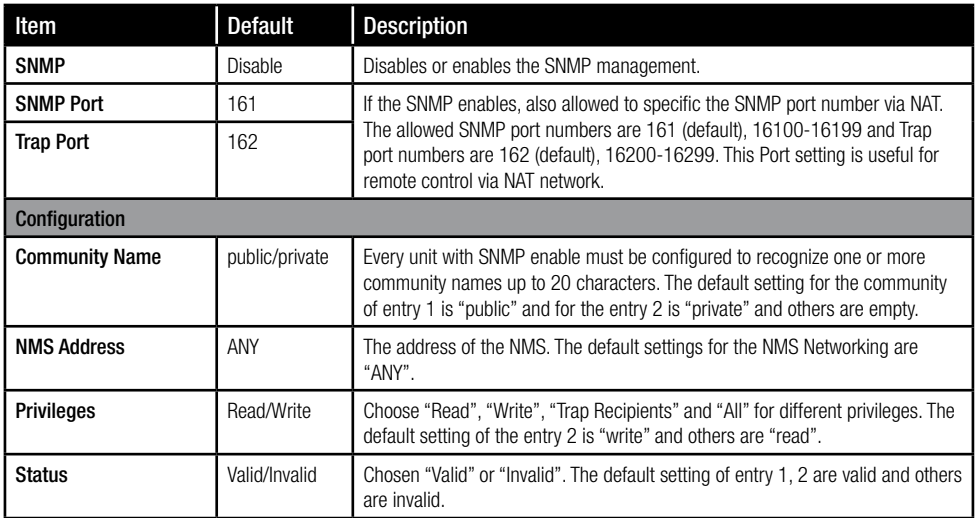

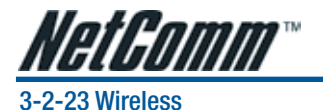

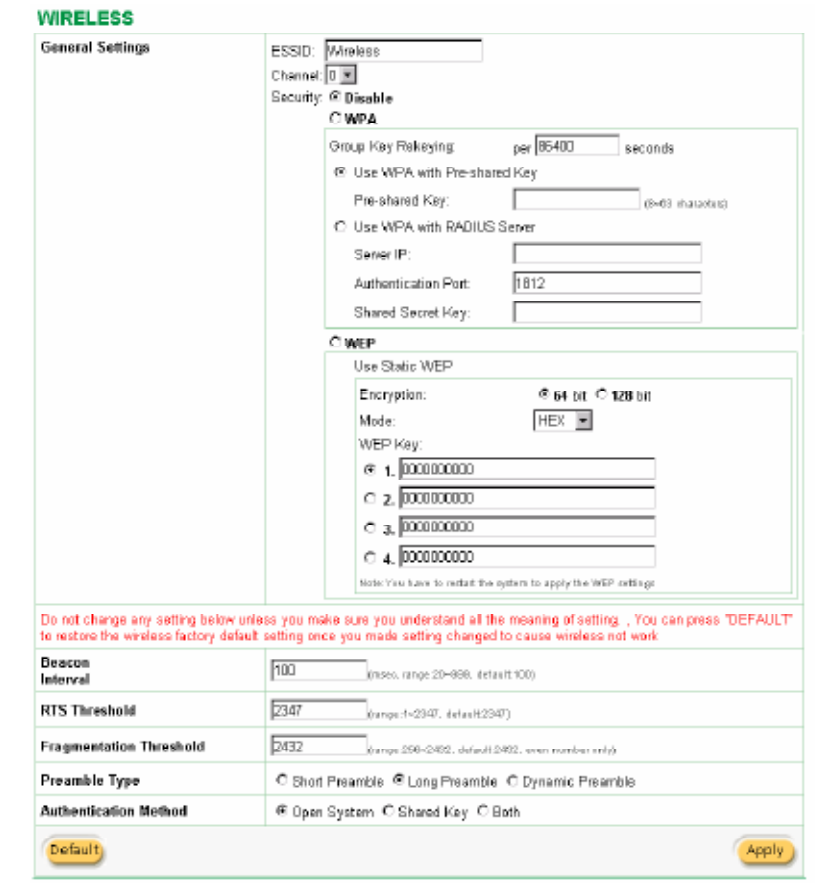

*Figure 3-105 Wireless Setting Screen*

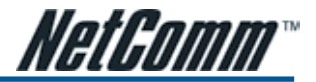

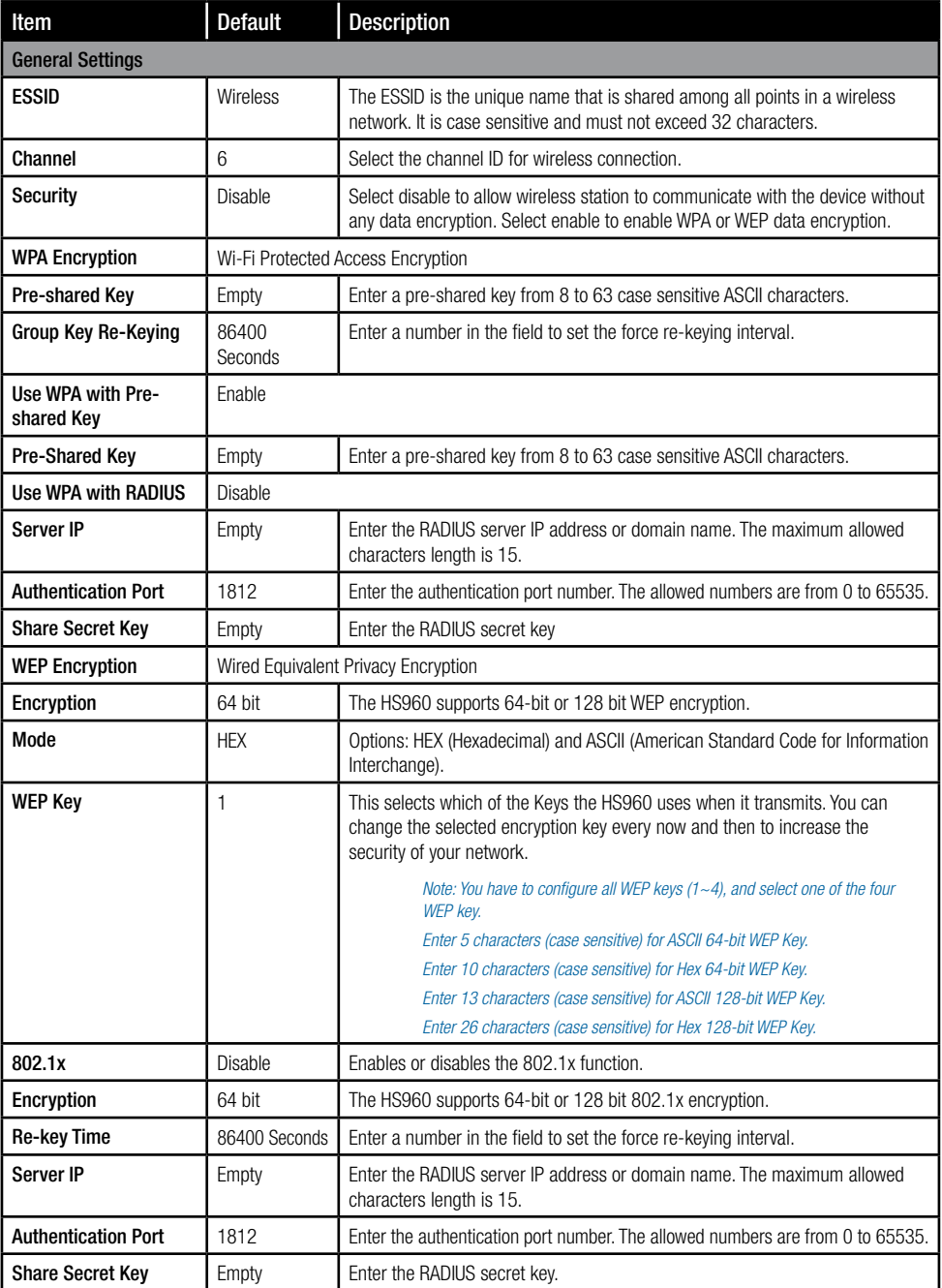

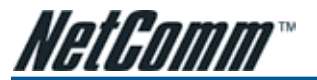

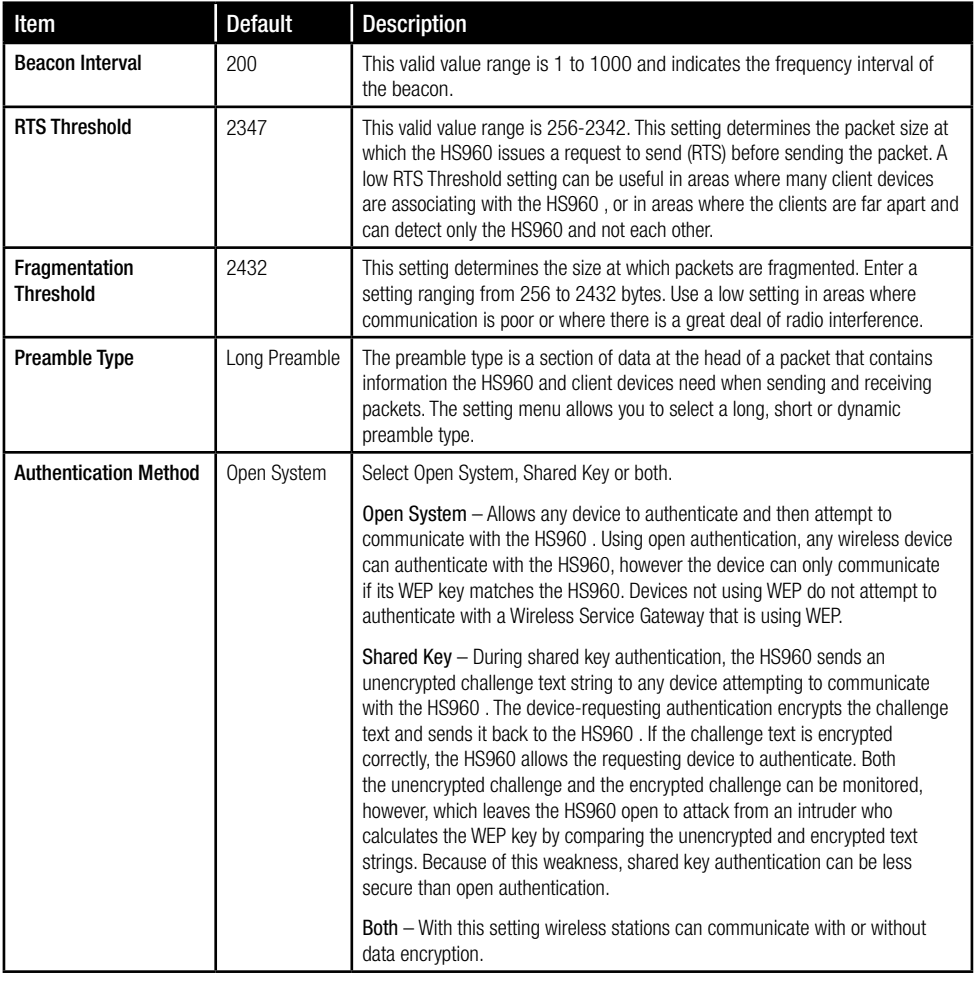

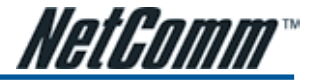

# 3-2-24 Account Generator

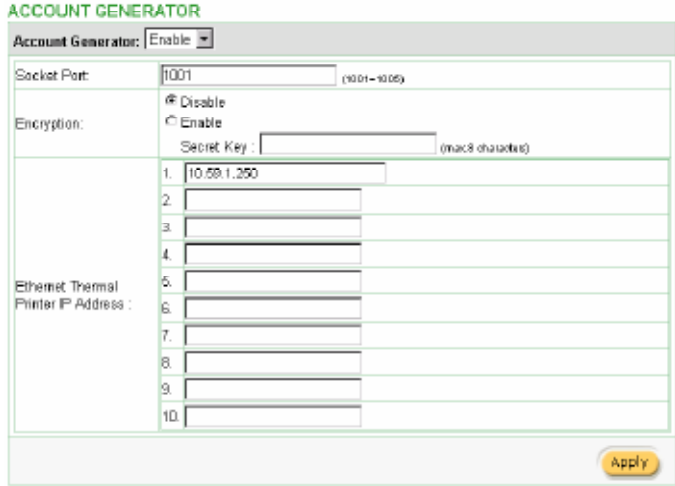

*Figure 3-106 Account Generator Printer Setting Screen*

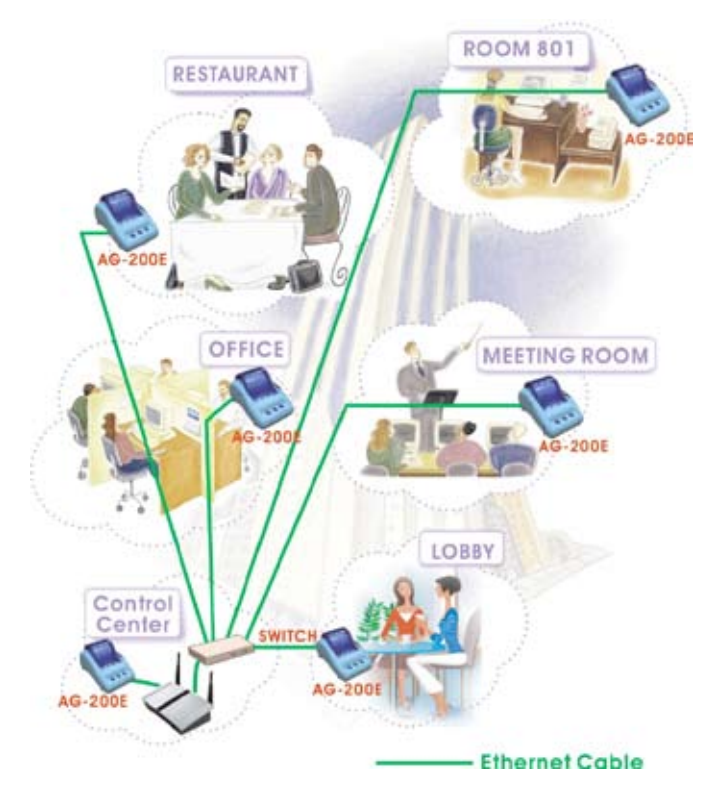

*Figure 3-107 Application*

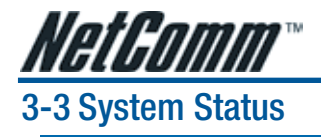

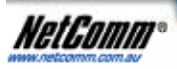

**SYSTEM TOOLS** 

Display HS960 system basic status, including,

- 1. System
- 2. Account List
- 3. Account Log
- 4. Current User
- 5. DHCP Clients
- 6. Session List
- 7. LAN Devices

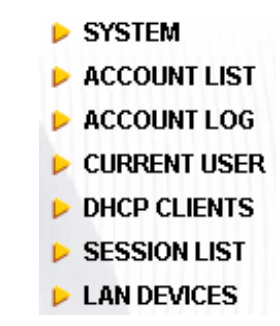

*Figure 3-108 System Status Item Screen*

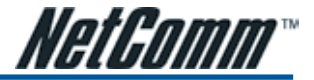

# 3-3-1 System

The System Information Menu displays current system basic information including the service connection message, host name, LAN, WAN, DHCP Configuration, DNS, E-mail Redirection, SSL Certificate, network traffic Information and the system firmware version number.

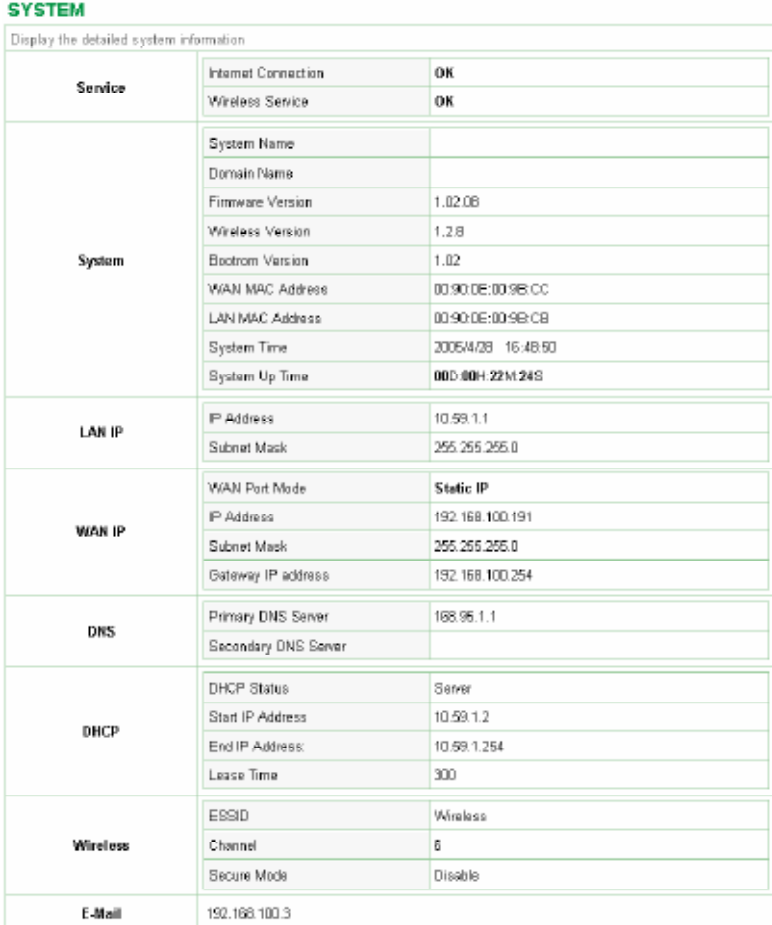

*Figure 3-109 System Status Screen*

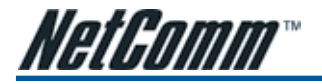

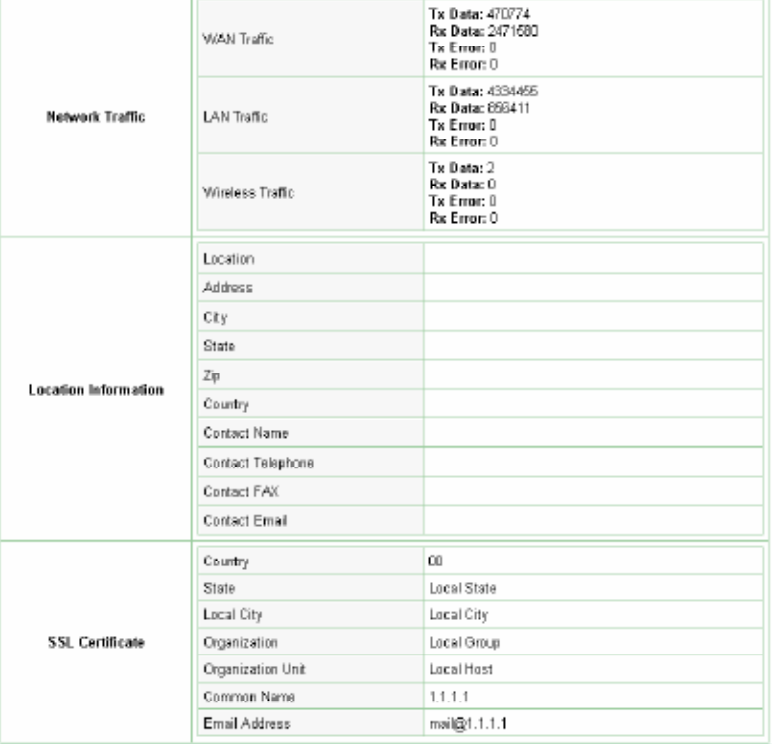

*Figure 3-110 System Status Screen*

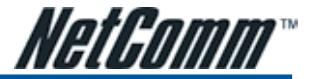

#### 3-3-2 Account List

You can display a list of all the account information on this device. This table includes the username, password, usage time, time created, login time, expiration time and status.

|         | <b>ACCOUNT LIST</b>                                                                                  |                                      |            |                       |                       |                       |             |  |
|---------|----------------------------------------------------------------------------------------------------|--------------------------------------|------------|-----------------------|-----------------------|-----------------------|-------------|--|
|         |                                                                                                    | List existing account's information. |            |                       |                       |                       | refresh (3) |  |
| S/N     | Status:                                                                                              | Usemame                              | Usage Time | <b>Time Created</b>   | Login Time            | Expiration Time       | Delete      |  |
| 000001  | Un-used                                                                                              | ha92hk46                             | 0:30:00    | 2005/2/14<br>13:44:46 |                       | 2005/2/15<br>D1:44:46 | п           |  |
| 000002  | Un-used                                                                                              | ubwrp552                             | 1:00:00    | 2005/2/14<br>134451   |                       | 205/2/15<br>01:44:51  | п           |  |
| 000003  | Un-used                                                                                              | gpgxgf54                             | 200.00     | 2005/2/14<br>13:44:54 |                       | 205/2/15<br>01:44:54  | п           |  |
| DODDD 4 | Un-used                                                                                              | 38b5cm57                             | 20000      | 2005/2/14<br>13:44:57 |                       | 2005/2/15<br>01:44:57 | п           |  |
| 000005  | In-used                                                                                              | yfp23n33                             | 20000      | 2005/2/14<br>13:45:03 | 2005/2/14<br>13:45:40 | 2005/2/14<br>15:45:40 | п           |  |
|         | Delete All<br>Delete<br>End W<br><b>W</b> First<br>4 Previous<br>Next <b>K</b><br><b>MISO</b> 1 Page |                                      |            |                       |                       |                       |             |  |

*Figure 3-111 Account List*

## 3-3-3 Account Log

The account log shows the accounts' log information.

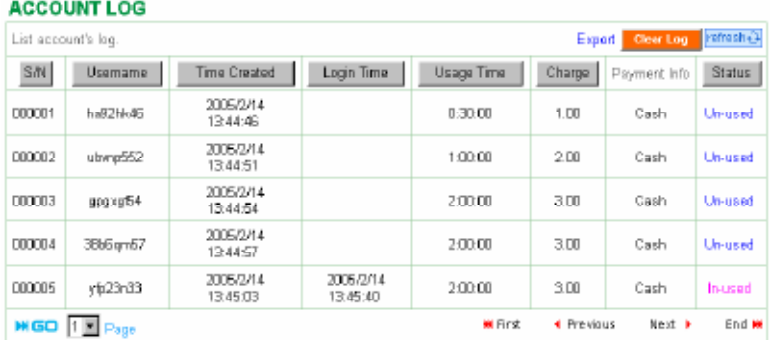

*Figure 3-112 Account Log*

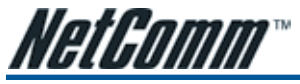

### 3-3-4 Current User

Display the current logged-in subscribers' status. It allows the service provider to disconnect subscribers.

|     | List current user's information such as IP address and MAC address.<br>refreish+3 |          |                 |                   |            |            |       |  |
|-----|-----------------------------------------------------------------------------------|----------|-----------------|-------------------|------------|------------|-------|--|
| No. | MAC Address<br>IP Address<br>Туре<br>Jsemame                                      |          |                 |                   |            | Disconnect |       |  |
|     | Dynamic                                                                           | yfp23n33 | 192.168.100.192 | 00:0C:6E:56:56:6E | п          |            |       |  |
|     | Disconnect All<br>Disconnect                                                      |          |                 |                   |            |            |       |  |
|     | <b>MGO</b> $1 \underline{E}$ Page                                                 |          |                 | <b>WI First</b>   | 4 Previous | Next F     | End W |  |

*Figure 3-113 Current User List*

|     |                      |                 |                 |                   |                    |                                 | refresh+1 |
|-----|----------------------|-----------------|-----------------|-------------------|--------------------|---------------------------------|-----------|
| NO. | ype                  | <b>Usemanne</b> | IP Address      |                   | <b>MAC Address</b> | Disconnect                      |           |
| -1  | Superuser            | super           | 192.168.100.192 | 00:00:6E:56:56:6E |                    | г                               |           |
|     |                      |                 |                 |                   | <b>Clinconnect</b> | <b><i><u>Disconnect</u></i></b> |           |
|     | <b>HIGO I E Page</b> |                 |                 | <b>M</b> First    | Previous           | Neit #                          | End W     |

*Figure 3-114 Current User List (super account)*

|     | <b>CURRENT USER</b><br>______<br>the property of the local |                 |                |                    |        | Instruct |
|-----|------------------------------------------------------------|-----------------|----------------|--------------------|--------|----------|
| NO. | Type.                                                      | IP Address      |                | <b>MAC Address</b> |        |          |
|     | Non Auth                                                   | 192.168.100.192 |                | 00:00:6E:56:56:6E  |        |          |
|     | <b>MIGO E</b> Page                                         |                 | <b>M</b> First | 4 Previous         | Next > | Fod M.   |

*Figure 3-115 Current User List (No Authentication)*

### 3-3-5 DHCP Clients

The DHCP client table shows the current DHCP users on the LAN.

#### **DHCP CLIENTS**

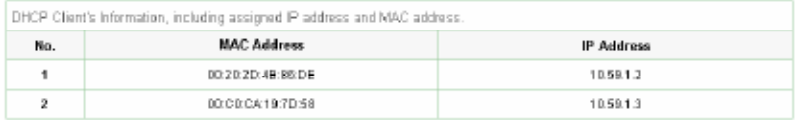

*Figure 3-116 Current User Screen*

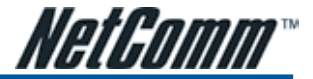

### 3-3-6 Session List

The remote site administrator could monitor the real time usage status of HS960 via this page.

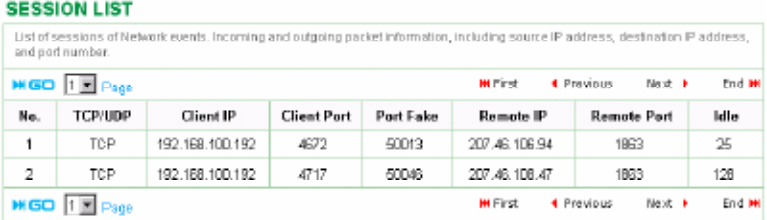

*Figure 3-117 Session List Screen*

#### 3-3-7 LAN Devices

You can manage all devices by clicking on device name to access device's Web-based interface.

#### **LAN DEVICE**

|     | We detect below listed devices to check if alive every 5 min.<br>You can manage below listed devices by clicking device name to access its Web-based UL |    |                      |                          |                       |                   |           |       |  |
|-----|----------------------------------------------------------------------------------------------------|----|----------------------|--------------------------|-----------------------|-------------------|-----------|-------|--|
| NO. | Virtual Port<br>Device Name<br><b>Status</b><br>5800~69101<br>(60001~60050)                                                                             |    | Device IP<br>Address | Device<br>Server<br>Port | Device MAC<br>Address | Application       | Interface |       |  |
|     | <b>Ethernet</b><br>Switch                                                                                                    | OK | <b>B0001</b>         | 192.168.100.123          | BO                    | 00:90:0E:00:26:37 | TCP       | Wired |  |

*Figure 3-118 LAN Devices Status Screen*

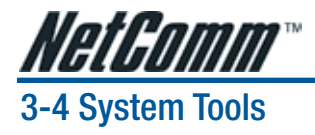

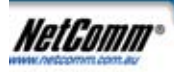

This allows service provider or administrator to process Firmware upgrade, change password and backup or restore configuration.

WIZARD BETUP

ADVANCED SETUP

**SYSTEM STATUS** 

**SYSTEM TOOS** 

- 1. Configuration
- 2. Firmware
- 3. Boot Code
- 4. System Account
- 5. SSL Certificate
- 6. Ping Command
- 7. Restart
- 8. Logout

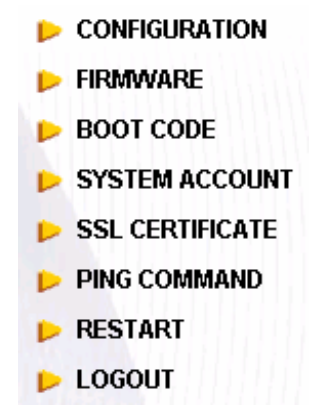

*Figure 3-119 System Tools Item*
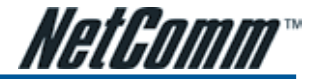

#### 3-4-1 Configuration

Use the Configuration item to save, restore or reset configuration parameters of the HS960 .

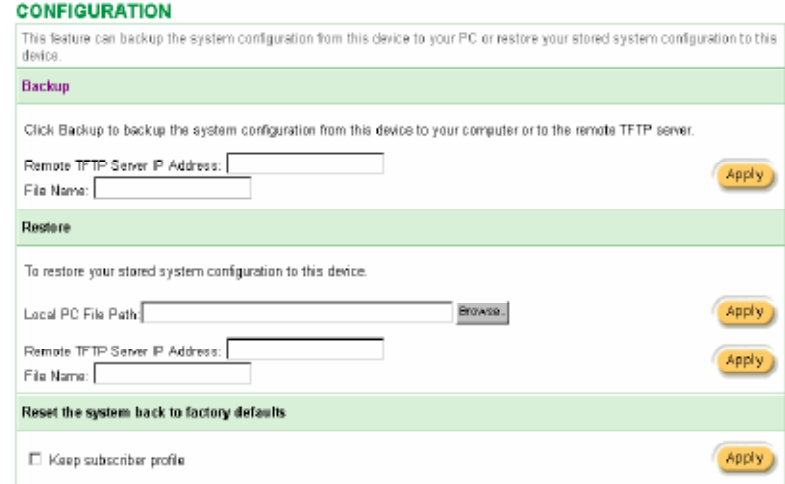

#### *Figure 3-120 Configuration Setting Screen*

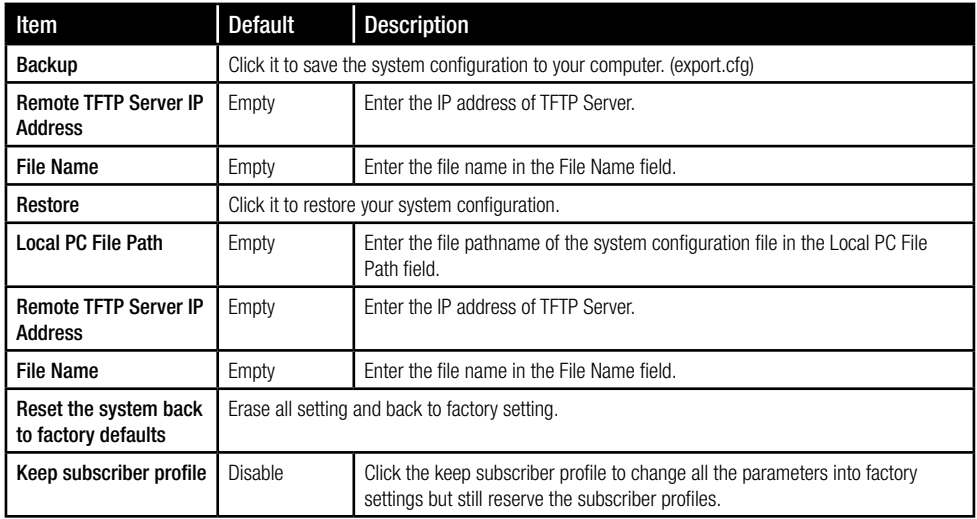

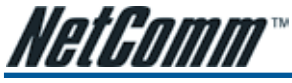

#### 3-4-2 Firmware Upgrade

The Firmware Upgrade menu loads updated firmware into the flash ROM. After downloading the new firmware, the agent will automatically restart it.

#### Manual Firmware Upgrade

#### EIDEAMADE

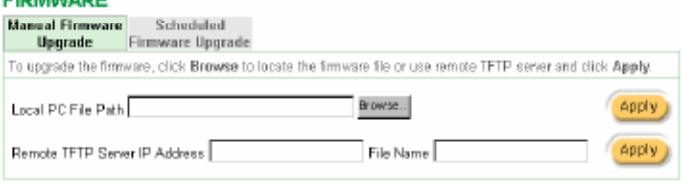

*Figure 3-121 Manual Firmware Upgrade Setting Screen*

#### *Note:*

*1. Before downloading the new firmware, users must save the configuration file for restore configuration parameters of the device. 2. Do not turn the power off during the upgrade process. This will damage the unit.*

#### Scheduled Firmware Upgrade

Scheduled Firmware Upgrade is a program that enables an automatic upgrade to the latest firmware version through the TFTP server.

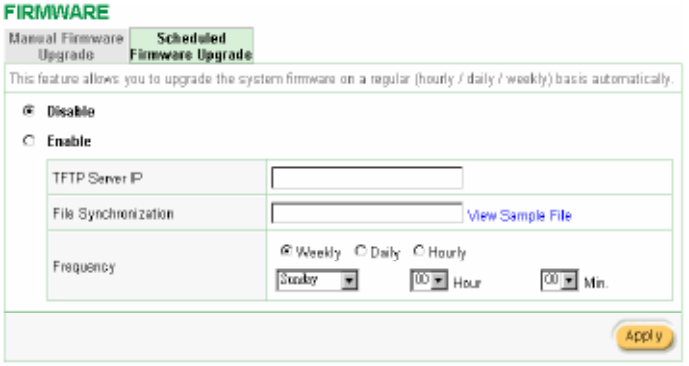

*Figure 3-122 Scheduled Firmware Upgrade Setting Screen*

*Note: Do not turn the power off during the upgrade process. This will damage the unit.*

#### 3-4-3 Boot Code

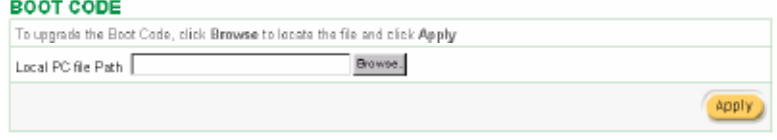

*Figure 3-123 Boot Code Upgrade Setting Screen*

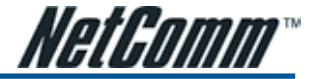

#### 3-4-4 System Account

Use the System Account screen to change the system accounts.

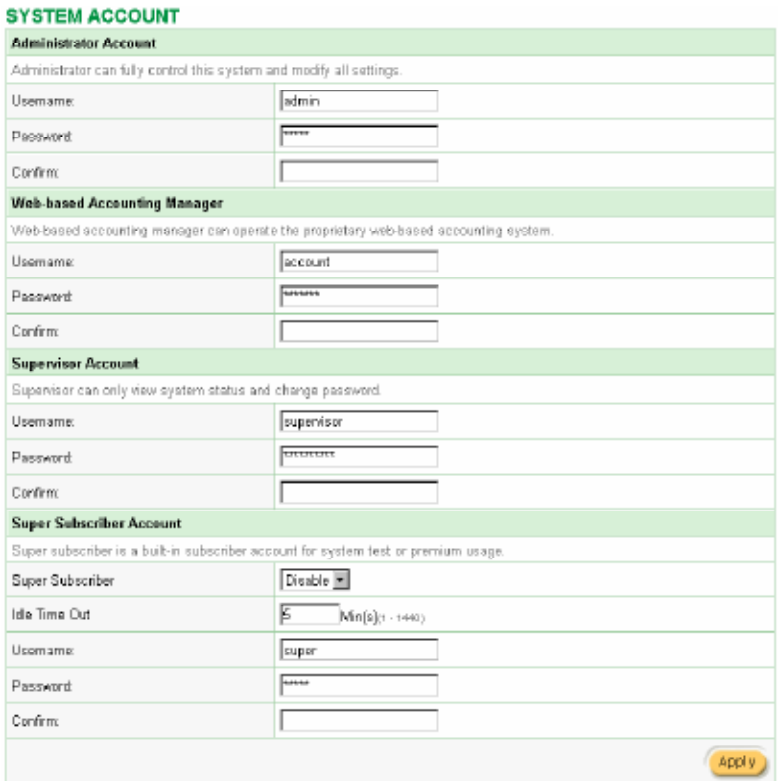

*Figure 3-124 System Account Setting Screen*

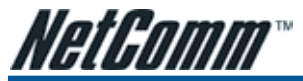

#### Administrator Account

1 Start your Web browser and enter the factory default IP address 10.59.1.1 in your browser's location box. Press Enter.

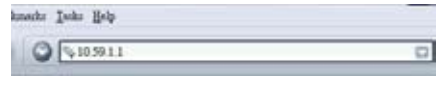

*Figure 3-125 Web Browser Location Field (Factory Default)*

2 The HS960 configuration main menu will appear. Enter **admin** (default) as the Username and **admin** (default) as the password and click Login. If you are first time setting the system, the wizard setup screen will appear.

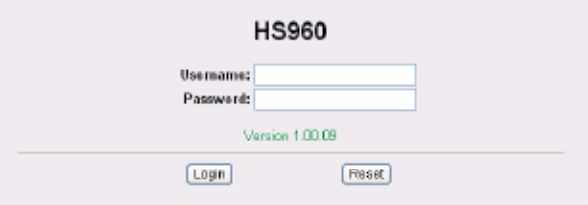

*Figure 3-126 Administrator Account Login Screen (First Time)*

#### Or

#### **System Ouick View**

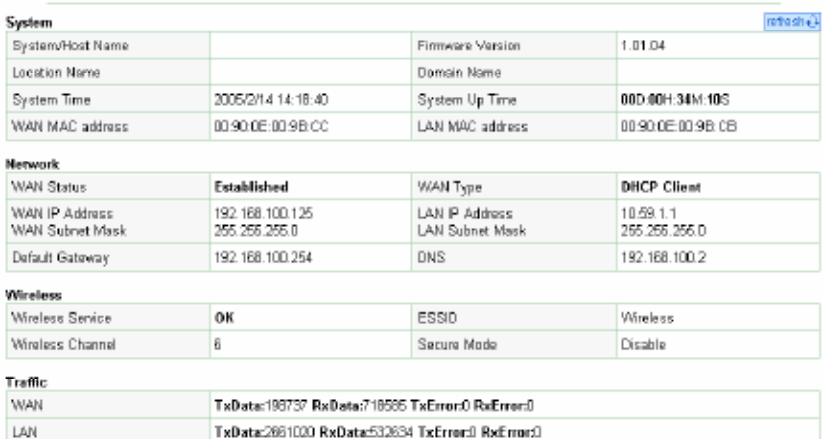

Winaless TxData:D RxData:D TxError:D RxError:D

refesh $\hat{\Theta}$ 

*Figure 3-127 System Quick View*

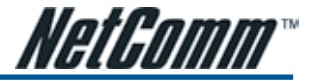

#### Web-Based Accounting Manager

1 Start your Web browser and enter the factory default IP address 10.59.1.1 in your browser's location box. Press Enter.

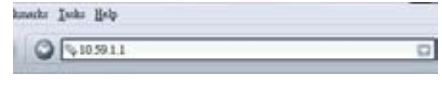

*Figure 3-128 Web Browser Location Field (Factory Default)*

2 The HS960 configuration main menu will appear. Enter **account** as the Username and **account** as the password and click Login

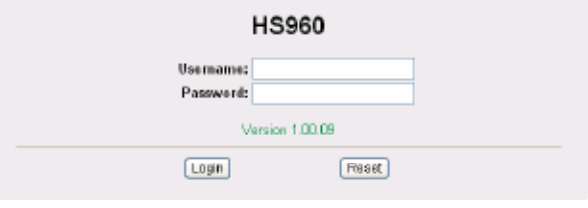

*Figure 3-129 Web-Based Accounting Manager Login Screen*

3 After a valid user name and password have been provided, the account Generator Panel homepage will appear.

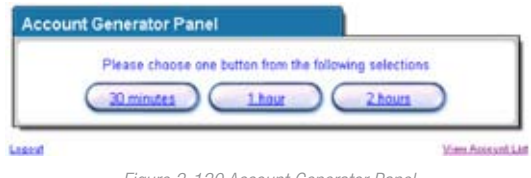

*Figure 3-130 Account Generator Panel*

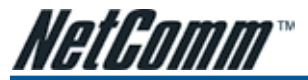

#### Supervisor Account

1 Start your Web browser and enter the factory default IP address 10.59.1.1 in your browser's location box. Press Enter.

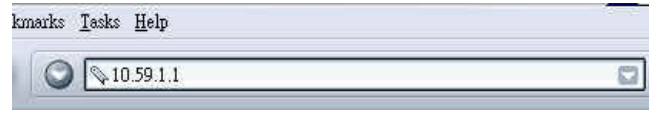

*Figure 3-131 Web Browser Location Field (Factory Default)*

2 The HS960 configuration main menu will appear. Enter supervisor as the Username and supervisor as the password and click Login.

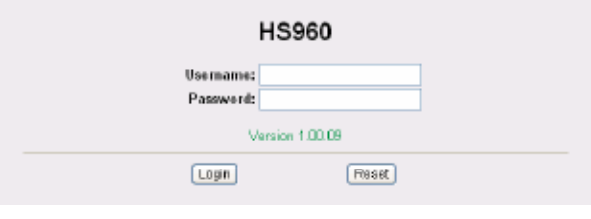

*Figure 3-132 Supervisor Account Login Screen*

3 After a valid user name and password have been provided, the HS960 configuration homepage will appear.

#### Super Subscriber Account

Start your Web Browser; a subscriber login page will appear. Enter super as the Username and super as the password and click Enter, you can use Internet now.

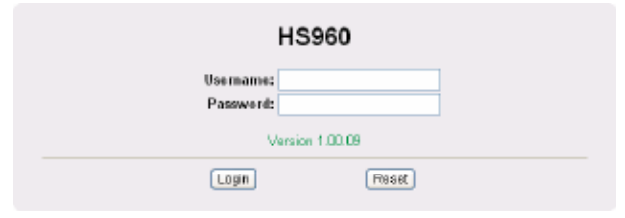

*Figure 3-133 Subscriber Login Page*

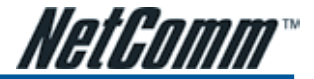

#### 3-4-5 SSL Certificate

The function allows you to download the registered CA certificate into the HS960 .

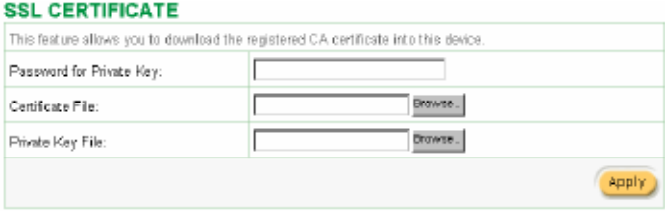

*Figure 3-134 SSL Certificate Download Setting Screen*

*Note: The password field must the same as the CA's registered password.*

#### 3-4-6 Ping Command

The Ping function can check the HS960 networking connective or not.

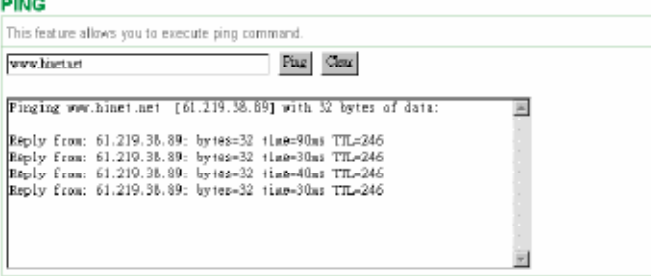

*Figure 3-135 Ping Command Screen*

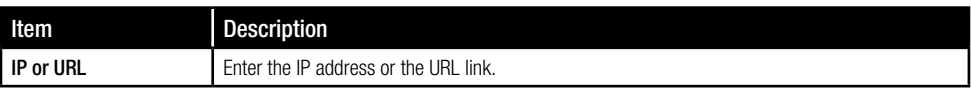

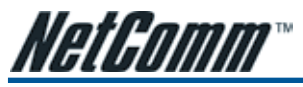

#### 3-4-7 Restart

If your HS960 is not operating correctly, you can choose this option to display the restart HS960 screen. Clicking the apply button restart the HS960, with all of your settings remaining intact.

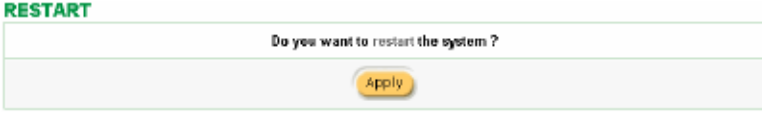

*Figure 3-136 Restart Screen*

#### 3-4-8 Logout

If you would like to leave the configuration page, please click apply to exit.

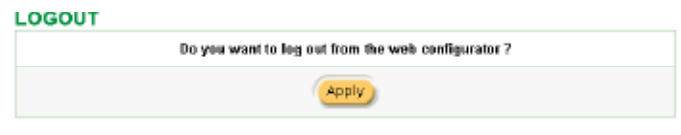

*Figure 3-137 Logout Screen*

# Nataonn

## Appendix A Signal Connection Arrangements

#### RJ-45 Ethernet Port

The HS960 RJ-45 Ethernet port can connect to any networking devices that use a standard LAN interface, such as a Hub/Switch Hub or Router. Use unshielded twisted-pair (UTP) or shield twisted-pair (STP) cable to connect the networking device to the RJ-45 Ethernet port.

Depending on the type of connection, 10Mbps or 100Mbps, use the following Ethernet cable, as prescribed.

10Mbps: Use EIA/TIA-568-100-Category 3, 4 or 5 cable.

100Mbps: Use EIA/TIA-568-100-Category 5 cable.

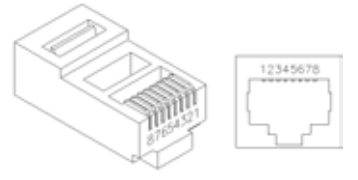

*Figure A-1 RJ-45 Connector and Cable Pins*

*Note: To prevent loss of signal, make sure that the length of any twisted-pair connection does not exceed 100 meters.*

# Appendix B Regulations/EMI Compliance

#### FCC Regulatory Statement

Part 15-Class B compliant device

This device complies with Part 15 of the FCC Rules. Operation is subject to the following conditions:

- 1 This device may not cause harmful interference, and
- 2 This device must accept any interference received, including that which may cause undesired operation.

This equipment has been test and found to comply with the limits for a computing device, pursuant to Part 15 of the FCC Rules. These limits are designed to provide reasonable protection against harmful interference when the equipment is operated in a commercial environment. This equipment generates, uses, and can radiate radio frequency energy and, if not installed and used in accordance with the instructions, may cause harmful interference to radio communications. However, there is no guarantee that interference will not occur in a particular installation. If this equipment does cause harmful interference to radio or television reception, which can be determined by turning the equipment off and on, the user is encouraged to try to correct the interference by one or more of the following measures:

- 1 Reorient or relocate the receiving antenna.
- 2 Increase the separation between the equipment and receiver.
- 3 The equipment and the receiver should be connected the outlets on separate circuits.
- 4 Consult the dealer or an experienced radio/television technician for help.

Changes or modification not expressly approved be the party responsible for compliance could void the user's authority to operate the equipment.

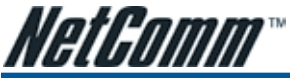

# Appendix C: Legal & Regulatory Information

This manual is copyright. Apart from any fair dealing for the purposes of private study, research, criticism or review, as permitted under the Copyright Act, no part may be reproduced, stored in a retrieval system or transmitted in any form, by any means, be it electronic, mechanical recording or otherwise, without the prior written permission of NetComm Limited. NetComm Limited accepts no liability or responsibility, for consequences arising from the use of this product.

NetComm Limited reserves the right to change the specifications and operating details of this product without notice.

NetComm is a registered trademark of NetComm Limited.

All other trademarks are acknowledged the property of their respective owners.

### Customer Information

ACA (Australian Communications Authority) requires you to be aware of the following information and warnings:

- (1) This unit shall be connected to the Telecommunication Network through a line cord which meets the requirements of the ACA TS008 Standard.
- (2) This equipment has been tested and found to comply with the Standards for C-Tick and or A-Tick as set by the ACA . These standards are designed to provide reasonable protection against harmful interference in a residential installation. This equipment generates, uses, and can radiate radio noise and, if not installed and used in accordance with the instructions detailed within this manual, may cause interference to radio communications. However, there is no guarantee that interference will not occur with the installation of this product in your home or office. If this equipment does cause some degree of interference to radio or television reception, which can be determined by turning the equipment off and on, we encourage the user to try to correct the interference by one or more of the following measures:
	- *• Change the direction or relocate the receiving antenna.*
	- *• Increase the separation between this equipment and the receiver.*
	- *• Connect the equipment to an alternate power outlet on a different power circuit from that to which the receiver/TV is connected.*
	- *• Consult an experienced radio/TV technician for help.*
- (3) The power supply that is provided with this unit is only intended for use with this product. Do not use this power supply with any other product or do not use any other power supply that is not approved for use with this product by NetComm. Failure to do so may cause damage to this product, fire or result in personal injury.

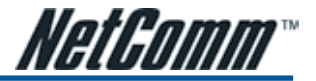

### Product Warranty

The warranty is granted on the following conditions:

- 1. This warranty extends to the original purchaser (you) and is not transferable;
- 2. This warranty shall not apply to software programs, batteries, power supplies, cables or other accessories supplied in or with the product;
- 3. The customer complies with all of the terms of any relevant agreement with NetComm and any other reasonable requirements of NetComm including producing such evidence of purchase as NetComm may require;
- 4. The cost of transporting product to and from NetComm's nominated premises is your responsibility; and,
- 5. NetComm does not have any liability or responsibility under this warranty where any cost, loss, injury or damage of any kind, whether direct, indirect, consequential, incidental or otherwise arises out of events beyond NetComm's reasonable control. This includes but is not limited to: acts of God, war, riot, embargoes, acts of civil or military authorities, fire, floods, electricity outages, lightning, power surges, or shortages of materials or labour.
- 6. The customer is responsible for the security of their computer and network at all times. Security features may be disabled within the factory default settings. NetComm recommends that you enable these features to enhance your security.

The warranty is automatically voided if:

- 1. You, or someone else, use the product, or attempts to use it, other than as specified by NetComm;
- 2. The fault or defect in your product is the result of a voltage surge subjected to the product either by the way of power supply or communication line, whether caused by thunderstorm activity or any other cause(s);
- 3. The fault is the result of accidental damage or damage in transit, including but not limited to liquid spillage;
- 4. Your product has been used for any purposes other than that for which it is sold, or in any way other than in strict accordance with the user manual supplied;
- 5. Your product has been repaired or modified or attempted to be repaired or modified, other than by a qualified person at a service centre authorised by NetComm; and,
- 6. The serial number has been defaced or altered in any way or if the serial number plate has been removed.

### Limitations of Warranty

The Trade Practices Act 1974 and corresponding State and Territory Fair Trading Acts or legalisation of another Government ("the relevant acts") in certain circumstances imply mandatory conditions and warranties which cannot be excluded. This warranty is in addition to and not in replacement for such conditions and warranties.

To the extent permitted by the Relevant Acts, in relation to your product and any other materials provided with the product ("the Goods") the liability of NetComm under the Relevant Acts is limited at the option of NetComm to:

- *Replacement of the Goods; or*
- *Repair of the Goods; or*
- *Payment of the cost of replacing the Goods; or*
- *Payment of the cost of having the Goods repaired.*

All NetComm ACN 002 490 486 products have a standard 12 months warranty from date of purchase. However some products have an extended warranty option (refer to packaging). To be eligible for the extended warranty you must supply the requested warranty information to NetComm within 30 days of the original purchase by registering on-line via the NetComm web site at

#### www.netcomm.com.au

#### Contact Information

If you have any technical difficulties with your product, please do not hesitate to contact NetComm's Customer Support Department.

Email: support@netcomm.com.au

#### www.netcomm.com.au

Note: NetComm Technical Support for this product only covers the basic installation and features outlined in the Quick Start Guide. For further information regarding the advanced features of this product, please refer to the configuring sections in this User Guide or contact a Network Specialist.

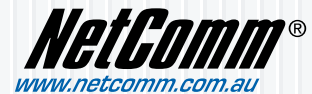

**NetComm Limited** ABN 85 002 490 486 PO Box 1200, Lane Cove NSW 2066 Australia **E** – sales@netcomm.com.au **W** – www.netcomm.com.au

Download from Www.Somanuals.com. All Manuals Search And Download.

Free Manuals Download Website [http://myh66.com](http://myh66.com/) [http://usermanuals.us](http://usermanuals.us/) [http://www.somanuals.com](http://www.somanuals.com/) [http://www.4manuals.cc](http://www.4manuals.cc/) [http://www.manual-lib.com](http://www.manual-lib.com/) [http://www.404manual.com](http://www.404manual.com/) [http://www.luxmanual.com](http://www.luxmanual.com/) [http://aubethermostatmanual.com](http://aubethermostatmanual.com/) Golf course search by state [http://golfingnear.com](http://www.golfingnear.com/)

Email search by domain

[http://emailbydomain.com](http://emailbydomain.com/) Auto manuals search

[http://auto.somanuals.com](http://auto.somanuals.com/) TV manuals search

[http://tv.somanuals.com](http://tv.somanuals.com/)